# brother

# Ръководство замрежовия потребител

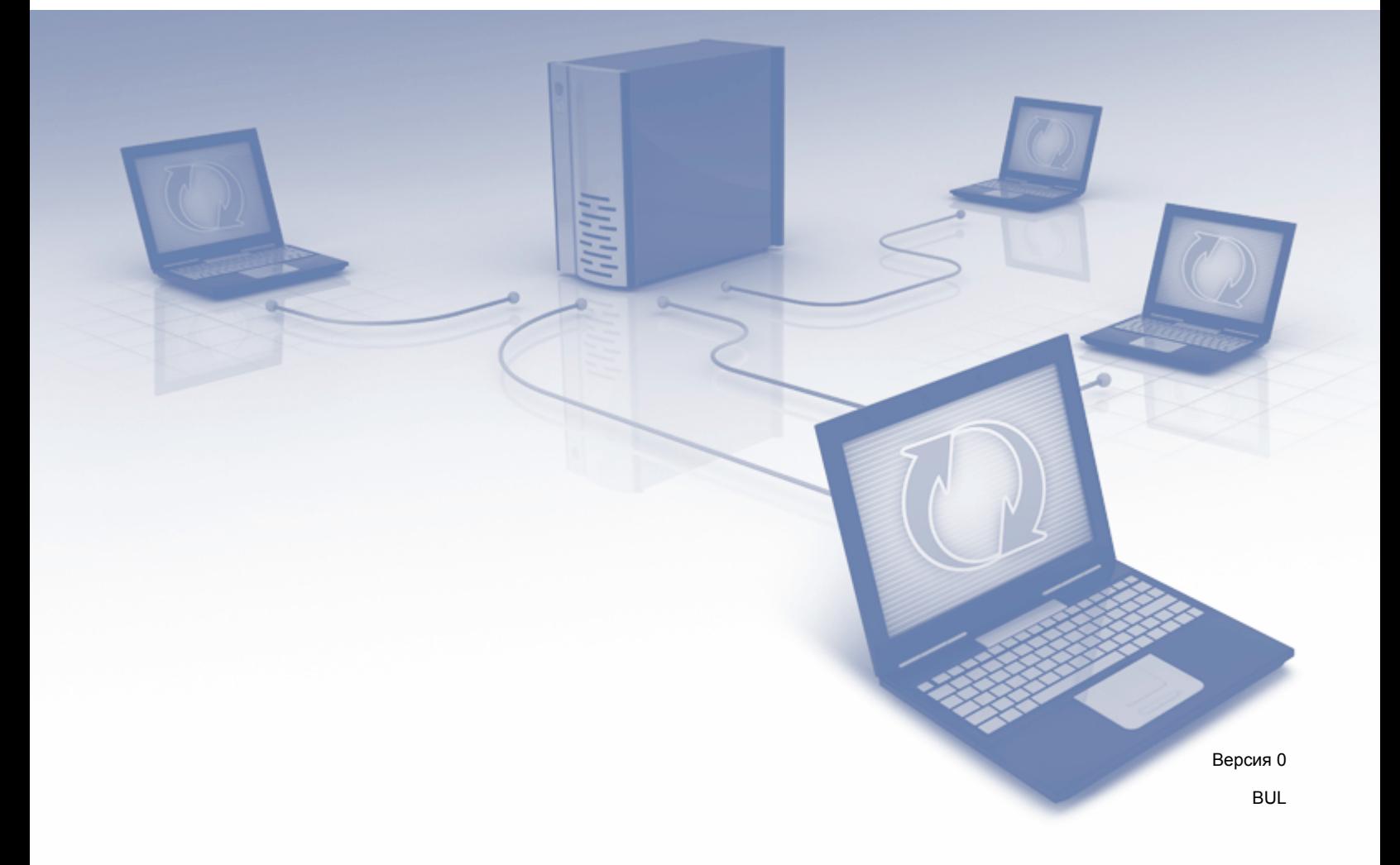

# **Съдържание**

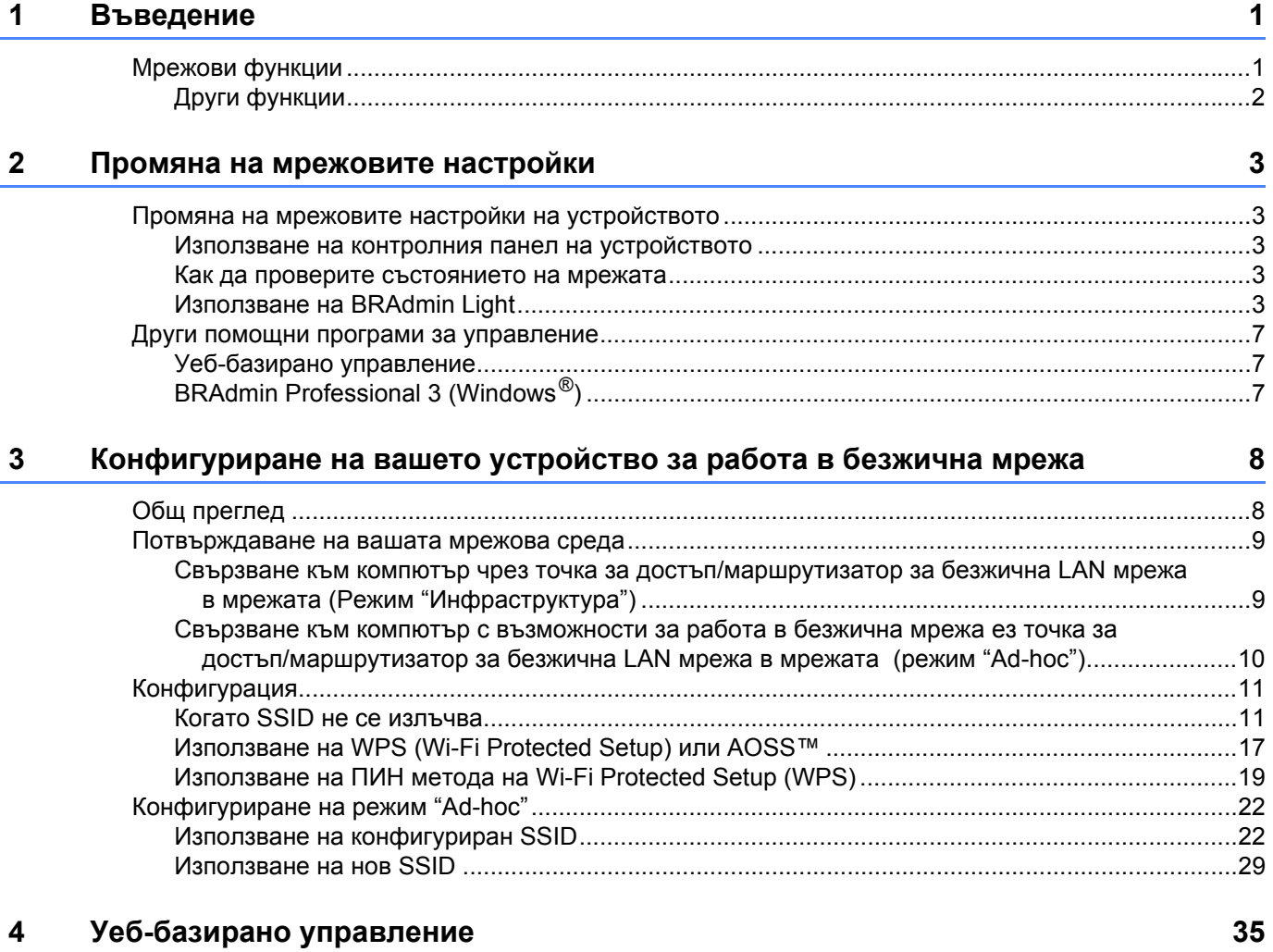

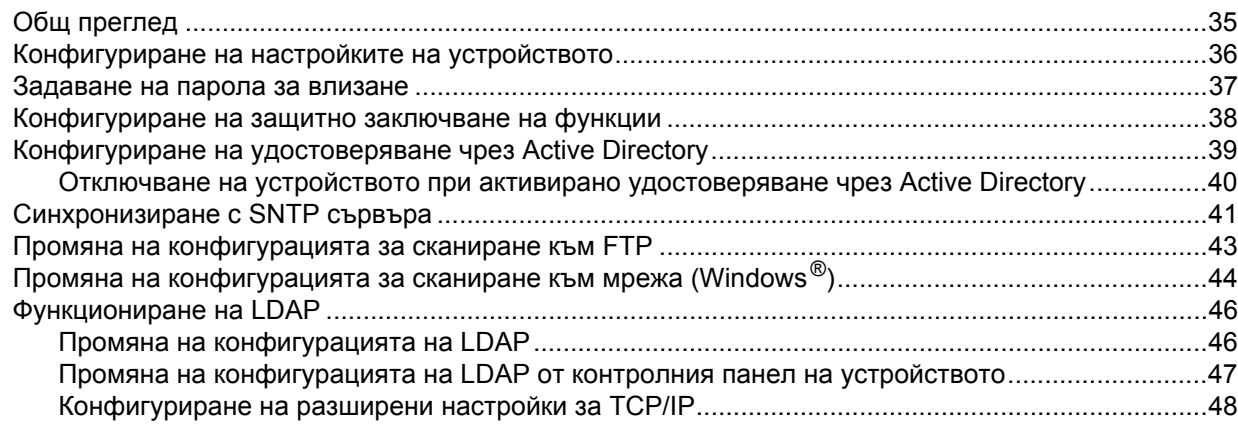

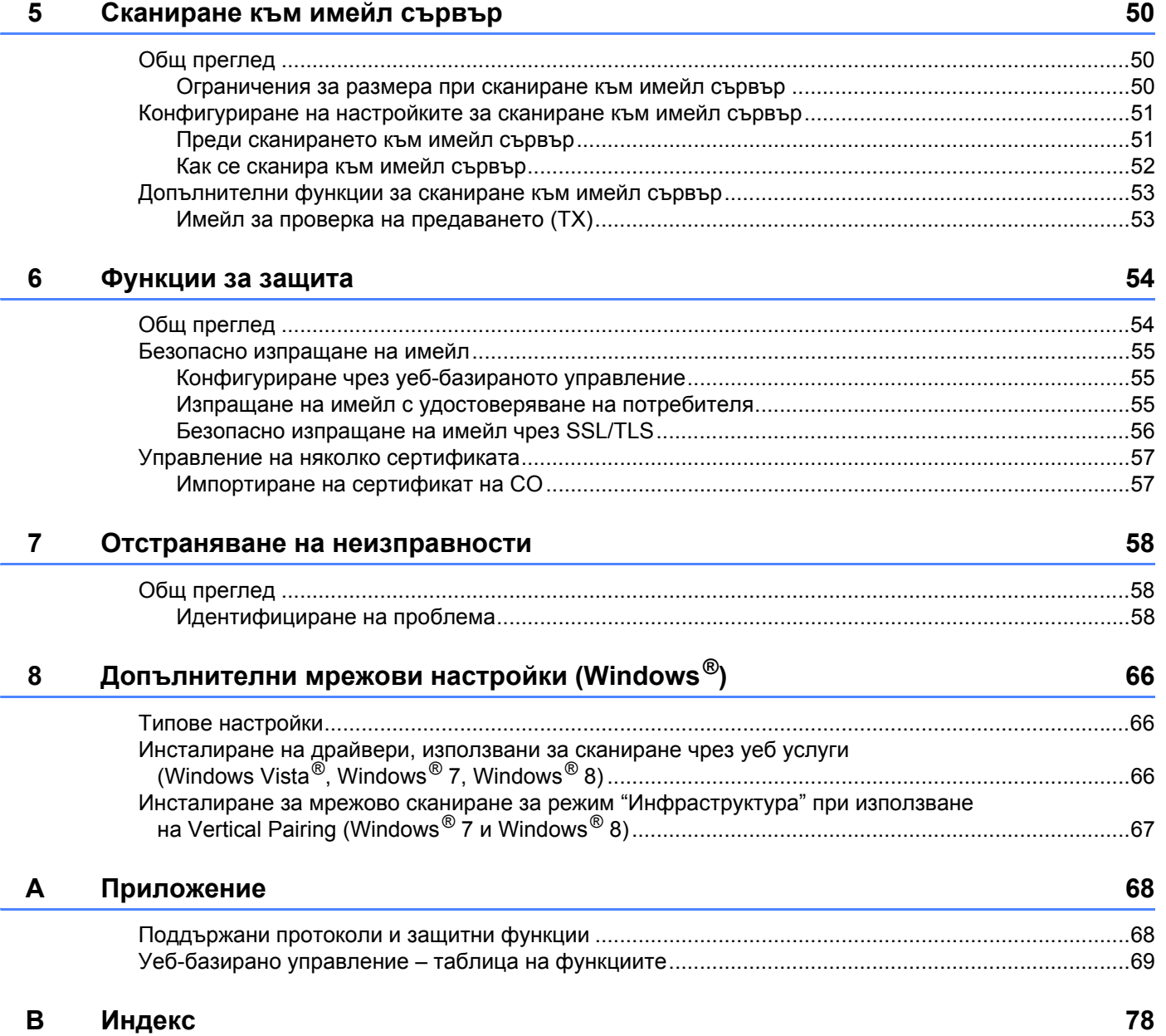

<span id="page-3-0"></span> $B$ ъведение

# <span id="page-3-1"></span>**Мрежови функции <sup>1</sup>**

**1**

Вашето устройство на Brother може да бъде споделяно в IEEE 802.11b/g/n безжична Ethernet мрежа, като се използва вътрешният мрежов сървър за сканиране. Сървърът за сканиране поддържа различни функции и методи на свързване, които зависят от вашата операционна система и мрежова конфигурация. Схемата по-долу показва какви мрежови функции и връзки се поддържат от всяка операционна система.

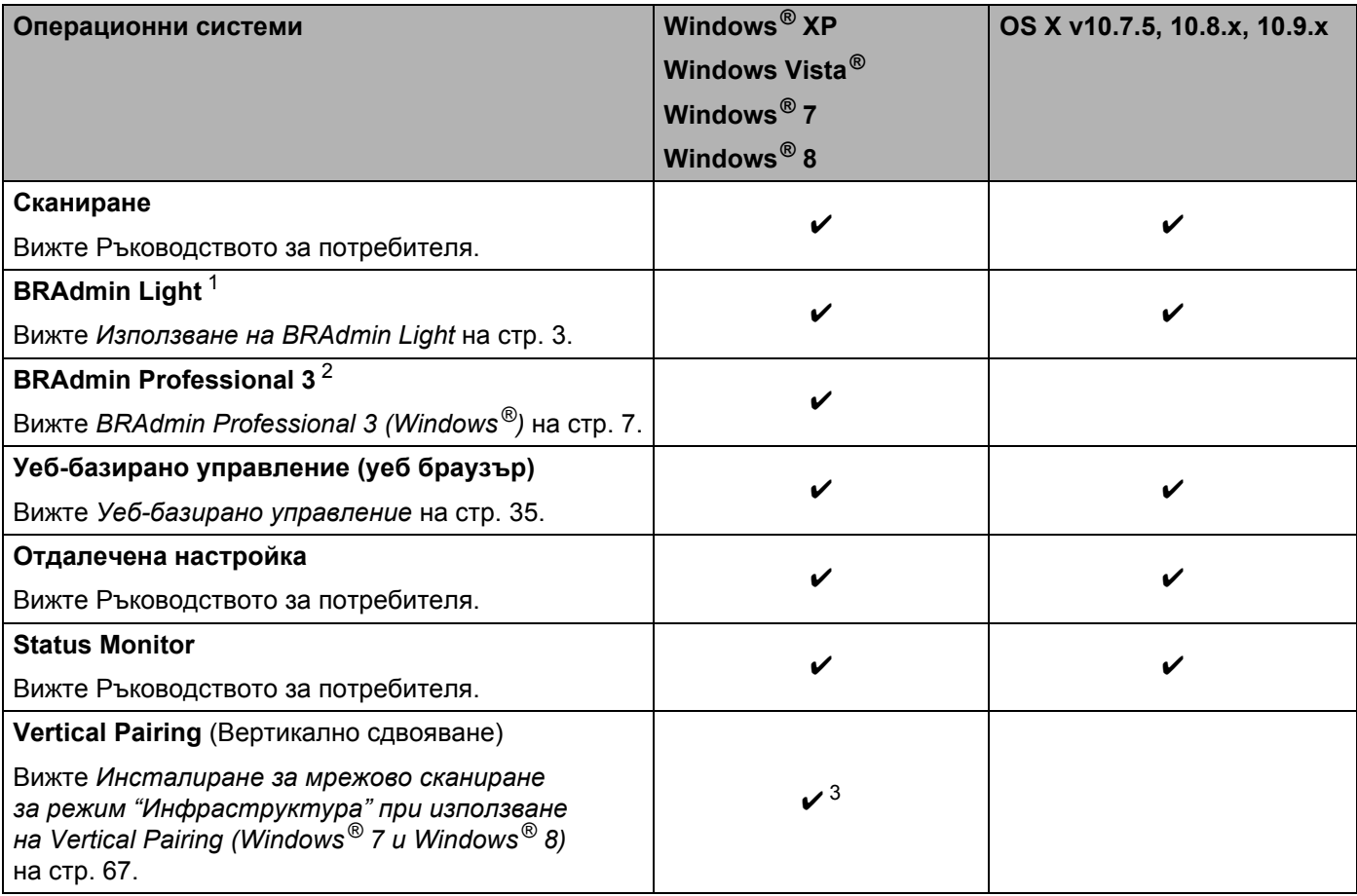

<span id="page-3-2"></span><sup>1</sup> BRAdmin Light за Macintosh може да бъде свален от <http://support.brother.com>

<span id="page-3-3"></span><sup>2</sup> BRAdmin Professional 3 може да бъде свален от <http://support.brother.com>

<span id="page-3-4"></span> $3$  Само за Windows® 7 и Windows® 8.

# <span id="page-4-0"></span>**Други функции <sup>1</sup>**

## **LDAP <sup>1</sup>**

LDAP протоколът ви позволява да търсите информация, като например имейл адреси от вашия компютър. Когато използвате функцията за сканиране към имейл сървър, можете да използвате LDAP търсене за намиране на имейл адреси. (Вижте *Промяна на [конфигурацията](#page-49-0) на LDAP от контролния панел [на устройството](#page-49-0)* на стр. 47.)

#### **Сканиране към имейл сървър <sup>1</sup>**

Сканирането към имейл сървър ви позволява да изпращате сканирани документи, като използвате интернет като транспортен механизъм. (Вижте *[Сканиране](#page-52-0) към имейл сървър* на стр. 50.)

За да използвате тази функция, трябва да конфигурирате необходимите настройки на устройството от контролния му панел, BRAdmin Professional 3 или уеб-базираното управление.

## **Защита <sup>1</sup>**

Устройството на Brother използва някои от най-новите налични протоколи за мрежова защита и шифроване. (Вижте *[Функции](#page-56-0) за защита* на стр. 54.)

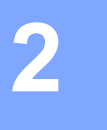

# <span id="page-5-0"></span>**Промяна на мрежовите настройки <sup>2</sup>**

# <span id="page-5-1"></span>**Промяна на мрежовите настройки на устройството <sup>2</sup>**

Настройките на мрежата на устройството могат да се променят с помощта на контролния панел, BRAdmin Light, уеб-базираното управление или BRAdmin Professional 3.

## <span id="page-5-2"></span>**Използване на контролния панел на устройството <sup>2</sup>**

Можете да конфигурирате устройството си за мрежа с помощта на менюто Мрежа от контролния панел.

#### <span id="page-5-3"></span>**Как да проверите състоянието на мрежата <sup>2</sup>**

- **1** На LCD дисплея на устройството натиснете  $\mathbb{I}$ .
- Натиснете Мрежа.
- Натиснете Свързан LAN.
- Натиснете Свързано състояние.
- 5 Натиснете Статус.

## <span id="page-5-4"></span>**Използване на BRAdmin Light <sup>2</sup>**

Помощната програма BRAdmin Light е предназначена за първоначална настройка на устройства на Brother, свързани в мрежа. Освен това тя може да търси устройства на Brother в TCP/IP среда, да показва състоянието и да конфигурира основни мрежови настройки, напр. IP адрес.

#### **Инсталиране на BRAdmin Light за Windows® <sup>2</sup>**

- 1 Уверете се, че устройството <sup>е</sup> ВКЛЮЧЕНО.
- Включете компютъра. Затворете всички отворени приложения.
- 3 Сложете DVD-ROM диска на инсталиращата програма <sup>в</sup> DVD-ROM устройството. Автоматично ще се появи началният екран. Ако се появи екранът за име на модела, изберете вашето устройство. Ако се появи екранът за език, изберете вашия език.
- 4 Когато се покаже главното меню, щракнете върху **Инсталация по избор** > **Помощни мрежови програми**.
- 5 Щракнете върху **BRAdmin Light** <sup>и</sup> следвайте инструкциите на екрана.

#### **Инсталиране на BRAdmin Light за Macintosh <sup>2</sup>**

Свалете най-новата версия на помощната програма BRAdmin Light на Brother от страницата с файлове за сваляне за вашия модел на адрес <http://support.brother.com>

#### **Задаване на вашия IP адрес, маската на подмрежата и шлюза с помощта на BRAdmin Light <sup>2</sup>**

#### **ЗАБЕЛЕЖКА**

- Свалете най-новата версия на помощната програма BRAdmin Light на Brother от страницата с файлове за сваляне за вашия модел на адрес <http://support.brother.com>
- Ако искате по-разширено управление на устройството, използвайте най-новата версия на BRAdmin Professional 3, която можете да свалите от страницата с файлове за сваляне за вашия модел на адрес<http://support.brother.com>. Тази помощна програма се предлага само за потребители на Windows®.
- Ако използвате функцията за защитна стена на антишпионски или антивирусни приложения, временно я деактивирайте. Когато сте сигурни, че можете да сканирате, отново ги активирайте.
- Име на възел: Името на възела се вижда в текущия прозорец на BRAdmin Light. Името по подразбиране на възела на сървъра за сканиране в устройството е "BRWxxxxxxxxxxxx" за безжична мрежа (където "xxxxxxxxxxxx" е MAC адресът/Ethernet адресът на вашето устройство).
- По подразбиране не се изисква парола. Въведете парола, ако сте задали такава, и натиснете **OK**.

**1** Стартирайте BRAdmin Light.

 $\blacksquare$  Windows<sup>®</sup>

(Windows  $\mathbb{R}$  XP, Windows Vista $\mathbb{R}$  *u* Windows  $\mathbb{R}$  7)

Щракнете върху (**Старт**) > **Всички програми** > **Brother** > **BRAdmin Light** > **BRAdmin Light**. (Windows $^{\circledR}$  8)

Щракнете върху (**BRAdmin Light**) в областта на задачите.

■ Macintosh

Щракнете върху **Go** (Отиди на) от лентата с менюта **Finder**, **Applications** (Приложения) > **Brother** > **Utilities** (Помощни програми) > **BRAdminLight2** и след това щракнете двукратно

върху иконата (**BRAdmin Light.jar**).

BRAdmin Light автоматично ще извърши търсене на нови устройства.

Промяна на мрежовите настройки

3 Щракнете двукратно върху вашето устройство на Brother.

 $\blacksquare$  Windows<sup>®</sup>

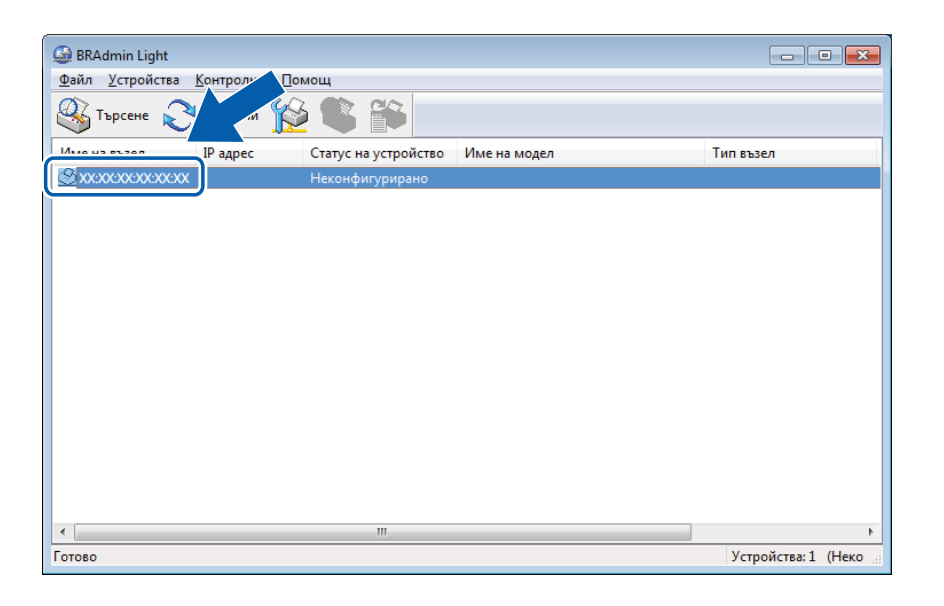

■ Macintosh

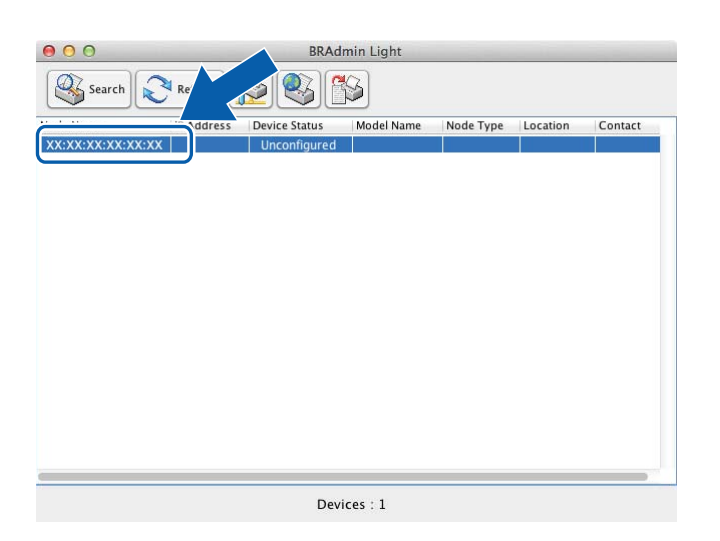

# **ЗАБЕЛЕЖКА**

- Ако на сървъра за сканиране са зададени фабричните настройки (и не използвате DHCP/BOOTP/RARP сървър), устройството ще се покаже като **Неконфигурирано**/**Unconfigured** в екрана на помощната програма BRAdmin Light.
- Можете да покажете MAC адреса (Ethernet адреса) и името на възела на устройството, като използвате LCD дисплея му.

За да намерите МАС адреса, натиснете  $\left|\int_{A}\right|$  > Мрежа > WLAN > MAC адрес.

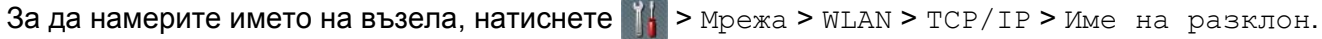

<span id="page-8-0"></span>4 Изберете **СТАТИЧЕН**/**STATIC** от **Метод на стартиране**/**Boot Method**. Въведете **IP адрес**/**IP Address**, **Мрежова маска**/**Subnet Mask** и **Gateway** (ако е нужно) за вашето устройство.

 $\blacksquare$  Windows<sup>®</sup>

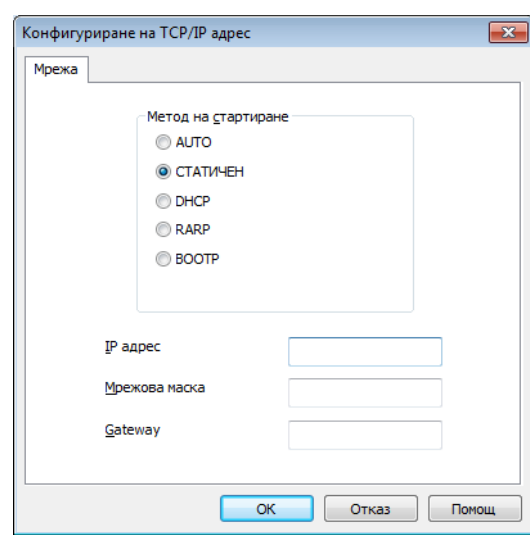

■ Macintosh

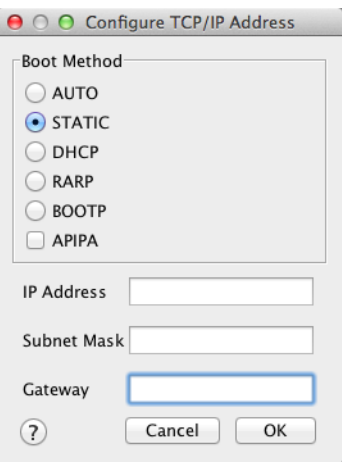

5 Щракнете върху **OK**.

**6** Вашето устройство на Brother се показва в списъка с устройства. Ако не се появи, проверете вашия IP адрес в стъпка  $\bullet$ .

# <span id="page-9-0"></span>**Други помощни програми за управление <sup>2</sup>**

# <span id="page-9-1"></span>**Уеб-базирано управление <sup>2</sup>**

За промяна на настройките на сървъра за сканиране може да се използва стандартен уеб браузър чрез протокола HTTP (Hypertext Transfer Protocol) или HTTPS (Hypertext Transfer Protocol Secure). (Вижте *[Конфигуриране](#page-38-0) на настройките на устройството* на стр. 36.)

# <span id="page-9-2"></span>**BRAdmin Professional 3 (Windows®) <sup>2</sup>**

BRAdmin Professional 3 е помощна програма за по-разширено управление на свързани в мрежа устройства на Brother. Тази помощна програма може да търси устройства на Brother във вашата мрежа и да показва устройството в лесен за четене прозорец в стила на Explorer. Иконите променят цвета си, за да покажат състоянието на всяко устройство. Можете да конфигурирате настройките на устройството и мрежата и да актуализирате фърмуера на устройствата от компютър с Windows $^{\circledR}$ във вашата мрежа. BRAdmin Professional 3 може също да регистрира дейността на устройствата на Brother във вашата мрежа и да експортира регистрираните данни в HTML, CSV, TXT или SQL формат.

# **ЗАБЕЛЕЖКА**

- Използвайте най-новата версия на помощната програма BRAdmin Professional 3, която можете да свалите от страницата с файлове за сваляне за вашия модел на адрес [http://support.brother.com.](http://support.brother.com) Тази помощна програма се предлага само за потребители на Windows $^{\circledR}.$
- Ако използвате функцията за защитна стена на антишпионски или антивирусни приложения, временно ги деактивирайте. Когато сте сигурни, че можете да сканирате, отново ги активирайте.
- Име на възел: Името на възела за всяко устройство на Brother в мрежата се показва в BRAdmin Professional 3. За безжична мрежа името на възела по подразбиране е "BRWxxxxxxxxxxxx" (където "xxxxxxxxxxxx" е MAC адресът/Ethernet адресът на вашето устройство).

**3**

# <span id="page-10-0"></span>**Конфигуриране на вашето устройство за работа в безжична мрежа <sup>3</sup>**

# <span id="page-10-1"></span>**Общ преглед <sup>3</sup>**

За да свържете вашето устройство към безжична мрежа, ви препоръчваме да следвате един от методите за настройка, разгледани в Ръководството за бързо инсталиране.

За допълнителни методи за конфигуриране на безжична мрежа прочетете тази глава за повече информация как се конфигурират настройките за работа в безжична мрежа. За информация относно настройките за TCP/IP вижте *Промяна на мрежовите настройки на [устройството](#page-5-1)* на стр. 3.

# **ЗАБЕЛЕЖКА**

• За да постигнете оптимални резултати при сканиране на ежедневни документи, поставете устройството на Brother колкото може по-близо до точката за достъп/маршрутизатора на безжичната локална мрежа с минимални препятствия. Големи предмети и стени между двете устройства, както и смущения от други електронни устройства, може да повлияят на скоростта на предаване на данните за вашите документи.

Поради тези фактори безжичната връзка може да не е най-добрият метод за връзка за всички типове документи и приложения. Ако сканирате големи файлове, като напр. документи с много страници с текст и големи графики, препоръчителна е употребата на USB кабел за по-голяма пропускателна способност.

• Преди да конфигурирате настройките за безжична мрежа, е необходимо да знаете името на вашата мрежа (SSID) и мрежовия ключ.

# <span id="page-11-0"></span>**Потвърждаване на вашата мрежова среда <sup>3</sup>**

# <span id="page-11-1"></span>**Свързване към компютър чрез точка за достъп/маршрутизатор за безжична LAN мрежа в мрежата (Режим "Инфраструктура") <sup>3</sup>**

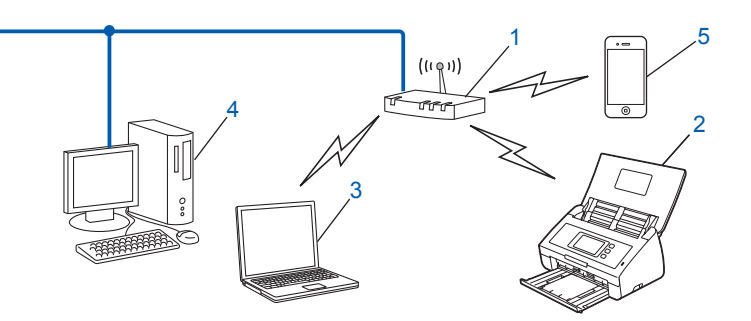

- <span id="page-11-2"></span>**1 Точка за достъп/маршрутизатор за безжична LAN мрежа [1](#page-11-2)**
	- Ако вашият компютър поддържа Intel® My WiFi Technology (MWT), можете да го използвате като точка за достъп, поддържаща Wi-Fi Protected Setup (WPS).
- **2 Устройство в безжичната мрежа (вашето устройство)**
- **3 Компютър, който може да работи в безжична мрежа, свързан към точката за достъп/маршрутизатора за безжичната LAN мрежа**
- **4 Компютър, който не може да работи в безжична мрежа, свързан към точката за достъп/маршрутизатора за безжична LAN мрежа с помощта на мрежов кабел**
- **5 Мобилно устройство, свързано към точката за достъп/маршрутизатора за безжична мрежа**

#### **Метод на конфигуриране <sup>3</sup>**

Следват различни методи за конфигуриране на вашето устройство на Brother в среда на безжична мрежа. Изберете метода, който предпочитате за вашата среда.

- Конфигуриране на безжичната мрежа с временно използване на USB кабел (препоръчва се). Вижте Ръководството за бързо инсталиране.
- Конфигуриране с едно натискане на бутон с помощта на WPS (Wi-Fi Protected Setup) или AOSS™. Вижте стр[. 17](#page-19-1).
- $\blacksquare$  Конфигуриране на безжичната мрежа с ПИН метод с помощта на WPS. Вижте стр[. 19](#page-21-1).

#### **Как да проверим състоянието на безжичната LAN мрежа <sup>3</sup>**

- На LCD дисплея на устройството натиснете
- Натиснете Мрежа.
- Натиснете WLAN.
- Натиснете ▲ или V и след това Статус WLAN.
- 5 Натиснете Статус.

# <span id="page-12-0"></span>**Свързване към компютър с възможности за работа в безжична мрежа ез точка за достъп/маршрутизатор за безжична LAN мрежа в мрежата (режим "Ad-hoc") <sup>3</sup>**

Този тип мрежа няма централна точка за достъп/маршрутизатор за безжична LAN мрежа. Всички безжични клиенти комуникират директно помежду си. Когато безжично устройство на Brother (вашето устройство) е част от тази мрежа, то получава всички задания за сканиране директно от компютъра, който изпраща данните за сканиране.

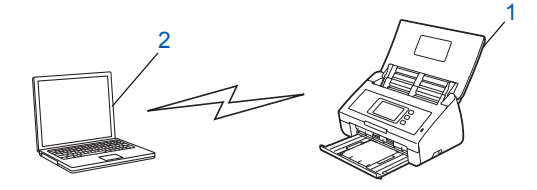

**1 Устройство в безжичната мрежа (вашето устройство)**

#### **2 Компютър, който може да работи в безжична мрежа**

Не гарантираме безжичната мрежова връзка в режим "Ad-hoc". За да настроите вашето устройство в режим "Ad-hoc", вижте *[Конфигуриране](#page-24-2) на режим "Ad-hoc"* на стр. 22.

# <span id="page-13-0"></span>**Конфигурация <sup>3</sup>**

# <span id="page-13-1"></span>**Когато SSID не се излъчва <sup>3</sup>**

1 Преди да конфигурирате устройството, ви препоръчваме да си запишете настройките на безжичната мрежа. Тази информация ще ви е нужна, за да продължите с конфигурацията. Проверете и си запишете текущите настройки на безжичната мрежа.

#### **Име на мрежата: (SSID)**

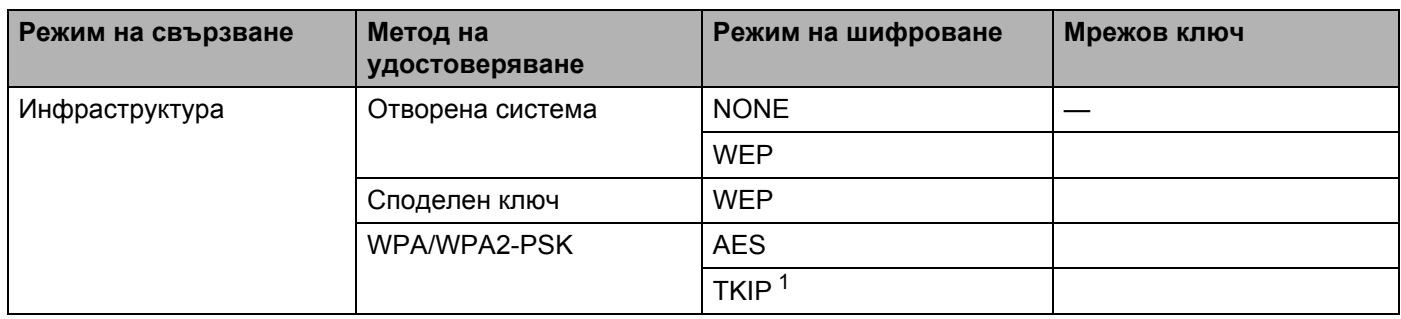

<span id="page-13-2"></span><sup>1</sup> TKIP се поддържа само за WPA-PSK.

#### **Например:**

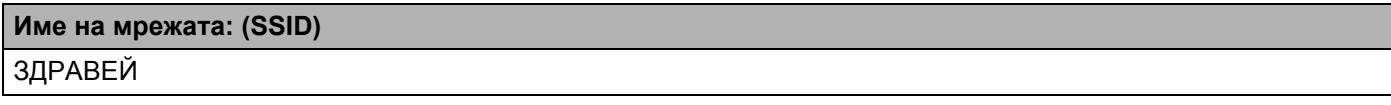

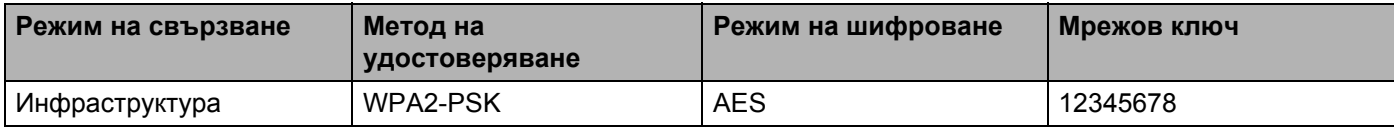

# **ЗАБЕЛЕЖКА**

Ако маршрутизаторът ви използва WEP шифроване, въведете ключа, използван като първи WEP ключ. Вашето устройство на Brother поддържа използването само на първия WEP ключ.

2 Направете едно от следните неща:

 $\blacksquare$  Windows<sup>®</sup>

**a** Сложете предоставения DVD-ROM диск в DVD-ROM устройството.

**b** Щракнете върху **Инсталация по избор**.

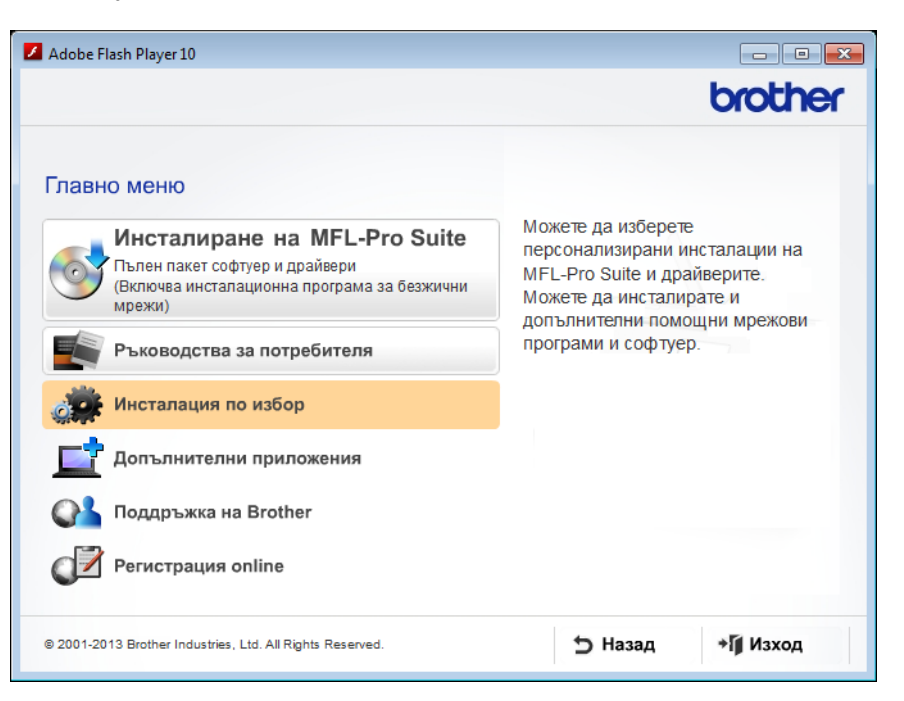

**c** Щракнете върху **Настройка на Безжична LAN мрежа**.

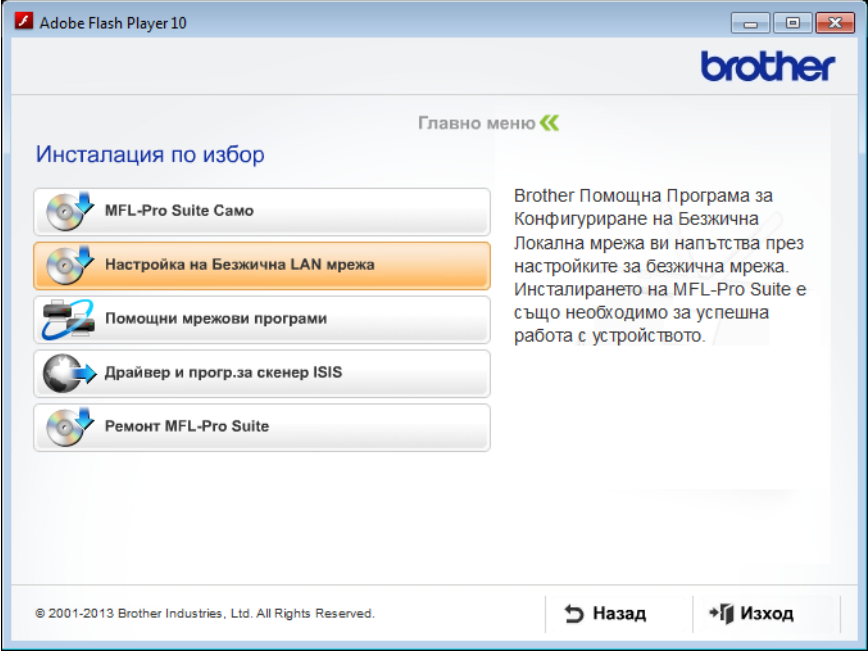

- Macintosh
	- **a** Свалете пълния пакет с драйвери и софтуер от Brother Solutions Center [\(http://support.brother.com/\)](http://support.brother.com/).
	- **b** Щракнете двукратно върху иконата на **BROTHER** на вашия работен плот.
	- **c** Щракнете двукратно върху **Utilities** (Помощни програми).

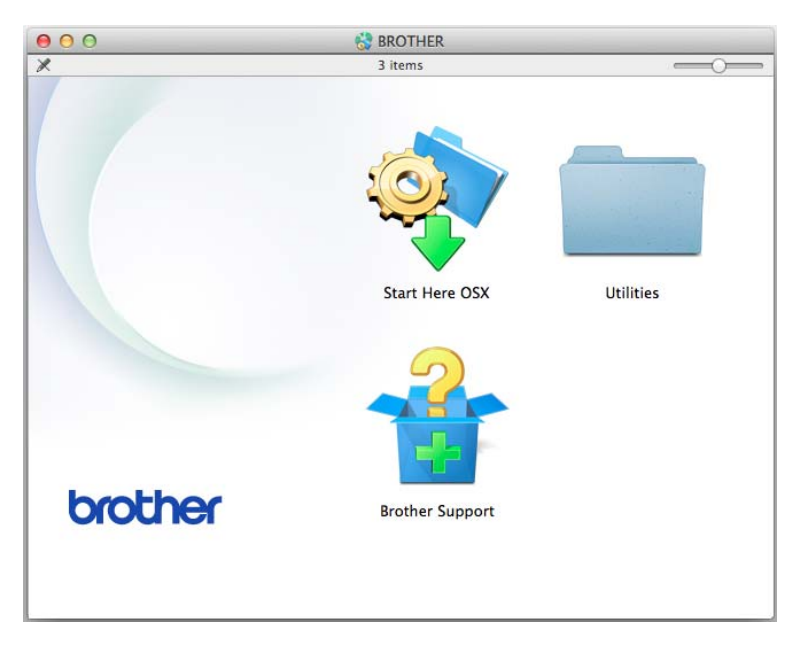

**d** Щракнете върху **Wireless Device Setup Wizard** (Помощна програма за конфигуриране на безжично устройство).

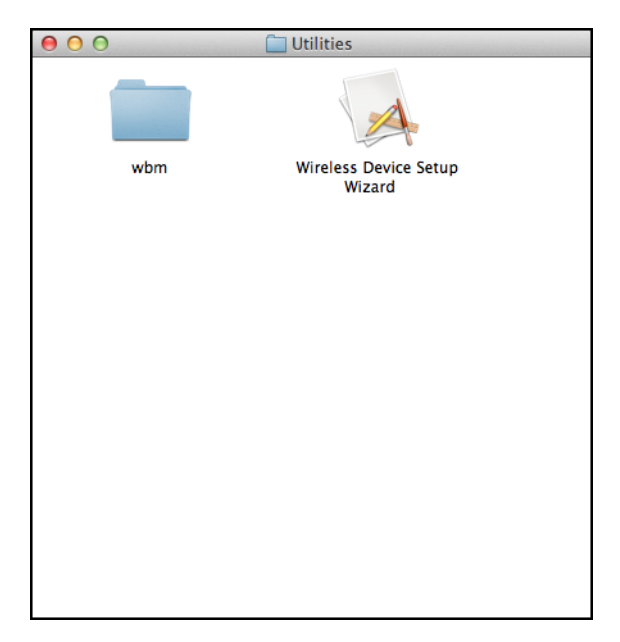

3 Изберете **Да, имам USB кабел, който ще използвам за инсталацията.** <sup>и</sup> след това щракнете върху **Напред**.

Препоръчваме ви временно да използвате USB кабел.

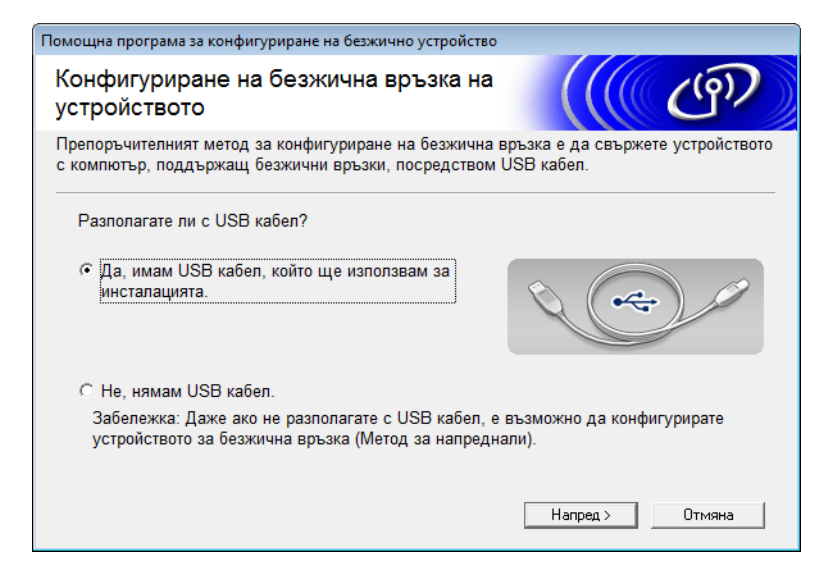

# **ЗАБЕЛЕЖКА**

Ако се покаже този екран, прочетете **Важно**. Изберете квадратчето за отметка **Проверено и потвърдено**, след като потвърдите SSID и мрежовия ключ, след което щракнете върху **Напред**.

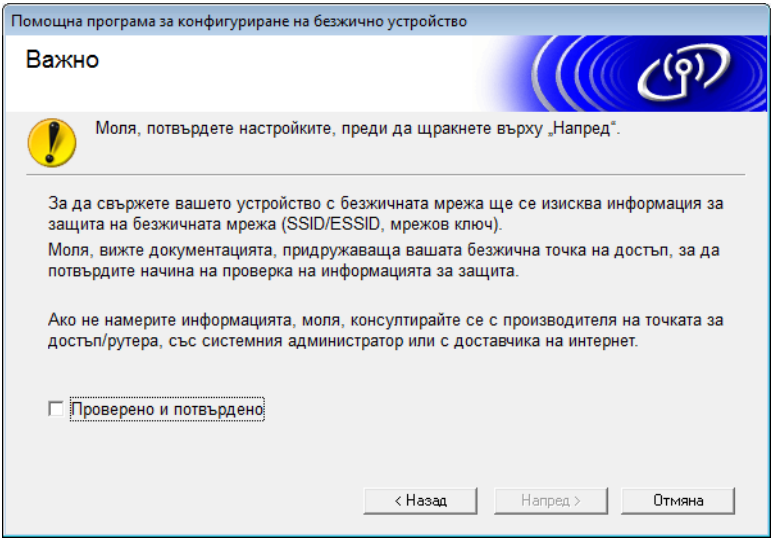

4 Временно свържете USB кабела директно между компютъра <sup>и</sup> устройството. Ако се появи екранът за потвърждаване, изберете квадратчето за отметка, щракнете върху Напред и след това отидете на  $\bigcirc$ . В противен случай отидете на  $\odot$ .

<span id="page-17-0"></span>5 Когато се покаже следният екран, направете едно от следните неща:

- Изберете Да, ако искате да използвате показания SSID, щракнете върху Напред и отидете на **@**.
- Изберете Не, ако искате да промените показания SSID, щракнете върху Напред и отидете на **@**.

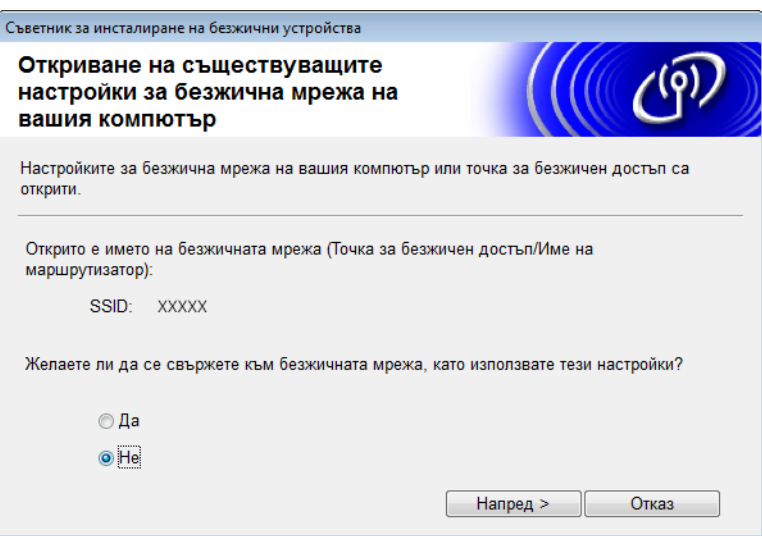

<span id="page-17-1"></span>6 Направете едно от следните неща:

- Изберете SSID, който искате да използвате, а след това щракнете върху **Напред**. След това конфигурирайте **Мрежов ключ** и отидете на [9](#page-19-2).
- Ако SSID, който искате да използвате, не се разпраща, щракнете върху Разширени и отидете на  $\bullet$ .

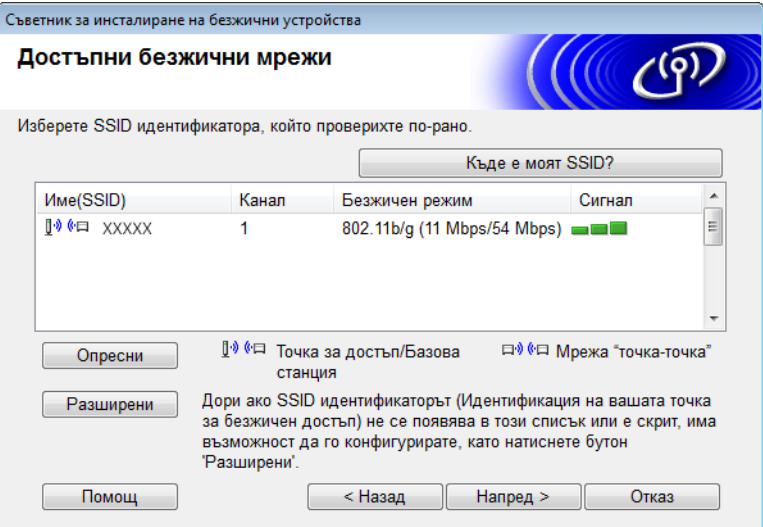

<span id="page-18-0"></span>7 Въведете нов SSID <sup>в</sup> полето **Име(SSID)**, <sup>а</sup> след това щракнете върху **Напред**.

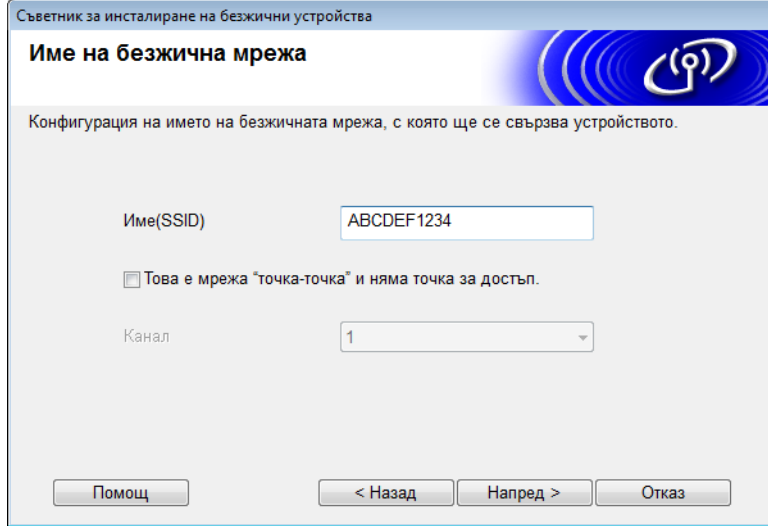

8 Изберете **Метод на удостоверяване** <sup>и</sup> **Режим на криптиране** от падащите списъци, въведете мрежов ключ в полето **Мрежов ключ** и след това щракнете върху **Напред**.

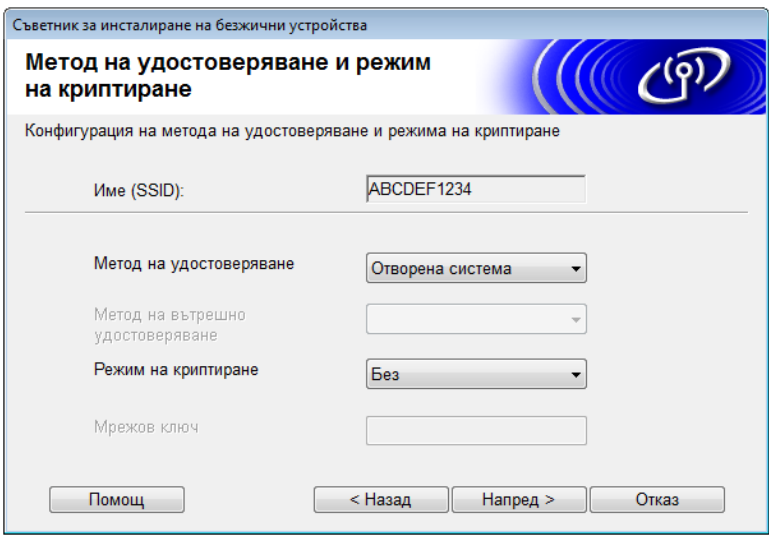

<span id="page-19-2"></span>9 Щракнете върху **Напред**. Настройките ще се изпратят на вашето устройство. (Следващият екран може да се различава в зависимост от настройките ви.)

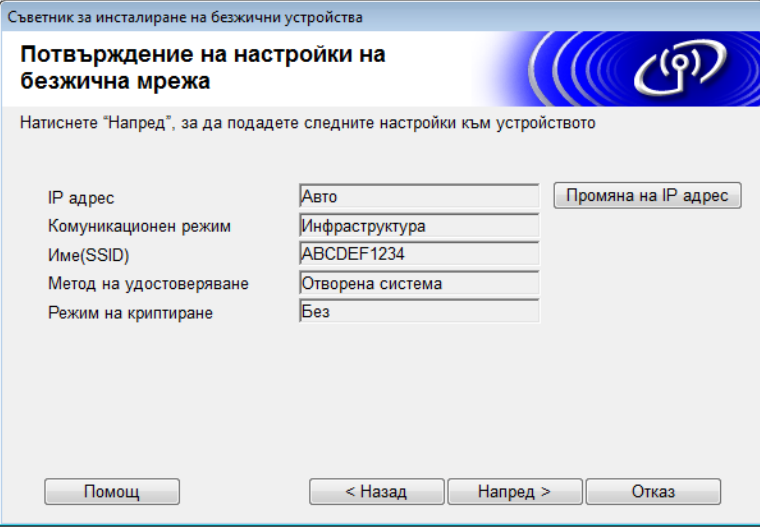

## **ЗАБЕЛЕЖКА**

Не изключвайте USB кабела, докато инструкциите на екрана не покажат, че конфигурирането е завършено и че можете безопасно да извадите кабела.

- **10 Изключете USB кабела от компютъра и устройството.**
- **П** Щракнете върху Край.

# <span id="page-19-1"></span><span id="page-19-0"></span>**Използване на WPS (Wi-Fi Protected Setup) или AOSS™ <sup>3</sup>**

 $\Box$  Уверете се, че вашата точка за достъп/маршрутизатор за безжична мрежа имат знак за WPS или AOSS, както е показано по-долу.

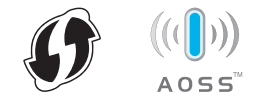

**2** Поставете вашето устройство на Brother в обхвата на вашата точка за достъп/маршрутизатор за безжична мрежа. Този обхват може да е различен в зависимост от вашата среда. Вижте инструкциите, предоставени с вашата точка за достъп/маршрутизатор за безжична мрежа.

 $\left| \cdot \right|$  На LCD дисплея на устройството натиснете  $\left| \cdot \right|$  > Mpexa > WLAN > WPS/AOSS.

Когато се покаже Разрешаване на WLAN?, натиснете Да за приемане.

# **ЗАБЕЛЕЖКА**

- Ако не стартирате  $WPS/AOSS$  от LCD дисплея на устройството няколко секунди след като сте натиснали бутона WPS или AOSS™ на вашата точка за достъп/маршрутизатор за безжична мрежа, връзката може да е неуспешна.
- Ако вашата точка за достъп/маршрутизатор за безжична мрежа поддържа WPS и искате да конфигурирате вашето устройство чрез метода с ПИН (Персонален идентификационен номер), вижте *Използване на ПИН метода на [Wi-Fi Protected Setup \(WPS\)](#page-21-1)* на стр. 19.
- $(4)$  Когато получите указания на LCD дисплея за стартиране на WPS или AOSS™, натиснете бутона WPS или AOSS™ на вашата точка за достъп/маршрутизатор за безжична мрежа (за повече информация погледнете инструкциите, предоставени с вашата точка за достъп/маршрутизатор за безжична мрежа).

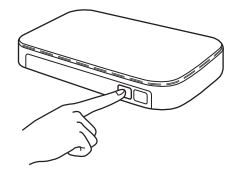

На LCD дисплея на устройството на Brother натиснете ОК.

- $\overline{5}$  Тази функция автоматично ще открие кой режим (WPS или AOSS™) използва вашата точка за достъп/маршрутизатор за безжична мрежа и ще се опита да се свърже към устройството ви.
- 6 Ако безжичното ви устройство се свърже успешно, на LCD дисплея ще се показва съобщението Свързан, докато не натиснете ОК.

Сега настройката на безжичната мрежа е завършена. Индикаторът за Wi-Fi връзка  $\hat{\mathcal{R}}$  на контролния панел светва, което показва, че мрежовият интерфейс на устройството е настроен на безжична LAN мрежа.

# <span id="page-21-1"></span><span id="page-21-0"></span>**Използване на ПИН метода на Wi-Fi Protected Setup (WPS) <sup>3</sup>**

Ако вашата точка за достъп/маршрутизатор за безжична мрежа поддържа WPS (ПИН метод), конфигурирайте устройството чрез следните стъпки: ПИН методът е един от методите на свързване, разработени от Wi-Fi Alliance<sup>®</sup>. Чрез въвеждане на ПИН, създаден от записващ се (вашето устройство) към регистратора (устройство, което управлява безжичната LAN мрежа), можете да настроите безжичната LAN мрежа и настройките за защита. Вижте ръководството за потребителя, предоставено с вашата точка за достъп/маршрутизатор за безжична LAN мрежа, за инструкции как да влезете в WPS режима.

 Свързване, когато точката за достъп/маршрутизаторът за безжична LAN мрежа (A) играе ролята и на регистратор  $1$ .

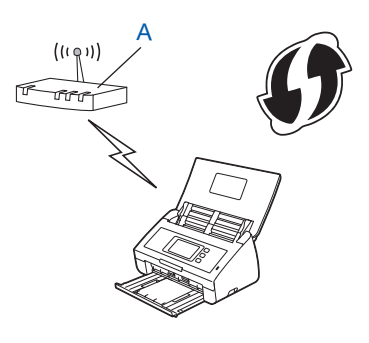

■ Свързване, когато друго устройство (В), като напр. компютър, се използва като регистратор <sup>1</sup>.

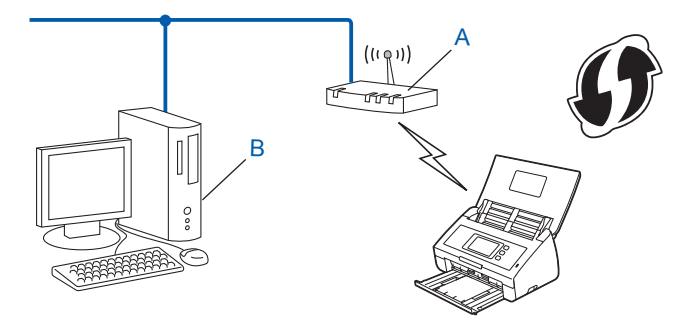

<span id="page-21-2"></span><sup>1</sup> Регистраторът обикновено е точката за достъп/маршрутизаторът за безжична LAN мрежа.

# **ЗАБЕЛЕЖКА**

На маршрутизаторите или точките за достъп, които поддържат WPS, се вижда този символ:

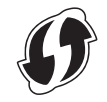

- На LCD дисплея на устройството натиснете
- Натиснете Мрежа.
- Натиснете WLAN.

- 4 Натиснете  $\blacktriangle$  или  $\blacktriangledown$ , за да се покаже  $K$ од WPS с PIN. Натиснете Код WPS с PIN.
- **5** Когато се покаже Разрешаване на WLAN?, натиснете да за приемане. Това ще стартира съветника за настройка на безжичната връзка. За да отмените, натиснете Не.
- <span id="page-22-1"></span>**6 На LCD дисплея ще се покаже осемцифрен ПИН код и устройството започва да търси точка** за достъп.
- 7 На компютър, свързан към мрежата, въведете "http://IP адрес на точката за достъп" <sup>в</sup> браузъра (където "IP адрес на точката за достъп" е IP адресът на устройството, което се използва като регистратор  $1$ ).
	- <sup>1</sup> Регистраторът обикновено е точката за достъп/маршрутизаторът за безжична LAN мрежа.
- <span id="page-22-0"></span>88 Отидете на страницата за настройка на WPS, въведете ПИН кода, показан на LCD дисплея в стъпка [6](#page-22-1), в регистратора и следвайте инструкциите на екрана.

# **ЗАБЕЛЕЖКА**

Страницата за настройка е различна в зависимост от марката на използваната от вас точка за достъп/маршрутизатор. Вижте ръководството с инструкции, предоставено с вашата точка за достъп/маршрутизатор.

## **Windows Vista®/Windows® 7/Windows® 8 <sup>3</sup>**

Ако използвате вашия компютър като регистратор, следвайте тези стъпки:

#### **ЗАБЕЛЕЖКА**

- За да използвате компютър с Windows Vista $^\circledR$ , Windows $^\circledR$  7 или Windows $^\circledR$  8 като регистратор, трябва предварително да го регистрирате във вашата мрежа. Вижте ръководството с инструкции, предоставено с вашата точка за достъп/маршрутизатор за безжична LAN мрежа.
- Ако използвате Windows $^{\circledR}$  7 или Windows $^{\circledR}$  8 като регистратор, можете да инсталирате драйвера за скенера след конфигурирането на безжичната мрежа, като следвате инструкциите на екрана. Ако искате да инсталирате пълния пакет с драйвери и софтуер, за инсталирането следвайте стъпките в Ръководството за бързо инсталиране.
	- **a** (Windows Vista®) Щракнете върху (**Старт**) > **Мрежа** > **Добавяне на безжично устройство**.

(Windows $^{\circledR}$  7)

```
Щракнете върху (Старт) > Устройства и принтери > Добавяне на устройство.
```
(Windows $^{\circledR}$  8)

Преместете мишката в долния десен ъгъл на работния ви плот. Когато се покаже лентата с менюта, щракнете върху **Настройки** > **Контролен панел** > **Хардуер и звук** > **Устройства и принтери** > **Добавяне на устройство**.

- **b** Изберете устройството и щракнете върху **Напред**.
- **c** Въведете ПИН кода, показан на LCD дисплея в стъпка [6](#page-22-1), и след това щракнете върху **Напред**.
- **d** Изберете мрежата, към която искате да се свържете, и след това щракнете върху **Напред**.
- **e** Щракнете върху **Затвори**.

**9 Ако безжичното ви устройство се свърже успешно, на LCD дисплея ще се покаже** Свързан. Ако връзката не е успешна, LCD дисплеят показва код за грешка. Отбележете си кода за грешка, проверете в *Отстраняване на неизправности* в Ръководството за бързо инсталиране и коригирайте грешката.

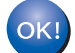

## **(Windows®)**

**Приключихте с настройката на безжичната мрежа. Ако искате да продължите с инсталирането на драйверите и софтуера, необходими за работата на устройството ви, изберете Инсталиране на MFL-Pro Suite от менюто на DVD-ROM диска.**

#### **(Macintosh)**

**Приключихте с настройката на безжичната мрежа. Ако искате да продължите с инсталирането на драйверите и софтуера, необходими за работата на устройството ви, изберете Start Here OSX от менюто на драйвера.**

# <span id="page-24-2"></span><span id="page-24-0"></span>**Конфигуриране на режим "Ad-hoc" <sup>3</sup>**

# <span id="page-24-4"></span><span id="page-24-1"></span>**Използване на конфигуриран SSID <sup>3</sup>**

Ако се опитвате да сдвоите устройството с компютър, който вече е в режим "Ad-hoc" с конфигуриран SSID, изпълнете следните стъпки:

<span id="page-24-3"></span>1 Преди да конфигурирате устройството, ви препоръчваме да си запишете настройките на безжичната мрежа. Тази информация ще ви е нужна, за да продължите с конфигурацията. Проверете и си запишете текущите настройки на безжичната мрежа на компютъра, с който се свързвате.

# **ЗАБЕЛЕЖКА**

Настройките на безжичната мрежа на компютъра, с който се свързвате, трябва да са зададени на режим "Ad-hoc" с вече конфигуриран SSID. За инструкции как да настроите вашия компютър на режим "Ad-hoc", вижте информацията, предоставена с компютъра ви, или се свържете с мрежовия администратор.

#### **Име на мрежата: (SSID)**

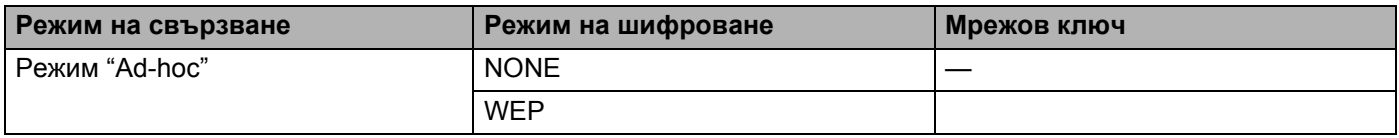

#### **Например:**

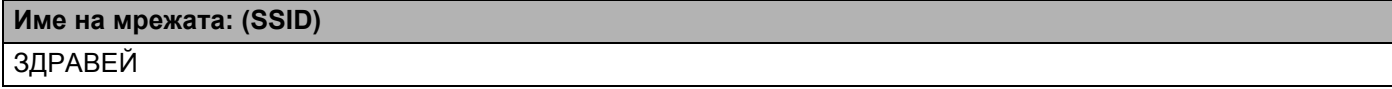

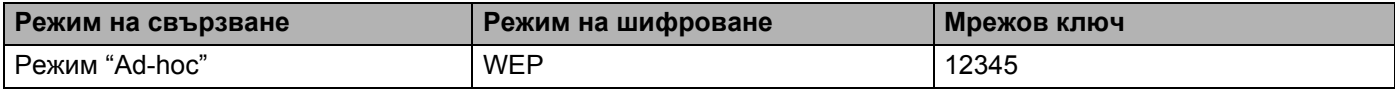

## **ЗАБЕЛЕЖКА**

Вашето устройство на Brother поддържа използването само на първия WEP ключ.

2) Направете едно от следните неща:

 $\blacksquare$  Windows $^\circledR$ 

**a** Сложете предоставения DVD-ROM диск в DVD-ROM устройството.

**b** Щракнете върху **Инсталация по избор**.

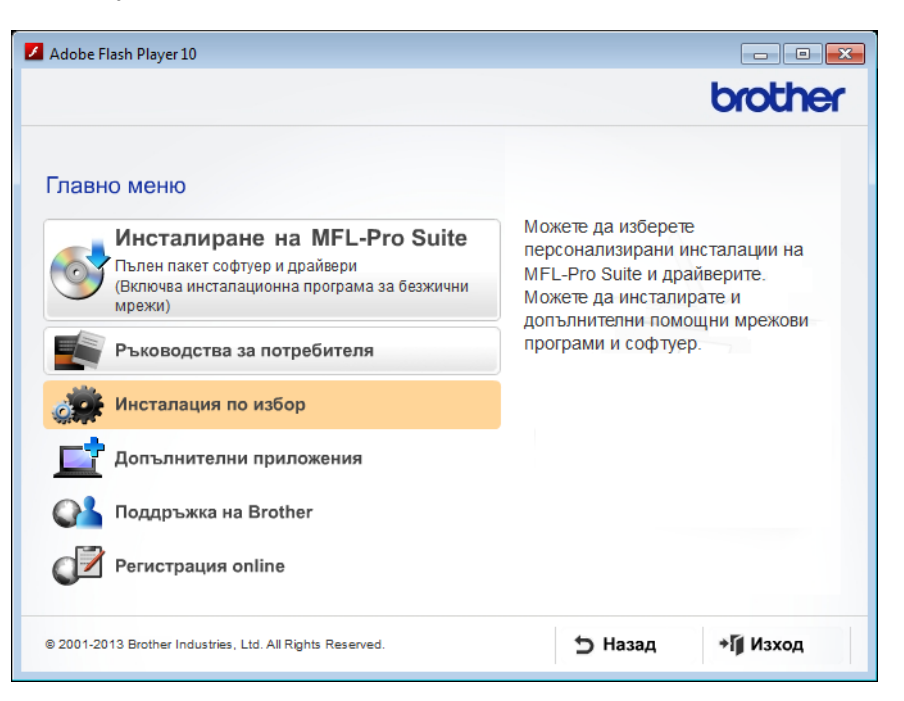

**c** Щракнете върху **Настройка на Безжична LAN мрежа**.

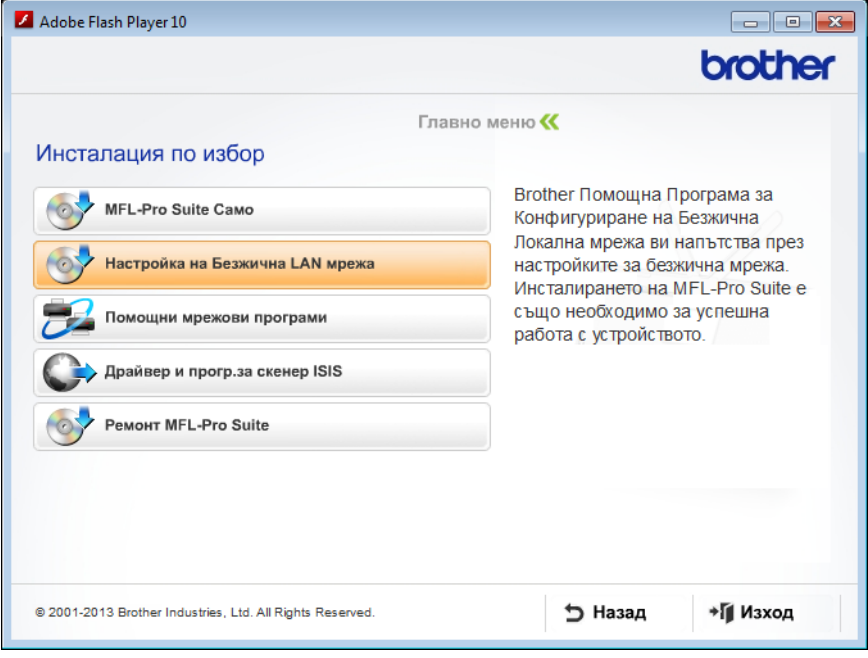

- Macintosh
	- **a** Свалете пълния пакет с драйвери и софтуер от Brother Solutions Center [\(http://support.brother.com/\)](http://support.brother.com/).
	- **b** Щракнете двукратно върху иконата на **BROTHER** на вашия работен плот.
	- **c** Щракнете двукратно върху **Utilities** (Помощни програми).

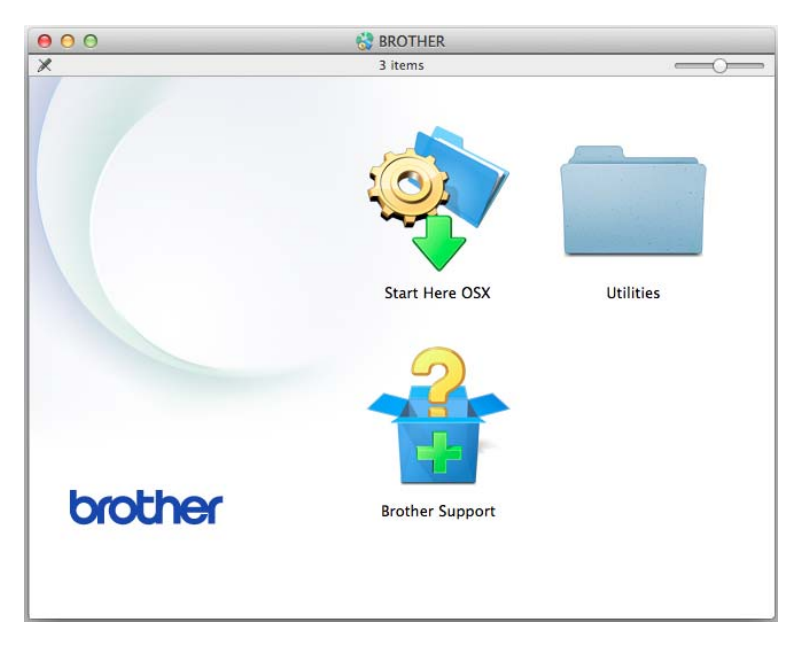

**d** Щракнете върху **Wireless Device Setup Wizard** (Помощна програма за конфигуриране на безжично устройство).

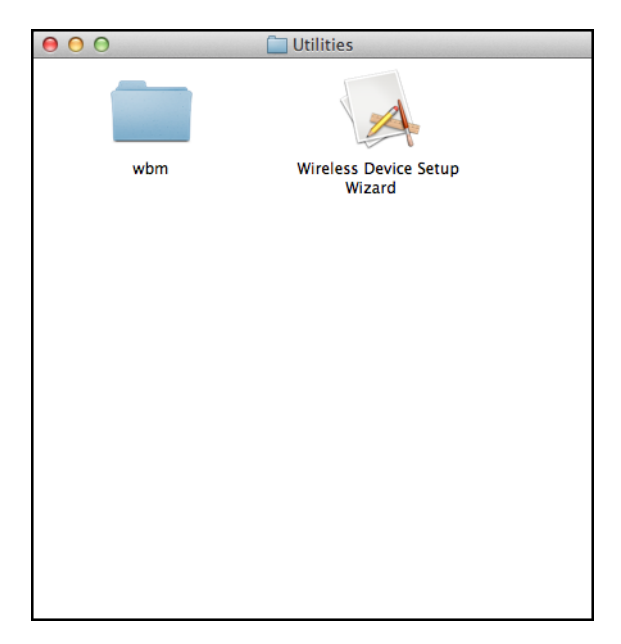

3 Изберете **Да, имам USB кабел, който ще използвам за инсталацията.** <sup>и</sup> след това щракнете върху **Напред**.

Препоръчваме ви временно да използвате USB кабел.

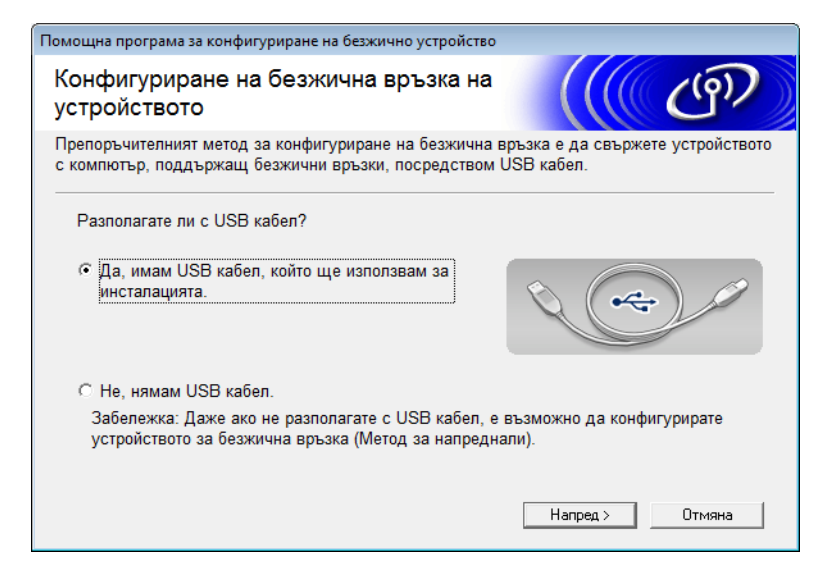

# **ЗАБЕЛЕЖКА**

Ако се покаже този екран, прочетете **Важно**. Изберете квадратчето за отметка **Проверено и потвърдено**, след като потвърдите SSID и мрежовия ключ, след което щракнете върху **Напред**.

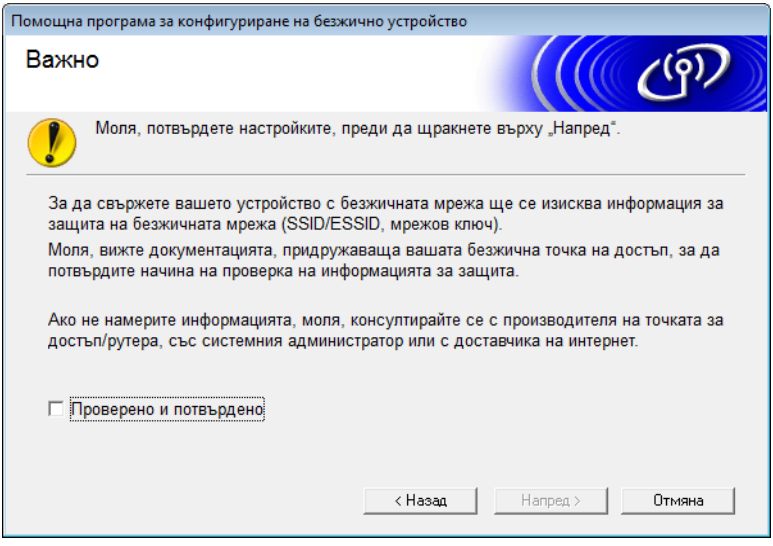

4 Временно свържете USB кабела директно между компютъра <sup>и</sup> устройството. Ако се появи екранът за потвърждаване, изберете квадратчето за отметка, щракнете върху Напред и след това отидете на  $\bigcirc$ . В противен случай отидете на  $\odot$ .

<span id="page-28-0"></span>5 Когато се покаже следният екран, направете едно от следните неща:

- Изберете Да, ако искате да използвате показания SSID, щракнете върху Напред и отидете на  $\bullet$ .
- Изберете Не, ако искате да промените показания SSID, щракнете върху Напред и отидете на **@**.

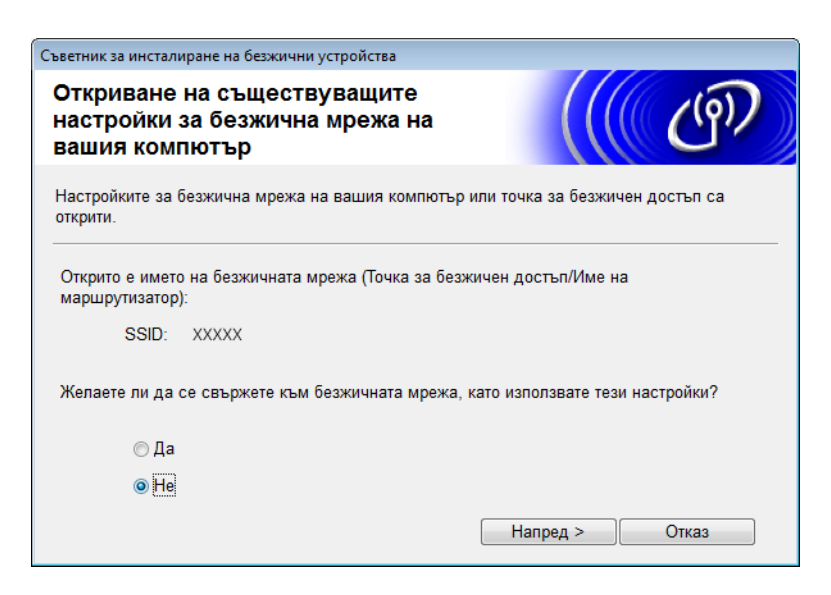

<span id="page-28-1"></span>6 Изберете SSID, който си записахте <sup>в</sup> стъпка [1](#page-24-3) на стр[. 22,](#page-24-4) след което щракнете върху **Напред**.

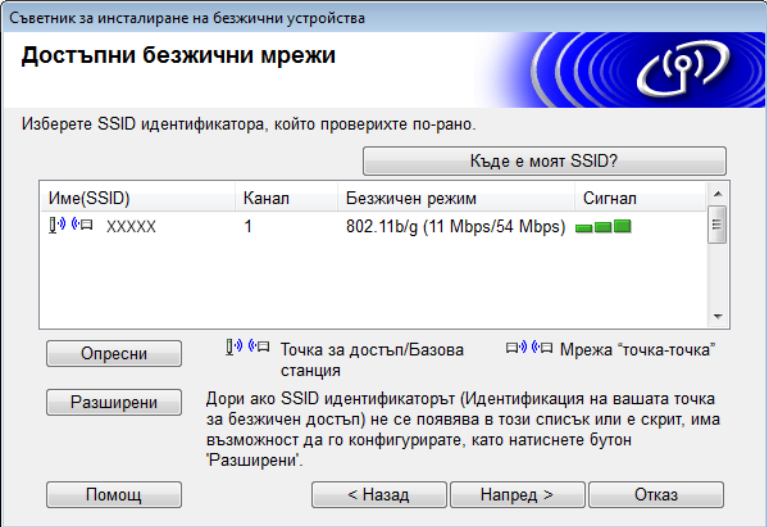

## **ЗАБЕЛЕЖКА**

Ако списъкът е празен, проверете дали точката за достъп е включена и излъчва SSID, а после проверете дали устройството и компютърът са в обсег за безжична комуникация. След това щракнете върху **Опресни**.

<span id="page-29-0"></span>7 Ако се покаже следващият екран, въведете мрежов ключ <sup>в</sup> полето **Мрежов ключ** <sup>и</sup> след това щракнете върху **Напред**.

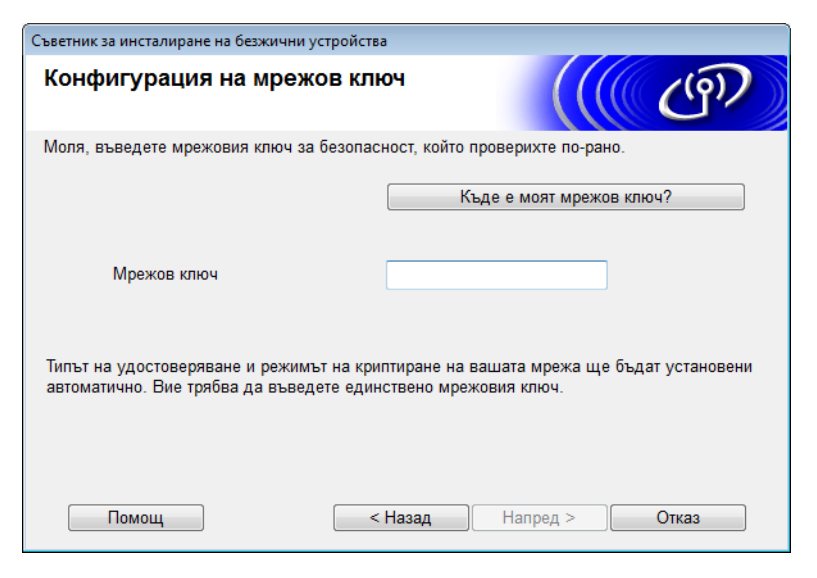

# **ЗАБЕЛЕЖКА**

Ако вашата мрежа не е конфигурирана за удостоверяване и шифроване, ще се появи екранът по-долу. За да продължите с конфигурирането, щракнете върху **OK**.

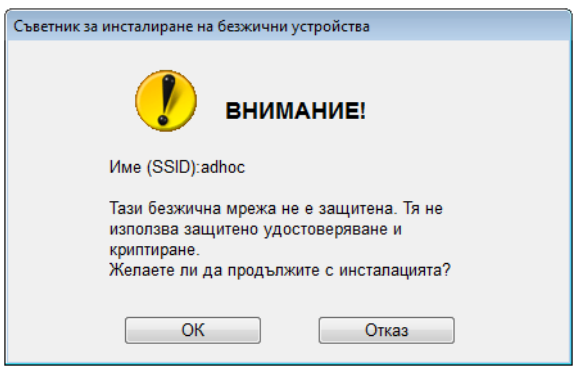

<span id="page-30-0"></span>8 Щракнете върху **Напред**. Настройките ще се изпратят на вашето устройство (Режимът на шифроване в следващия пример е WEP).

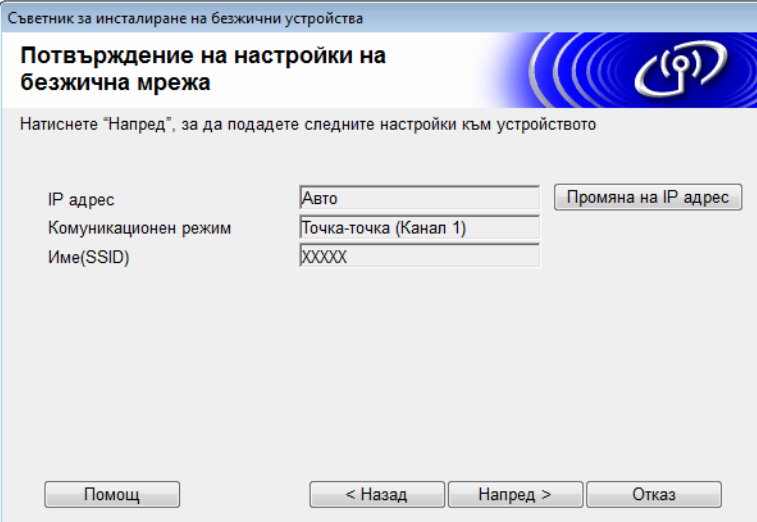

- 9 Изключете USB кабела от компютъра <sup>и</sup> устройството.
- 0 Щракнете върху **Край**.

# **ЗАБЕЛЕЖКА**

Сега можете да инсталирате MFL-Pro Suite (за инструкции вижте Ръководството за бързо инсталиране).

# <span id="page-31-0"></span>**Използване на нов SSID <sup>3</sup>**

Ако използвате нов SSID, всички други устройства ще се свържат чрез зададения от вас на устройството SSID, в чрез стъпките по-долу: Трябва да се свържете към този SSID от вашия компютър, когато е в режим "Ad-hoc".

1 Направете едно от следните неща:

 $\blacksquare$  Windows<sup>®</sup>

- **a** Сложете предоставения DVD-ROM диск в DVD-ROM устройството.
- **b** Щракнете върху **Инсталация по избор**.

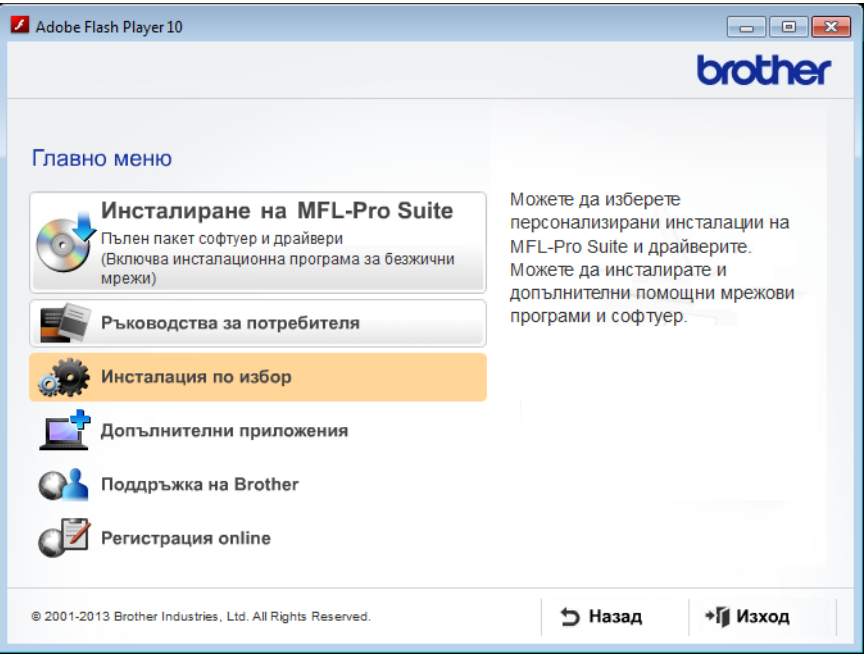

**c** Щракнете върху **Настройка на Безжична LAN мрежа**.

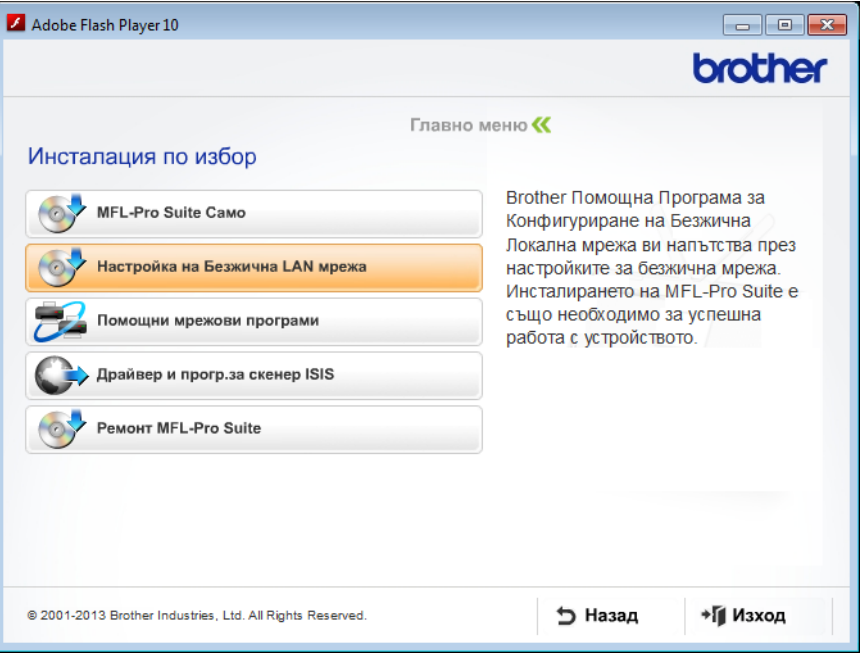

- Macintosh
	- **a** Свалете пълния пакет с драйвери и софтуер от Brother Solutions Center [\(http://support.brother.com/\)](http://support.brother.com/).
	- **b** Щракнете двукратно върху иконата на **BROTHER** на вашия работен плот.
	- **c** Щракнете двукратно върху **Utilities** (Помощни програми).

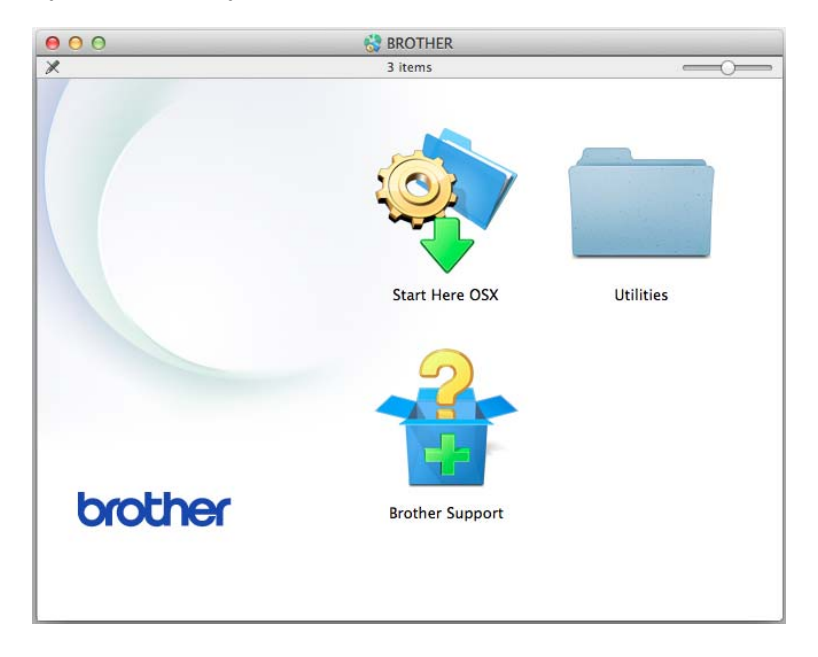

**d** Щракнете върху **Wireless Device Setup Wizard** (Помощна програма за конфигуриране на безжично устройство).

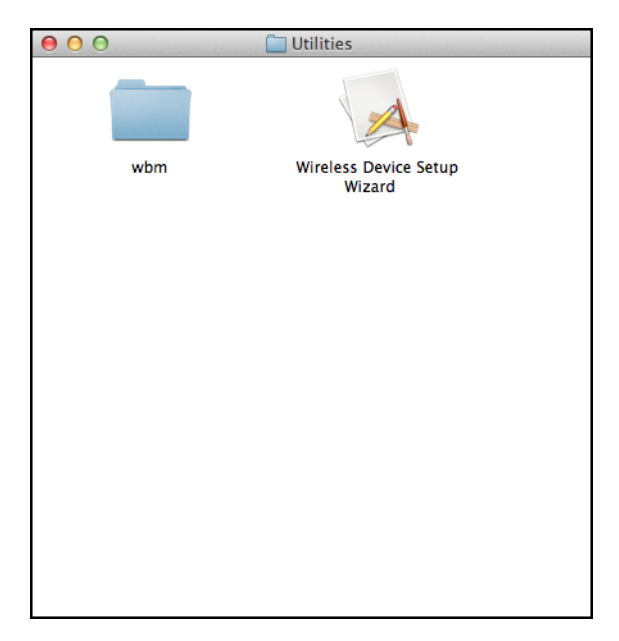

2 Изберете **Да, имам USB кабел, който ще използвам за инсталацията.** <sup>и</sup> след това щракнете върху **Напред**.

Препоръчваме ви временно да използвате USB кабел.

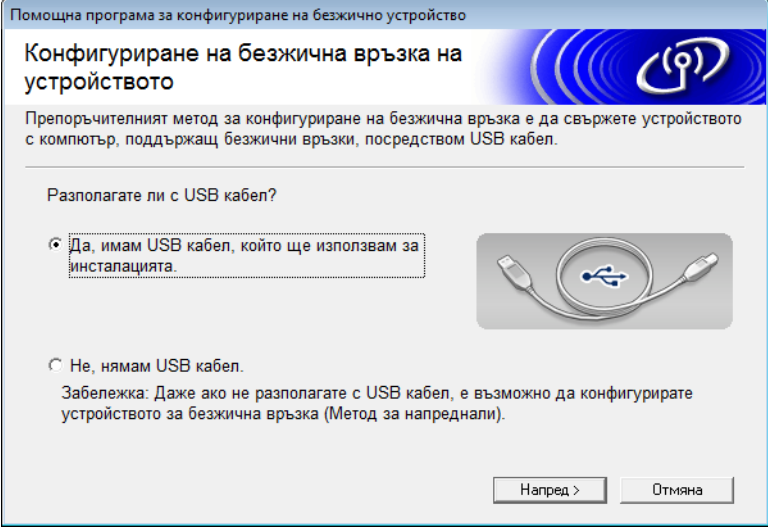

## **ЗАБЕЛЕЖКА**

Ако се покаже този екран, прочетете **Важно**. Изберете квадратчето за отметка **Проверено и потвърдено**, след което щракнете върху **Напред**.

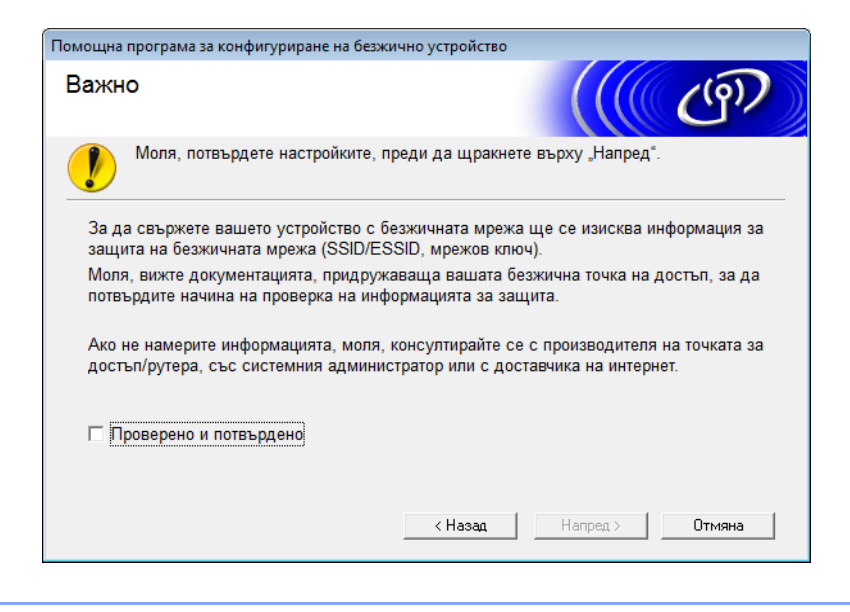

 $3$  Временно свържете USB кабела директно между компютъра и устройството. Ако се появи екранът за потвърждаване, изберете квадратчето за отметка, щракнете върху Напред и след това отидете на **[4](#page-34-0).** В противен случай отидете на  $\bigcirc$ .

- <span id="page-34-0"></span>4 Когато се покаже следният екран, направете едно от следните неща:
	- Изберете Да, ако искате да използвате показания SSID, щракнете върху Напред и отидете на **3**.
	- Изберете Не, ако искате да промените показания SSID, щракнете върху Напред и отидете на **6**.

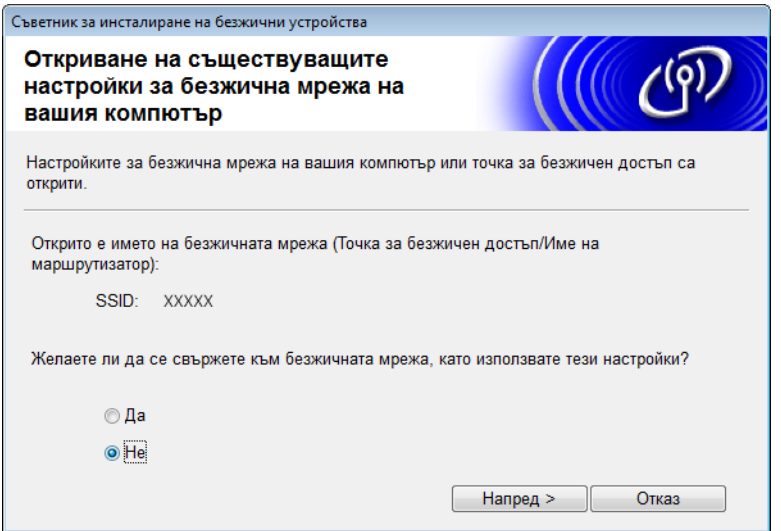

#### <span id="page-35-0"></span>5 Щракнете върху **Разширени**.

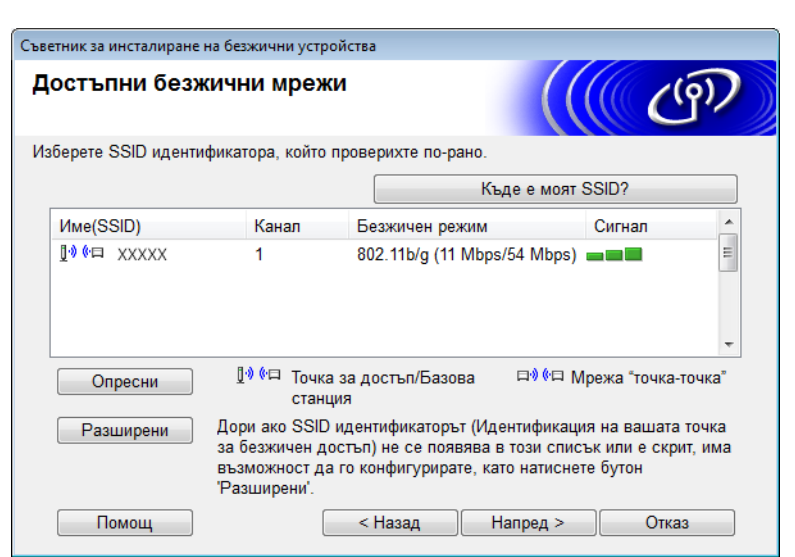

6 <sup>В</sup> полето **Име(SSID)** въведете нов SSID <sup>и</sup> след това изберете квадратчето за отметка. Щракнете върху падащия списък **Канал**, изберете желания канал и след това щракнете върху **Напред**.

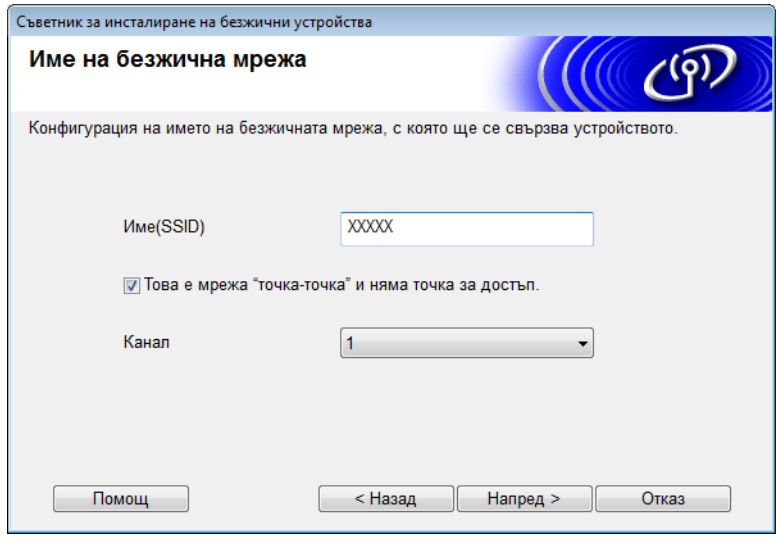
Конфигуриране на вашето устройство за работа в безжична мрежа

7 Изберете **Метод на удостоверяване** <sup>и</sup> **Режим на криптиране** от падащите списъци. Ако изберете **WEP** като **Режим на криптиране**, въведете мрежов ключ в полето **Мрежов ключ** и след това щракнете върху **Напред**.

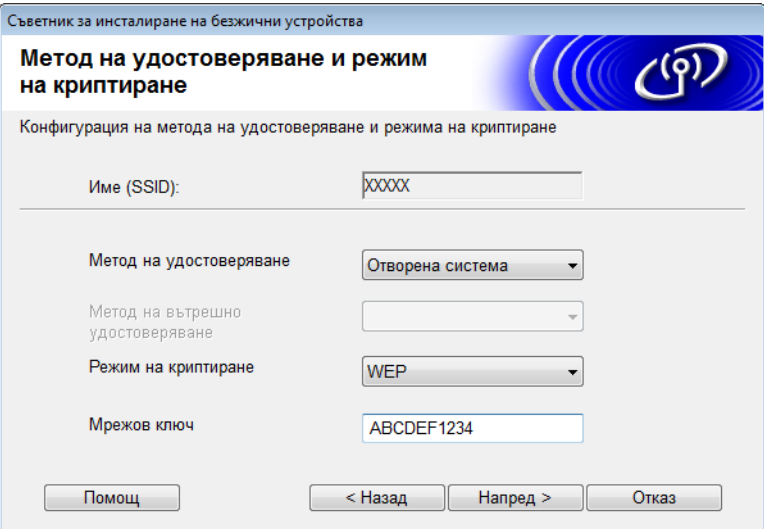

### **ЗАБЕЛЕЖКА**

WEP ключът може да се въведе като низ от 5 или 13 ASCII текстови знака или 10 или 26 шестнадесетични знака.

8 Щракнете върху **Напред**. Настройките ще се изпратят на вашето устройство.

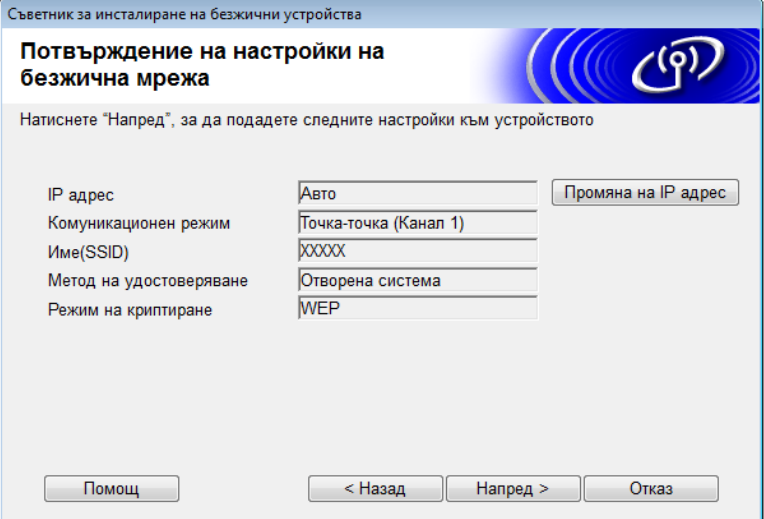

Изключете USB кабела от компютъра и устройството.

0 Щракнете върху **Край**.

### **ЗАБЕЛЕЖКА**

Сега можете да инсталирате MFL-Pro Suite (за инструкции вижте Ръководството за бързо инсталиране).

# **4**

# **Уеб-базирано управление <sup>4</sup>**

# **Общ преглед <sup>4</sup>**

Можете да се използва стандартен уеб браузър за управление на вашето устройство чрез HTTP (Hypertext Transfer Protocol) или HTTPS (Hypertext Transfer Protocol Secure). Можете да управлявате вашето устройство от компютър в мрежата ви, като използвате уеб браузър.

- Можете да получите информация за състоянието, информация за поддръжката и информация за версията на софтуера за вашето устройство на Brother и сървъра за сканиране.
- $\blacksquare$  Можете да промените подробности от конфигурацията на мрежата и устройството (вижте *[Конфигуриране](#page-38-0) на настройките на устройството* на стр. 36).
- Можете да конфигурирате настройки, с които да ограничите неупълномощения достъп от други хора.
	- Вижте *[Задаване](#page-39-0) на парола за влизане* на стр. 37.
	- Вижте *[Конфигуриране](#page-40-0) на защитно заключване на функции* на стр. 38.
	- Вижте *Конфигуриране на [удостоверяване](#page-41-0) чрез Active Directory* на стр. 39.
- Можете да конфигурирате/промените настройките на мрежата.
	- Вижте *Промяна на [конфигурацията](#page-45-0) за сканиране към FTP* на стр. 43.
	- Вижте *Промяна на [конфигурацията](#page-46-0) за сканиране към мрежа (Windows®)* на стр. 44.
	- Вижте *[Синхронизиране](#page-43-0) с SNTP сървъра* на стр. 41.
	- Вижте *[Функциониране](#page-48-0) на LDAP* на стр. 46.
	- Вижте *[Конфигуриране](#page-50-0) на разширени настройки за TCP/IP* на стр. 48.

### **ЗАБЕЛЕЖКА**

Препоръчваме Microsoft® Internet Explorer® 8.0/9.0 за Windows® и Safari 5/6 за Macintosh. Освен това се уверете, че JavaScript и бисквитките са активирани, независимо от това кой браузър използвате. Ако използвате различен уеб браузър, уверете се, че той е съвместим с HTTP 1.0 и HTTP 1.1.

Във вашата мрежа трябва да използвате TCP/IP протокола и да имате валиден IP адрес, програмиран в сървъра за сканиране и компютъра.

# <span id="page-38-2"></span><span id="page-38-0"></span>**Конфигуриране на настройките на устройството <sup>4</sup>**

<span id="page-38-1"></span>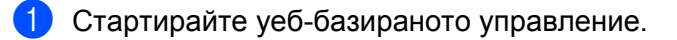

- **a** Стартирайте вашия уеб браузър.
- **b** Въведете "http://IP адрес на устройството/" в уеб браузъра (където "IP адрес на устройството" е IP адресът на устройството).
	- Например:
		- http://192.168.1.2/

### **ЗАБЕЛЕЖКА**

- Ако използвате системата за имена на домейни (DNS) или сте активирали NetBIOS име, можете да въведете друго име, например "Споделен\_скенер", вместо IP адреса.
	- Например:

```
http://Споделен скенер/
```
Ако сте активирали NetBIOS име, може да използвате и името на възела.

• Например:

http://brwxxxxxxxxxxxx/

Можете да намерите NetBIOS името от контролния панел на устройството под Име на разклон.

- Потребители на Macintosh можете да влезете в системата за уеб-базирано управление, като щракнете върху иконата на устройството в екрана на **Status Monitor**. За повече информация вижте *Наблюдение на състоянието на устройството от вашия компютър (Macintosh)* в Ръководството за потребителя.
- За да използвате защитения HTTPS протокол за конфигуриране на настройките чрез уеб-базираното управление, трябва да конфигурирате сертификат на СО, преди да стартирате уеб-базираното управление. Вижте *Управление на няколко [сертификата](#page-59-0)* на стр. 57.
- 2 По подразбиране не се изисква парола. Въведете паролата, ако сте задали такава, <sup>и</sup> след това щракнете върху  $\rightarrow$
- **3** Сега можете да конфигурирате настройките на устройството.

### **ЗАБЕЛЕЖКА**

Ако сте променили настройките за протокола, рестартирайте устройството на Brother, след като щракнете върху **Submit** (Подай), за да активирате конфигурирането.

### <span id="page-39-0"></span>**Задаване на парола за влизане <sup>4</sup>**

Препоръчваме да зададете парола за влизане, за да предотвратите неупълномощен достъп до уеб-базираното управление.

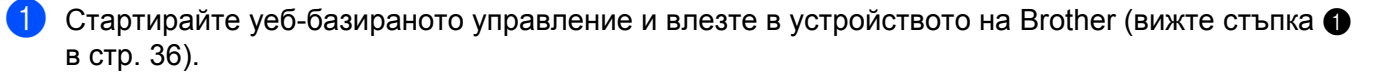

 $(2)$  След като се покаже екранът на уеб-базираното управление, щракнете върху раздела **Administrator** (Администратор) и след това върху **Login Password** (Парола за влизане) в лявата навигационна лента.

- 3 Въведете паролата, която искате да използвате (до 32 знака).
- 4 Въведете отново паролата <sup>в</sup> полето **Confirm New Password** (Потвърдете новата парола).
- 5 Щракнете върху **Submit** (Подай). При следващия достъп до уеб-базираното управление въведете тази парола в полето **Login** (Влизане) и после щракнете върху -След като сте готови с конфигурирането на настройките, излезте, като щракнете върху  $\rightarrow$

### **ЗАБЕЛЕЖКА**

Можете също да зададете парола за влизане, като щракнете върху **Please configure the password** (Конфигурирайте паролата) в уеб-базираното управление (докато не сте задали парола за влизане).

### <span id="page-40-0"></span>**Конфигуриране на защитно заключване на функции <sup>4</sup>**

Можете да ограничите достъпа на потребителите до функциите за сканиране и функциите за уеб свързване.

- $\Box$  Стартирайте уеб-базираното управление и влезте в устройството на Brother (вижте стъпка  $\Box$ в стр[. 36](#page-38-0)).
- $(2)$  След като се покаже екранът на уеб-базираното управление, щракнете върху раздела **Administrator** (Администратор) и след това върху менюто **User Restriction Function** (Функция за ограничаване на потребителите) в лявата навигационна лента.
- 3 Изберете **Secure Function Lock** (Защитно заключване на функции).
- 4 Щракнете върху **Submit** (Подай).
- 5 Щракнете върху **Secure Function Lock 1-25** (Защитно заключване на функции) (или **26-50**) в лявата навигационна лента.
- 6 Изберете **ID Number/Name** (ИД номер/име) на потребителя, чийто достъп искате да конфигурирате.
- 7 Въведете **ID Number/Name** (ИД номер/име) <sup>и</sup> **PIN** (ПИН код) на потребителя, който искате да конфигурирате.

### **ЗАБЕЛЕЖКА**

- Всеки **ID Number/Name** (ИД номер/име) трябва да е различен.
- Можете да регистрирате до 50 ИД номера.

8 Изберете **Functions** (Функции), до които да има достъп потребителят.

### **ЗАБЕЛЕЖКА**

- Изчистете квадратчето за отметка **Functions** (Функции) за всяка функция, за която искате да наложите ограничение:
	- Изчистете квадратчето за отметка **Scan** (Сканиране), за да ограничите функциите за сканиране към компютър, към FTP, към мрежата, към имейл сървър.
	- Изчистете квадратчето за отметка USB, за да ограничите функцията за сканиране към USB.
	- Изчистете квадратчето за отметка **Web Connect** (Уеб свързване), за да ограничите функцията за сканиране към Уеб.
- 9 Щракнете върху **Submit** (Подай).

# <span id="page-41-0"></span>**Конфигуриране на удостоверяване чрез Active Directory <sup>4</sup>**

Удостоверяването чрез Active Directory ограничава използването на устройството на Brother. Ако удостоверяването чрез Active Directory е активирано, контролният панел на устройството ще бъде заключен. Не можете да използвате функциите за сканиране, докато не въведете потребителски ИД, име на домейн и парола.

### **ЗАБЕЛЕЖКА**

- Удостоверяването чрез Active Directory поддържа Kerberos удостоверяване.
- Трябва да конфигурирате протокола SNTP (мрежов сървър за време).
- **[1](#page-38-1)** Стартирайте уеб-базираното управление и влезте в устройството на Brother (вижте стъпка  $\bullet$ в стр[. 36](#page-38-0)).
- 2 Щракнете върху раздела **Administrator** (Администратор).
- 3 Щракнете върху менюто **User Restriction Function** (Функция за ограничаване на потребителите) в лявата навигационна лента.
- 4 Изберете **Active Directory Authentication** (Удостоверяване чрез Active Directory).
- 5 Щракнете върху **Submit** (Подай).
- 6 Изберете **Active Directory Authentication** (Удостоверяване чрез Active Directory) <sup>в</sup> лявата навигационна лента.
- 7 Конфигурирайте следните настройки:
	- **Active Directory Server Address** (Адрес на сървъра на Active Directory)

Въведете IP адреса или името на сървъра (напр. ad.example.com) на сървъра на Active Directory.

- **Protocol & Authentication Method** (Протокол и метод на удостоверяване) Изберете протокола и метода на удостоверяване.
- **Get Mail Address** (Получаване на имейл адрес) Изберете тази опция, за да получите имейл адреса на устройството от LDAP сървъра (налична само за метода на удостоверяване **LDAP + kerberos**).
- **LDAP Server Port** (Порт на LDAP сървъра) Въведете номера на порта на LDAP сървъра (налична само за метода на удостоверяване **LDAP + kerberos**).
- **LDAP Search Root** (Главна папка за LDAP търсене) Въведете главната папка за LDAP търсене (налична само за метода на удостоверяване **LDAP + kerberos**).
- **Fetch DNs** (Извличане на имена на домейни) Следвайте инструкциите на екрана.
- **SNTP**

Вижте стр[. 41](#page-43-0) за повече информация.

8 Щракнете върху **Submit** (Подай).

### **Отключване на устройството при активирано удостоверяване чрез Active Directory <sup>4</sup>**

- **1** На LCD дисплея на устройството използвайте сензорния екран, за да въведете вашите домейн, ИД на потребит. и Парола.
- **2** Натиснете ОК.
- 3 След удостоверяването на данните контролният панел се отключва, за да позволи използването на функциите за сканиране.

### **ЗАБЕЛЕЖКА**

Не можете да променяте никакви настройки, ако е активирана опцията **Active Directory Authentication** (Удостоверяване чрез Active Directory).

# <span id="page-43-0"></span>**Синхронизиране с SNTP сървъра <sup>4</sup>**

SNTP протоколът (Simple Network Time Protocol) е протокол за синхронизиране на времето, използвано от устройството за удостоверяване с SNTP сървъра за време (това не е времето, показвано на LCD дисплея на устройството). Можете редовно да синхронизирате времето на устройството с координираното световно време (UTC), предоставяно от SNTP сървъра за време.

### **ЗАБЕЛЕЖКА**

Тази функция не е налична в някои страни.

- [1](#page-38-1) Стартирайте уеб-базираното управление и влезте в устройството на Brother (вижте стъпка  $\bigcirc$ в стр[. 36](#page-38-0)).
- 2 След като се покаже екранът на уеб-базираното управление, щракнете върху раздела **Network** (Мрежа) и след това върху менюто **Protocol** (Протокол) в лявата навигационна лента.

3 Изберете квадратчето за отметка **SNTP**.

- 4 Щракнете върху **Advanced Setting** (Разширена настройка).
	- Status (Състояние)

Показва дали настройките на SNTP сървъра са активирани или деактивирани.

**Synchronization Status** (Състояние на синхронизация)

Можете да проверите последното състояние на синхронизация.

■ **SNTP Server Method** (Метод на SNTP сървър)

Изберете **AUTO** (Автоматично) или **STATIC** (Статично).

• **AUTO** (Автоматично)

Ако във вашата мрежа има DHCP сървър, SNTP сървърът автоматично ще получи адреса от този сървър.

• **STATIC** (Статично)

Въведете адреса, който искате да използвате.

 **Primary SNTP Server Address** (Адрес на основен SNTP сървър), **Secondary SNTP Server Address** (Адрес на допълнителен SNTP сървър)

Въведете адреса на сървъра (до 64 знака).

Адресът на допълнителния SNTP сървър се използва като резервен адрес на адреса на основния SNTP сървър. Ако основният сървър не е достъпен, устройството ще се свърже с допълнителния SNTP сървър.

 **Primary SNTP Server Port** (Порт на основен SNTP сървър), **Secondary SNTP Server Port** (Порт на допълнителен SNTP сървър)

Въведете номера на порт (от 1 до 65 535).

Портът на допълнителния SNTP сървър се използва като резервен порт на порта на основния SNTP сървър. Ако основният порт не е достъпен, устройството ще се свърже с допълнителния SNTP порт.

**Synchronization Interval (Интервал на синхронизация)** 

Въведете броя часове между опитите за синхронизиране със сървъра (от 1 до 168 часа).

### **ЗАБЕЛЕЖКА**

• Трябва да конфигурирате **Date&Time** (Дата и час), за да синхронизирате времето, използвано от устройството, с SNTP сървъра за време. Щракнете върху **Date&Time** (Дата и час) и след това конфигурирайте **Date&Time** (Дата и час) в екрана **General** (Общи).

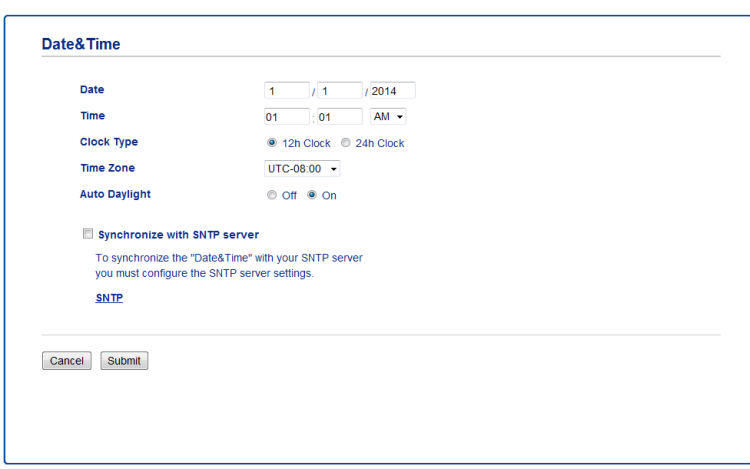

- Изберете квадратчето за отметка **Synchronize with SNTP server** (Синхронизирай с SNTP сървъра). Уверете се, че настройките за часовата зона са правилни, и изберете часовата разлика между вашето местоположение и UTC от падащия списък **Time Zone** (Часова зона). Часовата зона например за Източното време в САЩ и Канада е UTC-05:00.
- 5 Щракнете върху **Submit** (Подай).

# <span id="page-45-0"></span>**Промяна на конфигурацията за сканиране към FTP <sup>4</sup>**

Сканирането към FTP ви позволява да сканирате документ директно към FTP сървър в локалната мрежа или в интернет. За повече информация за сканирането към FTP вижте *Сканиране на документи към FTP сървър (само за ADS-2600We)* в Ръководството за потребителя.

 $\Box$  Стартирайте уеб-базираното управление и влезте в устройството на Brother (вижте стъпка  $\Box$ в стр[. 36](#page-38-0)).

- 2 След като се покаже екранът на уеб-базираното управление, щракнете върху раздела **Scan** (Сканиране) и след това върху **Scan to FTP/Network** (Сканиране към FTP/мрежа) в лявата навигационна лента.
- $\boxed{3}$  Можете да изберете кой номер на профил (от 1 до 5) да се използва за настройките за сканиране към FTP.

В допълнение към седемте предварително зададени имена на файлове, можете да съхраните също две имена, дефинирани от потребителя в **Create a User Defined File Name** (Създаване на име на файл, създадено от потребителя). Във всяко от двете полета можете да въведете максимум 15 знака.

- 4 Щракнете върху **Submit** (Подай).
- 5 Щракнете върху **Scan to FTP/Network Profile** (Профил за сканиране към FTP/мрежа) <sup>в</sup> лявата навигационна лента.

Можете да конфигурирате следните настройки за сканиране към FTP:

- **Profile Name** (Име на профил) (до 15 знака)
- **Host Address** (Адрес на хост) (адрес на FTP сървъра)
- **Username** (Потребителско име)
- Password (Парола)
- **Store Directory** (Директория на съхранение)
- **File Name** (Име на файл)
- **Quality** (Качество)
- **File Type** (Тип на файла)
- **Document Size** (Размер на документа)
- **File size** (Размер на файла)
- **Auto Deskew** (Автоматично компенсиране на завъртане)
- **Skip Blank Page** (Пропускане на празна страница)
- **2-sided Scan** (Двустранно сканиране)
- **Passive Mode** (Пасивен режим)
- Port Number (Номер на порт)

Настройте **Passive Mode** (Пасивен режим) на **Off** (Изкл.) или **On** (Вкл.) в зависимост от конфигурацията на вашия FTP сървър и защитната стена в мрежата ви. Настройката по подразбиране е **On** (Вкл.). Можете също така да смените номера на порта, използван за достъп до FTP сървъра. Стойността по подразбиране за тази настройка е порт 21. В повечето случаи тези две настройки могат да останат така.

6 Щракнете върху **Submit** (Подай).

# <span id="page-46-0"></span>**Промяна на конфигурацията за сканиране към мрежа (Windows®) <sup>4</sup>**

Сканирането към мрежа ви позволява да сканирате документи директно към споделена папка в локалната мрежа или в интернет. За повече информация за сканирането към мрежа вижте *Сканиране на документи към споделена папка/местоположение в мрежата (Windows®) (само за ADS-2600We)* в Ръководството за потребителя.

### **ЗАБЕЛЕЖКА**

Сканирането към мрежа поддържа NTLMv2 удостоверяване.

Трябва да конфигурирате протокола SNTP (мрежов сървър за време) или да зададете правилно датата, часа и часовата зона от контролния панел на устройството за удостоверяването. (За информация относно настройването на SNTP вижте *[Синхронизиране](#page-43-0) с SNTP сървъра* [на стр](#page-43-0). 41. За информация за задаването на датата, часа и часовата зона вижте Ръководството за потребителя.)

- [1](#page-38-1) Стартирайте уеб-базираното управление и влезте в устройството на Brother (вижте стъпка  $\bigcirc$ в стр[. 36](#page-38-0)).
- 2 След като се покаже екранът на уеб-базираното управление, щракнете върху раздела **Scan** (Сканиране) и след това върху **Scan to FTP/Network** (Сканиране към FTP/мрежа) в лявата навигационна лента.
- 3 Изберете **Network** (Мрежа) <sup>в</sup> номерата на профили (от 1 до 10), които искате да използвате за настройките за сканиране към мрежа.

В допълнение към седемте предварително зададени имена на файлове, можете да съхраните също две имена, дефинирани от потребителя в **Create a User Defined File Name** (Създаване на име на файл, създадено от потребителя). Във всяко от двете полета можете да въведете максимум 15 знака.

- 4 Щракнете върху **Submit** (Подай).
- 5 Щракнете върху **Scan to FTP/Network Profile** (Профил за сканиране към FTP/мрежа) <sup>в</sup> лявата навигационна лента.

Можете да конфигурирате следните настройки за сканиране към мрежа:

- **Profile Name** (Име на профил) (до 15 знака)
- Host Address (Адрес на хост)
- Store Directory (Директория на съхранение)
- **File Name** (Име на файл)
- **Quality** (Качество)
- **File Type** (Тип на файла)
- **Document Size** (Размер на документа)
- **File size** (Размер на файла)
- **Auto Deskew** (Автоматично компенсиране на завъртане)
- **Skip Blank Page** (Пропускане на празна страница)
- **2-sided Scan** (Двустранно сканиране)
- **Use PIN for Authentication** (Използвай PIN за удостоверяване)
- **PIN Code** (ПИН код)
- **Auth.Method** (Метод на удостоверяване)
- **Username** (Потребителско име)
- **Password** (Парола)
- Kerberos Server Address (Адрес на Kerberos сървъра)
- 6 Щракнете върху **Submit** (Подай).

# <span id="page-48-0"></span>**Функциониране на LDAP <sup>4</sup>**

LDAP протоколът ви позволява да търсите имейл адреси от вашия сървър, като използвате функциите за сканиране към имейл сървър.

### **Промяна на конфигурацията на LDAP <sup>4</sup>**

- $\Box$  Стартирайте уеб-базираното управление и влезте в устройството на Brother (вижте стъпка  $\Box$ в стр[. 36](#page-38-0)).
- 2 Щракнете върху раздела **Address Book** (Адресна книга) <sup>и</sup> след това върху **LDAP** <sup>в</sup> лявата навигационна лента.
- 3 Щракнете върху **On** (Вкл.), за да зададете **LDAP Search** (LDAP търсене).

4 Конфигурирайте следните настройки за LDAP:

- **LDAP Server Address** (Адрес на LDAP сървъра)
- Port (Порт) (Номерът на порта по подразбиране е 389.)
- Search Root (Главна папка за търсене)
- **Fetch DNs** (Извличане на имена на домейни)
- **Authentication** (Удостоверяване)
- Username (Потребителско име)<sup>[1](#page-48-1)</sup>
- **Password** (Парола) <sup>[1](#page-48-1)</sup>
- Timeout for LDAP (Време на изчакване за LDAP)
- **Attribute of Name (Search Key)** (Атрибут на име (ключ за търсене))
- Attribute of E-mail (Атрибут на имейл)
- $1$  Тази селекция ще бъде достъпна само в зависимост от използвания метод за удостоверяване.
- <span id="page-48-1"></span>5 Когато сте готови, щракнете върху **Submit** (Подай). Уверете се, че **Status** (Състояние) <sup>е</sup> **OK** на страницата за резултатите от проверката.

### **ЗАБЕЛЕЖКА**

- LDAP протоколът не поддържа опростен китайски, традиционен китайски и корейски език.
- Ако LDAP сървърът поддържа удостоверяване Kerberos, препоръчваме да изберете Kerberos от настройката **Authentication** (Удостоверяване). Това осигурява много надеждно удостоверяване между LDAP сървъра и вашата устройство. Трябва да конфигурирате протокола SNTP (мрежов сървър за време) или трябва да настроите правилно датата, часа и часовата зона от контролния панел на устройството за удостоверяване Kerberos. (За информация относно настройването на SNTP вижте *[Синхронизиране](#page-43-0) с SNTP сървъра* на стр. 41.)
- Подробности за всеки елемент прочетете в помощния текст в уеб-базираното управление.

### **Промяна на конфигурацията на LDAP от контролния панел на устройството <sup>4</sup>**

След като конфигурирате настройките на LDAP, използвайте LDAP търсене от вашето устройство за намиране на имейл адреси.

- **1** Заредете документа, който желаете да сканирате и изпратите по имейла, в устройството.
- На LCD дисплея на устройството натиснете към имейл сървър.
- Натиснете Адресна книга.
- Натиснете  $\overline{Q}$  за търсене.
- 5 Въведете първоначалните знаци за това, което търсите, <sup>с</sup> помощта на бутоните на LCD дисплея.

### **ЗАБЕЛЕЖКА**

- Може да въведете до 15 знака.
- За повече информация за въвеждането на текст вижте *Въвеждане на текст (само за ADS-2600We)* в Ръководството за потребителя.
- **6** Натиснете ОК.

Резултатът от LDAP търсенето се показва на LCD дисплея с Преди резултатите от локалната адресна книга. Ако няма съвпадение на сървъра и в локалната адресна книга, на LCD дисплея се показва Няма резултат.

- 7 Натискайте  $\blacktriangle$  или  $\blacktriangledown$  за превъртане, докато не намерите търсеното име. Натиснете името.
- 8 Ако резултатът съдържа повече от един имейл адрес, натиснете желания имейл адрес.
- Натиснете Приложи.
- $\Box$  Натиснете ОК.

### **ЗАБЕЛЕЖКА**

Натиснете Опции, за да регулирате настройките за сканиране, преди да сканирате документа.

**H** Натиснете Старт.

### **ЗАБЕЛЕЖКА**

- Функцията LDAP на това устройство поддържа LDAPv3.
- За повече информация щракнете върху  $\oslash$  от дясната страна на екрана за настройка на LDAP.

# <span id="page-50-0"></span>**Конфигуриране на разширени настройки за TCP/IP <sup>4</sup>**

- $\bullet$  Стартирайте уеб-базираното управление и влезте в устройството на Brother (вижте стъпка  $\bullet$ в стр[. 36](#page-38-0)).
- 2 Щракнете върху раздела **Network** (Мрежа) <sup>и</sup> след това изберете вашия тип връзка (**Wired** (Кабелна) или **Wireless** (Безжична)).
- 3 Изберете **TCP/IP** <sup>в</sup> лявото навигационно меню.
- 4 Щракнете върху **Advanced Settings** (Разширени настройки). Конфигурирайте следните настройки: (в примера по-долу са използвани **TCP/IP Advanced Settings (Wired)** (Разширени настройки за TCP/IP (Кабелна)).

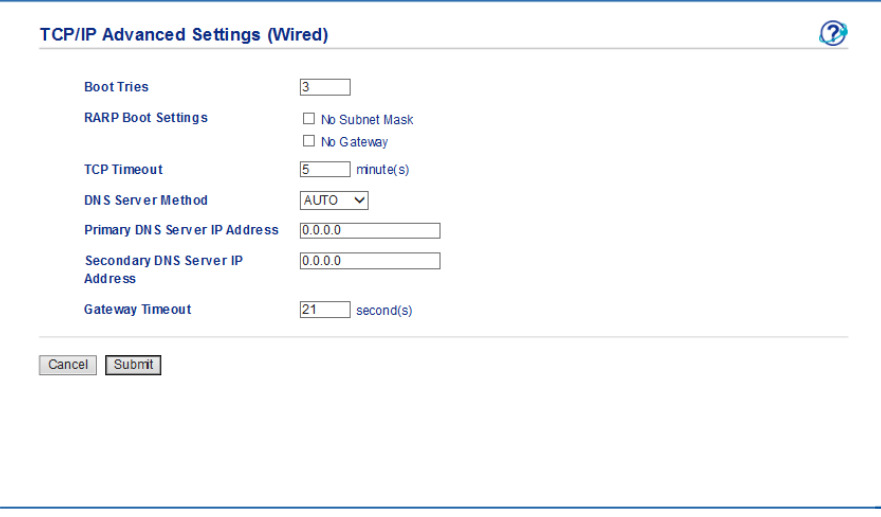

**Boot Tries** (Опити за първоначално зареждане)

Въведете колко опита да се направят за стартиране чрез метода за първоначално зареждане (от 0 до 32 767).

**RARP Boot Settings** (Настройки за първоначално зареждане на RARP)

Изберете **No Subnet Mask** (Без маска на подмрежата) или **No Gateway** (Без шлюз).

• **No Subnet Mask** (Без маска на подмрежата)

Маската на подмрежата не се променя автоматично.

• **No Gateway** (Без шлюз)

Адресът на шлюза не се променя автоматично.

■ TCP Timeout (Време за изчакване на TCP)

Въведете броя минути преди изтичане на времето за изчакване на TCP (от 0 до 32 767).

**DNS Server Method** (Метод на DNS сървър)

Изберете **AUTO** (Автоматично) или **STATIC** (Статично).

 **Primary DNS Server IP Address** (IP адрес на основния DNS сървър), **Secondary DNS Server IP Address** (IP адрес на допълнителния DNS сървър)

Въведете IP адреса на сървъра.

IP адресът на допълнителния DNS сървър се използва като резервен адрес на IP адреса на основния DNS сървър.

Ако основният DNS сървър не е достъпен, устройството ще се свърже с допълнителния DNS сървър.

**Gateway Timeout** (Време на изчакване на шлюза)

Въведете броя секунди преди изтичане на времето за изчакване на маршрутизатора (от 1 до 32 767).

5 Щракнете върху **Submit** (Подай).

# **Сканиране към имейл сървър <sup>5</sup>**

# **Общ преглед <sup>5</sup>**

Функцията за сканиране към имейл сървър ви позволява да изпращате сканирани документи като прикачени файлове, като използвате имейл.

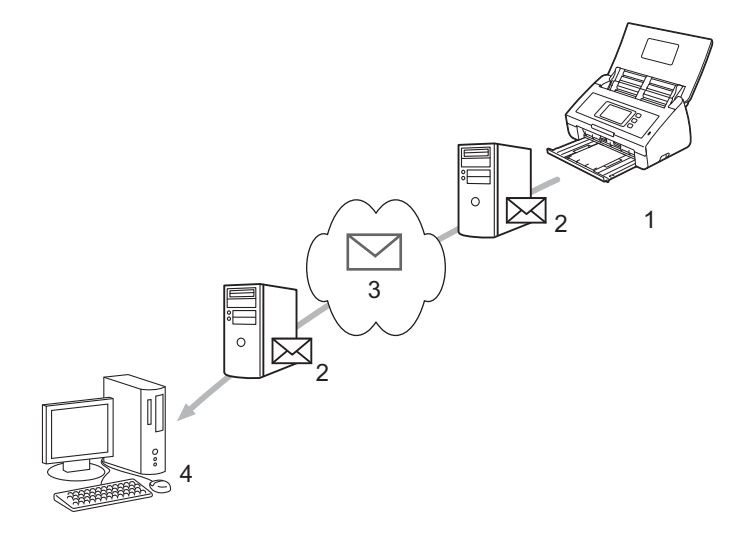

- **Подател**
- **Имейл сървър**
- **Интернет**
- **Получател**

### **Ограничения за размера при сканиране към имейл сървър <sup>5</sup>**

Ако данните за изображението на документа са твърде големи, е възможно предаването да не е успешно.

# **Конфигуриране на настройките за сканиране към имейл СЪРВЪР**

Преди да използвате функцията за сканиране към имейл сървър, трябва да конфигурирате вашето устройство на Brother да комуникира с мрежата и имейл сървъра. Можете да конфигурирате тези елементи, като използвате уеб-базираното управление, отдалечената настройка или BRAdmin Professional 3. На устройството ви трябва да са конфигурирани следните елементи:

- IP адрес (Ако вече използвате устройството в мрежата, IP адресът му е конфигуриран правилно)
- Имейл адрес
- SMTP, адрес на POP3 сървър/порт/метод на удостоверяване/метод на шифроване/проверка на сертификата на сървъра
- Име и парола за пощенската кутия

Ако не сте сигурни за някой от тези елементи, се свържете с мрежовия администратор.

### **ЗАБЕЛЕЖКА**

Макар че трябва да конфигурирате имейл адрес на вашето устройство, то няма функция за получаване на имейл. Затова, ако получателят отговори на имейл, изпратен от устройството, то не може да го получи.

### **Преди сканирането към имейл сървър <sup>5</sup>**

Може да се наложи да конфигурирате следните елементи (с помощта на уеб-базираното управление или отдалечената настройка):

- Тема на подателя
- Ограничение за размера
- Уведомление (За повече информация вижте *Имейл за проверка на [предаването](#page-55-0) (TX)* на стр. 53)

### **Как се сканира към имейл сървър <sup>5</sup>**

- 1 Заредете документа.
- 2 Плъзнете наляво или надясно или натиснете  $\triangleleft$  или  $\triangleright$ , за да се покаже към имейл сървър.
- $\blacktriangleright$  Изберете имейл адреса, който искате да използвате, а след това натиснете  $\circ$ к.

#### 4 Натиснете Старт.

За повече информация относно настройките на имейла вижте *Изпращане на сканирани документи директно към имейл адрес (само за ADS-2600We)* в Ръководството за потребителя.

След като документът бъде сканиран, той автоматично се предава към зададения имейл адрес посредством вашия SMTP сървър.

След приключване на предаването LCD дисплеят на устройството се връща към началния екран.

### **ЗАБЕЛЕЖКА**

Някои имейл сървъри не ви позволяват да изпращате големи имейл документи (системният администратор често ще постави ограничение за максималния размер на имейлите). Когато функцията за сканиране към имейл сървър е активирана, устройството ще покаже Няма памет при опит за изпращане по имейл на документи с размер над 1 мегабайт и документът няма да бъде изпратен. Разделете документа на по-малки документи, които ще бъдат приети от имейл сървъра.

# **Допълнителни функции за сканиране към имейл сървър <sup>5</sup>**

### <span id="page-55-0"></span>**Имейл за проверка на предаването (TX) <sup>5</sup>**

Използвайте имейла за проверка на предаването, за да изискате уведомление от компютъра-получател, че имейлът е получен и обработен.

### **Настр. поща ТХ <sup>5</sup>**

Използвайте контролния панел на устройството, за да включите функцията за проверка. Когато Настр. поща ТХ е Вкл., имейлът ви съдържа допълнително поле, което се попълва автоматично с датата и часа на пристигане на имейла.

На LCD дисплея на устройството натиснете

- Натиснете Мрежа.
- **Натиснете** Имейл.
- 4 Натиснете Настр. поща ТХ.
- Натиснете Уведомление.
- 6 Натиснете Вкл. (или Изкл.).

### **ЗАБЕЛЕЖКА**

• Уведомление за разположение на съобщение (MDN)

Това поле изисква състоянието на имейл съобщението след доставянето посредством SMTP (Simple Mail Transfer Protocol) транспортната система. При пристигане на съобщението при получателя тези данни се използват, когато устройството или потребителят прочетат получения имейл. Ако например съобщението е отворено за четене, получателят изпраща обратно уведомление към първоначалното изпращащо устройство или потребител. Получателят трябва да поддържа MDN полето, за да може да изпрати отчет за уведомление, иначе искането ще бъде игнорирано.

• Това устройство на Brother не може да получава имейли, така че, ако искате да използвате функцията за проверка на предаването, трябва да пренасочите върнатото уведомление към различен имейл адрес. Конфигурирайте имейл адреса от LCD дисплея на устройството. Натиснете Мрежа > Имейл > Пощенски адрес **и след това въведете имейл адреса, на който искате да** получите уведомлението.

**6**

# **Функции за защита <sup>6</sup>**

# **Общ преглед <sup>6</sup>**

Устройството на Brother използва някои от най-новите налични протоколи за мрежова защита и шифроване. Тези мрежови функции могат да бъдат внедрени във вашия цялостен план за мрежова защита, за да помогнат за защитата на данните ви и за предотвратяване на неупълномощен достъп до устройството.

Можете да конфигурирате следните функции за защита:

- Безопасно изпращане на имейл (вижте *Безопасно [изпращане](#page-57-0) на имейл* на стр. 55)
- Управление на няколко сертификата (вижте *Управление на няколко [сертификата](#page-59-1)* на стр. 57)

### **ЗАБЕЛЕЖКА**

Препоръчваме да деактивирате FTP и TFTP протоколите. Достъпът до устройството чрез тези протоколи не е безопасен. Ако обаче деактивирате FTP, функцията за сканиране към FTP ще бъде деактивирана. (За повече информация за конфигурирането на настройките на протокола вижте *[Конфигуриране](#page-38-2) на настройките на устройството* на стр. 36.)

# <span id="page-57-0"></span>**Безопасно изпращане на имейл <sup>6</sup>**

### **Конфигуриране чрез уеб-базираното управление <sup>6</sup>**

Конфигурирайте защитено изпращане на имейл с удостоверяване на потребителя или изпращане и получаване на имейл чрез SSL/TLS.

- 1 Стартирайте вашия уеб браузър.
- 2 Въведете "http://IP адрес на устройството/" <sup>в</sup> уеб браузъра (където "IP адрес на устройството" е IP адресът на устройството).
	- Например:

http://192.168.1.2/

- $3$  По подразбиране не се изисква парола. Въведете парола, ако сте задали такава, и след това щракнете върху  $\rightarrow$
- 4 Щракнете върху **Network** (Мрежа).
- 5 Щракнете върху **Protocol** (Протокол).
- 6 Щракнете върху **Advanced Setting** (Разширена настройка) <sup>в</sup> **POP3/SMTP** <sup>и</sup> се уверете, че състоянието на **POP3/SMTP** е **Enabled** (Разрешено).
- 7 На тази страница конфигурирайте настройките за **POP3/SMTP**.

### **ЗАБЕЛЕЖКА**

- За повече информация вижте текста в помощта на уеб-базираното управление.
- Можете да проверите дали имейл настройките са правилни, като изпратите тестов имейл след завършването на конфигурирането.
- Ако не знаете настройките за POP3/SMTP сървъра, се свържете с вашия системен администратор или доставчик на интернет (ISP) за повече информация.

8 След конфигурирането щракнете върху **Submit** (Подай). Показва се диалоговият прозорец **Test E-mail Send Configuration** (Конфигурация за изпращане на тестов имейл).

9 Следвайте инструкциите на екрана, за да направите тест <sup>с</sup> текущите настройки.

### **Изпращане на имейл с удостоверяване на потребителя <sup>6</sup>**

Това устройство поддържа POP преди SMTP и SMTP-AUTH методите за изпращане на имейл посредством имейл сървър, който изисква удостоверяване на потребителя. Тези методи предотвратяват достъпа на неупълномощени потребители до имейл сървъра. Можете да използвате уеб-базираното управление или BRAdmin Professional 3, за да конфигурирате тези настройки. Можете да използвате POP преди SMTP и SMTP-AUTH методите за имейл уведомление, имейл отчети и сканиране към имейл сървър.

#### **Настройки на имейл клиента**

- Необходимо е настройките на метода за удостоверяване на SMTP да съвпадат с тези на метода, който се използва от вашето имейл приложение.
- Свържете се с вашия мрежов администратор или доставчик на интернет (ISP) относно конфигурацията на имейл клиента.
- Трябва да изберете квадратчето за отметка **SMTP-AUTH** на **SMTP Server Authentication Method** (Метод на удостоверяване на SMTP сървър), за да активирате удостоверяването на SMTP сървъра.

### **SMTP настройки**

- $\blacksquare$  Можете да промените номера на SMTP порта чрез уеб-базираното управление. Това е полезно, ако вашият доставчик на интернет е внедрил услугата "Outbound Port 25 Blocking (OP25B) (Блокиране на изходящ порт 25 (OP25B)".
- $\blacksquare$  Като смените номера на SMTP порта с определен номер, използван от доставчика на интернет за SMTP сървъра (напр. порт 587), можете да изпращате имейл посредством SMTP сървъра.
- $\blacksquare$  Ако можете да използвате и POP преди SMTP, и SMTP-AUTH, препоръчваме да изберете SMTP-AUTH.
- $\blacksquare$  Ако изберете POP преди SMTP за метод на удостоверяване на SMTP сървъра, трябва да конфигурирате настройките за POP3. При необходимост можете да използвате и APOP метода.

### **Безопасно изпращане на имейл чрез SSL/TLS <sup>6</sup>**

Това устройство поддържа SSL/TLS за изпращане на имейл посредством имейл сървър, който изисква защитена SSL/TLS комуникация. За изпращане на имейл посредством имейл сървър, който използва SSL/TLS комуникация, трябва правилно да конфигурирате SMTP по SSL/TLS или POP3 по SSL/TLS.

### **Проверка на сертификата на сървъра**

- Ако изберете **SSL** или **TLS** за **SMTP over SSL/TLS** (SMTP по SSL/TLS) или **POP3 over SSL/TLS** (POP3 по SSL/TLS), квадратчето за отметка **Verify Server Certificate** (Проверка на сертификата на сървъра) ще бъде избрано автоматично, за да се провери сертификатът на сървъра.
	- Сертификатът на сървъра се проверява по време на опита за връзка със сървъра при изпращането на имейл.
	- Ако не се налага да проверявате сертификата на сървъра, изчистете квадратчето за отметка от **Verify Server Certificate** (Проверка на сертификата на сървъра).

### **Номер на порта**

- Ако изберете **SSL** или **TLS**, стойността за **SMTP Port** (SMTP порт) или **POP3 Port** (POP3 порт) ще се промени така, че да съвпада с протокола. Ако искате ръчно да промените номера на порта, въведете номера на порта, след като изберете **SMTP over SSL/TLS** (SMTP по SSL/TLS) или **POP3 over SSL/TLS** (POP3 по SSL/TLS).
- Трябва да конфигурирате POP3/SMTP метода за свързване така, че да отговаря на имейл сървъра. За подробности относно настройките на имейл сървъра се свържете с вашия мрежов администратор или доставчик на интернет (ISP).

В повечето случаи защитените услуги за уеб имейл изискват следните настройки:

### **(SMTP)**

**SMTP Port** (SMTP порт): 587

**SMTP Server Authentication Method** (Метод на удостоверяване на SMTP сървър): SMTP-AUTH

**SMTP over SSL/TLS** (SMTP по SSL/TLS): TLS

**(POP3)**

**POP3 Port** (POP3 порт): 995

**POP3 over SSL/TLS** (POP3 по SSL/TLS): SSL

### <span id="page-59-1"></span><span id="page-59-0"></span>**Управление на няколко сертификата <sup>6</sup>**

Функцията за няколко сертификата ви позволява да използвате уеб-базираното управление, за да управлявате всеки сертификат, инсталиран на вашето устройство. В уеб-базираното управление отидете на екрана **CA Certificate** (Сертификат на СО), за да прегледате съдържанието, да изтриете или да експортирате сертификатите.

Можете да съхранявате до три сертификата на СО, за да използвате SMTP по SSL и/или POP3 по SSL.

Препоръчваме ви да съхранявате един сертификат по-малко от позволеното, за да си запазите празно място в случай на изтичане на срока на даден сертификат. Когато срокът на даден сертификат изтече, импортирайте нов сертификат на запазеното място и след това изтрийте сертификата с изтекъл срок. Така се гарантира, че ще избегнете неуспешно конфигуриране.

### **ЗАБЕЛЕЖКА**

Когато използвате SSL за SMTP комуникации, не е нужно да избирате сертификат. Необходимият сертификат ще се избере автоматично.

### **Импортиране на сертификат на СО <sup>6</sup>**

- 1 Стартирайте вашия уеб браузър.
- 2) Въведете "http://IP адрес на устройството/" в уеб браузъра (където "IP адрес на устройството" е IP адресът на устройството).
	- Например: http://192.168.1.2/
- 3 Щракнете върху раздела **Network** (Мрежа) <sup>и</sup> след това щракнете върху **Security** (Защита).
- 4 Щракнете върху **CA Certificate** (Сертификат на СО).
- 5 Щракнете върху **Import CA Certificate** (Импортиране на сертификат на СО) <sup>и</sup> изберете сертификата.
- 6 Щракнете върху **Submit** (Подай).

### **Експортиране на сертификат на СО <sup>6</sup>**

- 1 Стартирайте вашия уеб браузър.
- 2 Въведете "http://IP адрес на устройството/" в уеб браузъра (където "IP адрес на устройството" е IP адресът на устройството).
	- Например:

http://192.168.1.2/

- 3 Щракнете върху раздела **Network** (Мрежа) <sup>и</sup> след това щракнете върху **Security** (Защита).
- 4 Щракнете върху **CA Certificate** (Сертификат на СО).
- 5 Изберете сертификата, който искате да експортирате, <sup>и</sup> щракнете върху **Export** (Експортиране).
- 6 Щракнете върху **Submit** (Подай).

**7**

# **Отстраняване на неизправности <sup>7</sup>**

# **Общ преглед <sup>7</sup>**

В тази глава е обяснено как се решават типични мрежови проблеми, които може да възникнат при използването на устройството на Brother.

Отидете на страницата **Ръководства** за вашия модел в Brother Solutions Center на адрес [http://support.brother.com/,](http://support.brother.com/) за да свалите другите ръководства.

### **Идентифициране на проблема <sup>7</sup>**

Преди да прочетете тази глава, се уверете, че са конфигурирани нещата по-долу.

#### <span id="page-60-0"></span>**Най-напред проверете следното:**

Дали променливотоковият адаптер е свързан правилно и дали устройството на Brother е включено.

Дали точката за достъп, маршрутизаторът или концентраторът са включени и дали техният бутон за връзка мига.

Дали всички предпазни опаковъчни елементи са свалени от устройството.

Предният капак, капакът на разделителя и капакът на захващащата ролка са напълно затворени.

#### **Отидете на страницата за вашето решение: <sup>7</sup>**

- *Не мога да завърша [конфигурирането](#page-61-0) на настройките на безжичната мрежа.* на стр. 59.
- *Устройството на Brother не може да бъде намерено в мрежата по време на [инсталирането](#page-62-0) на [MFL-Pro Suite.](#page-62-0)* на стр. 60.
- *Устройството на Brother не може да сканира в мрежата. [Устройството](#page-63-0) на Brother не може да бъде намерено в мрежата даже и след успешно [инсталиране](#page-63-0).* на стр. 61.
- *[Използвам](#page-65-0) софтуер за защита.* на стр. 63.
- *Искам да проверя дали моите мрежови [устройства](#page-66-0) работят правилно.* на стр. 64.

**58**

### <span id="page-61-0"></span>**Не мога да завърша конфигурирането на настройките на безжичната мрежа. <sup>7</sup>**

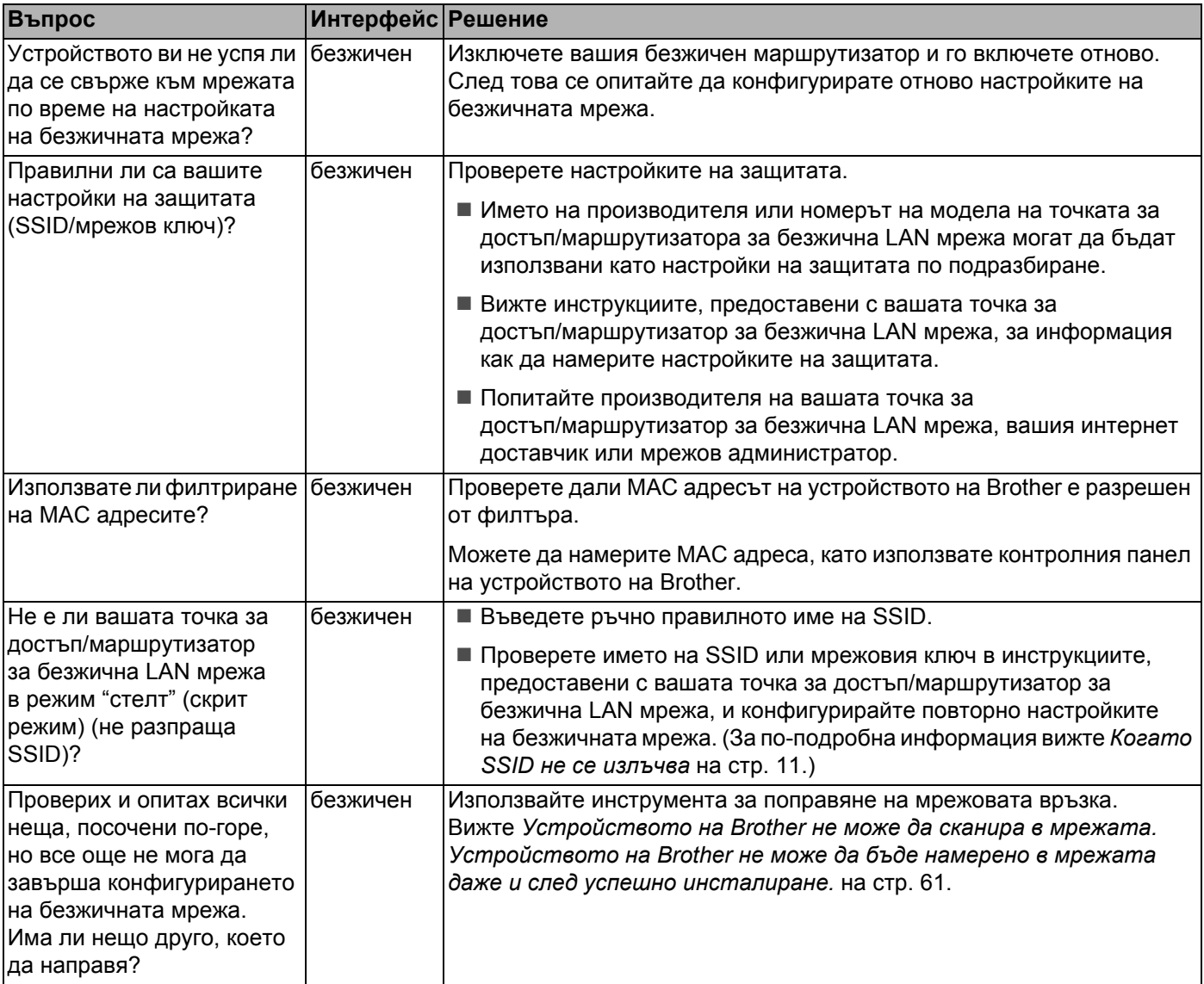

### <span id="page-62-0"></span>**Устройството на Brother не може да бъде намерено в мрежата по време на инсталирането на MFL-Pro Suite. <sup>7</sup>**

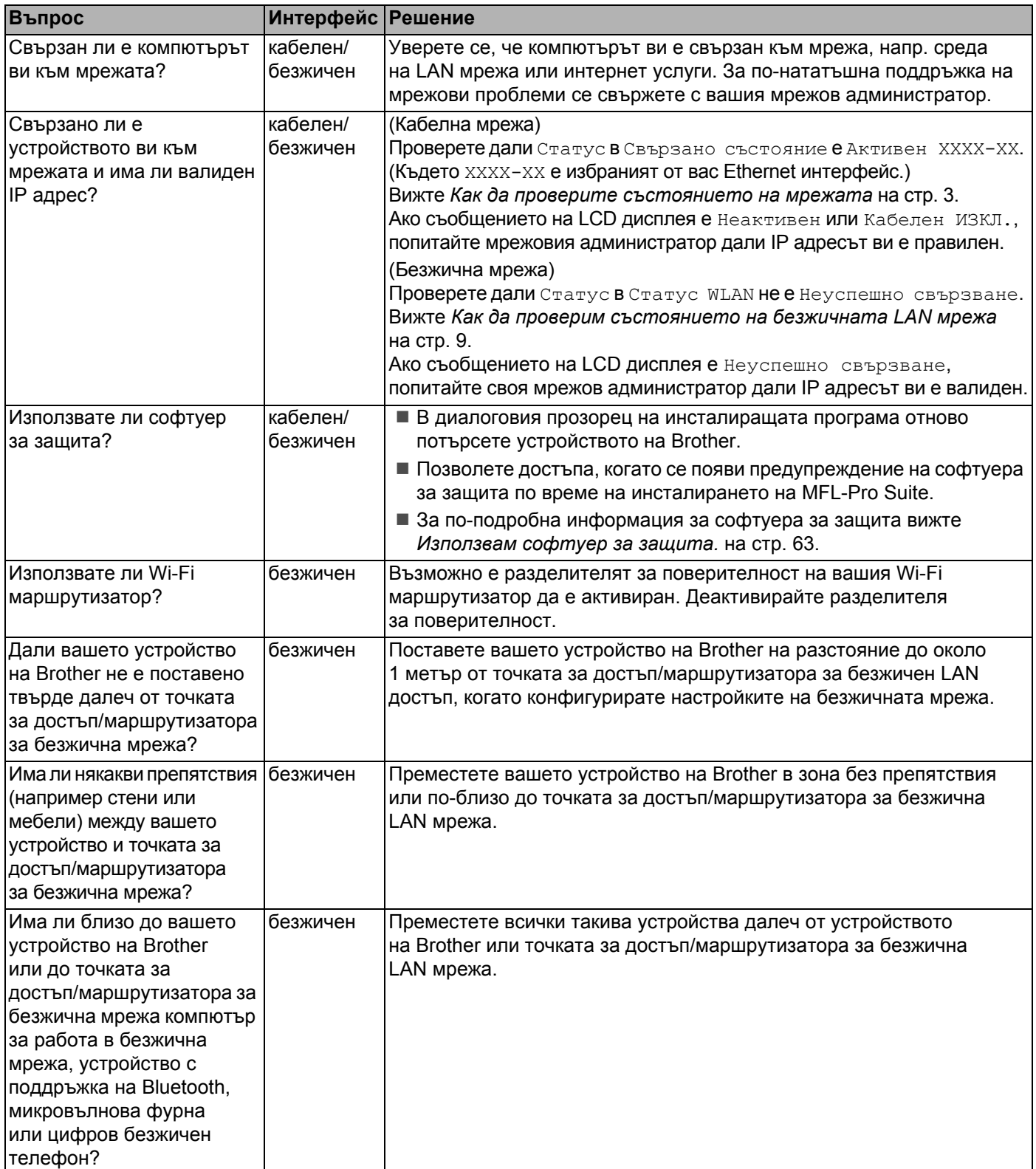

### <span id="page-63-0"></span>**Устройството на Brother не може да сканира в мрежата. Устройството на Brother не може да бъде намерено в мрежата даже и след успешно инсталиране.7**

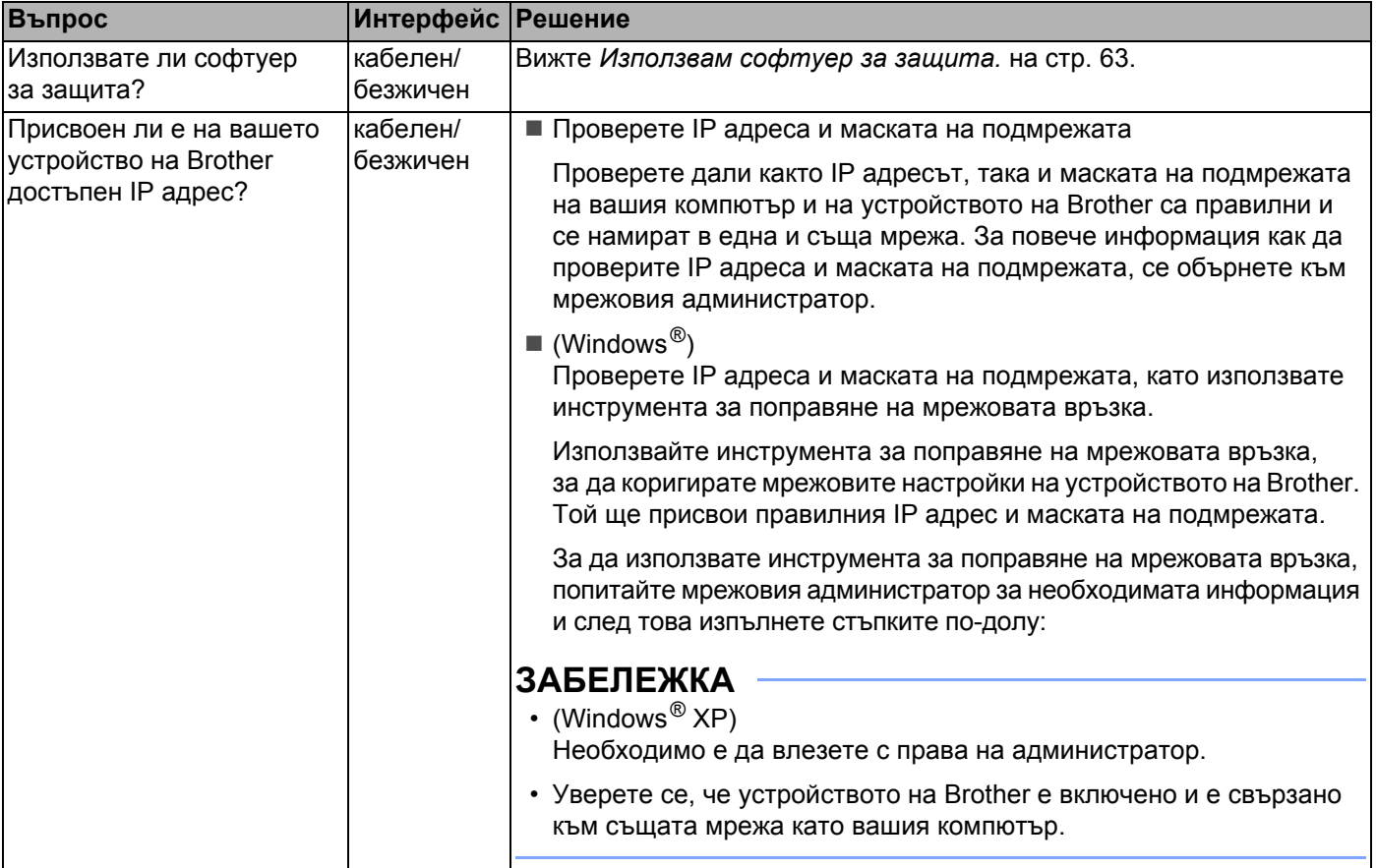

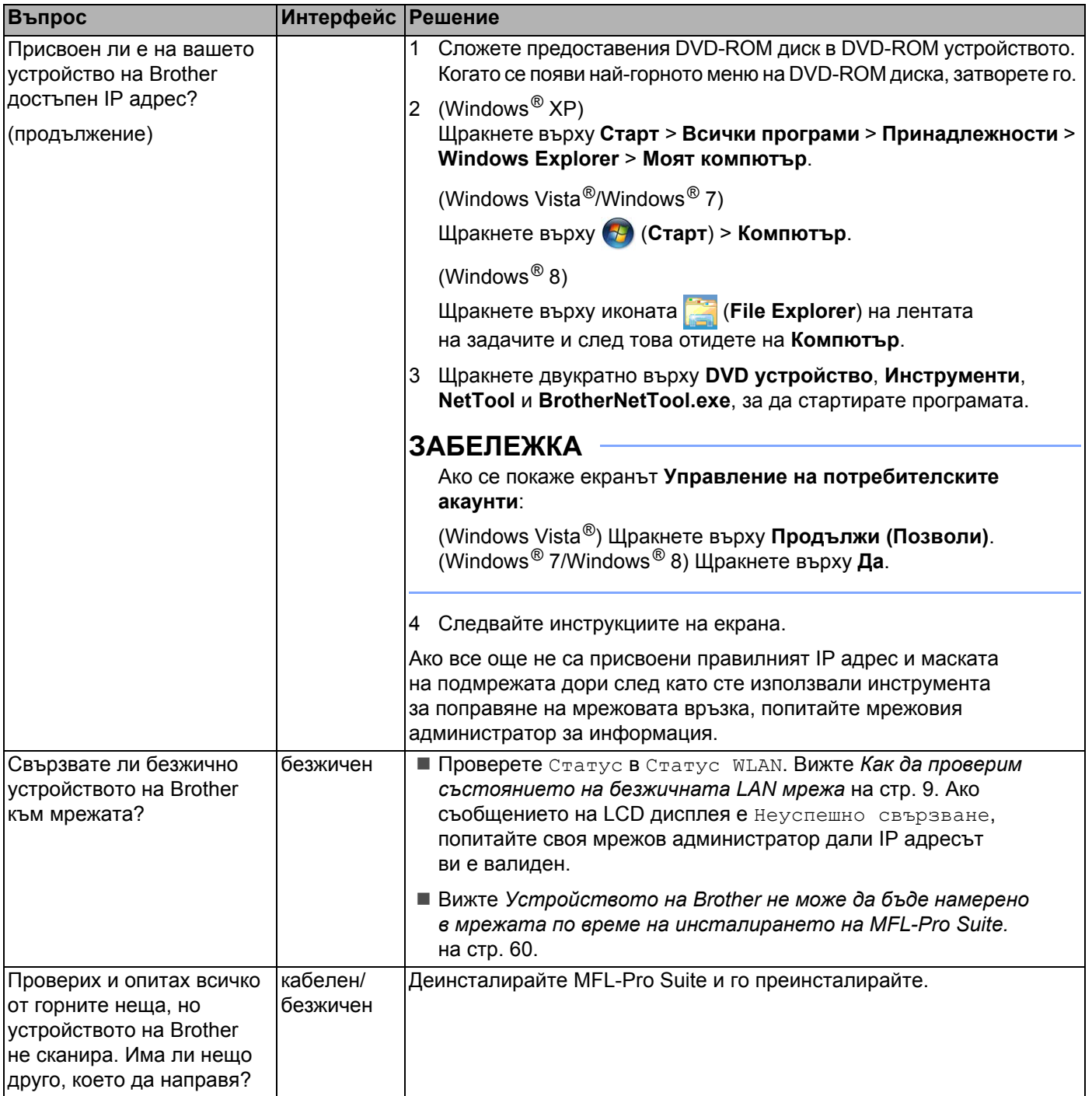

### <span id="page-65-0"></span>**Използвам софтуер за защита. <sup>7</sup>**

<span id="page-65-1"></span>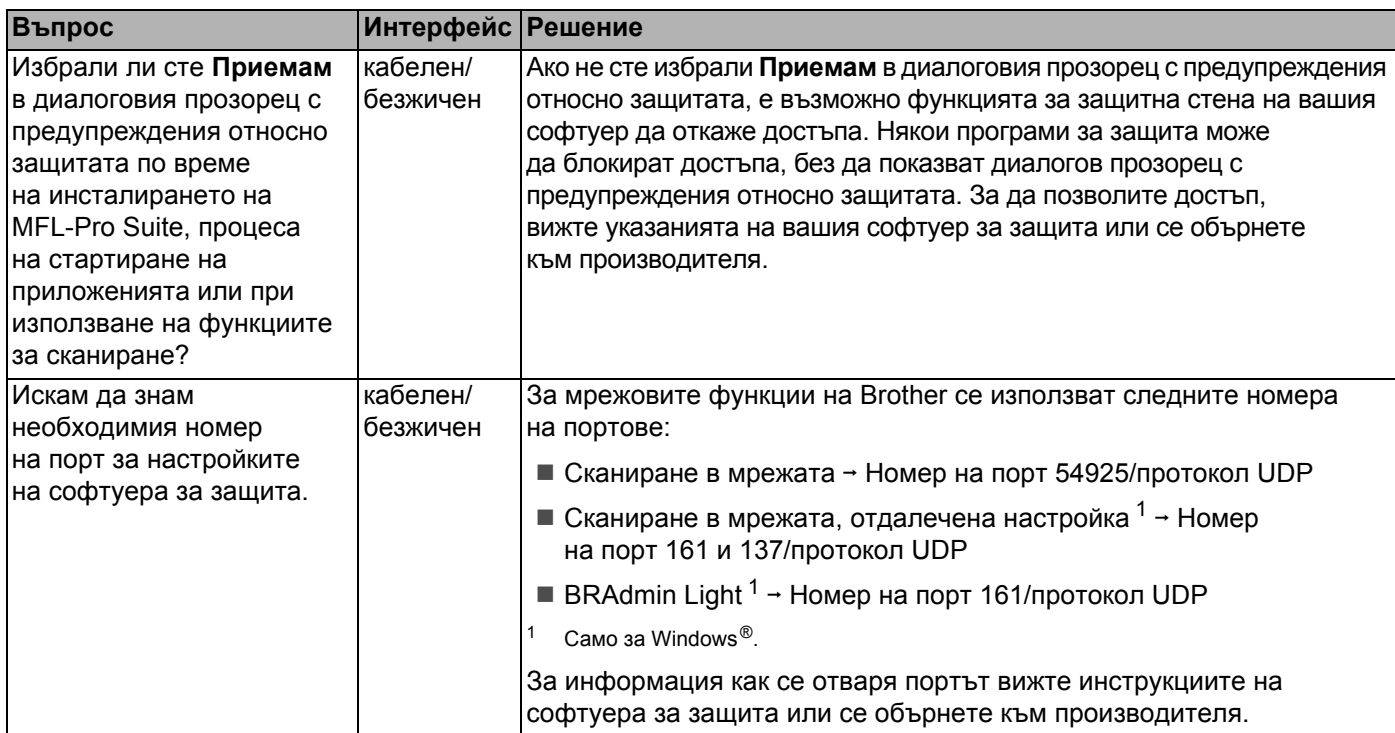

### <span id="page-66-0"></span>**Искам да проверя дали моите мрежови устройства работят правилно. <sup>7</sup>**

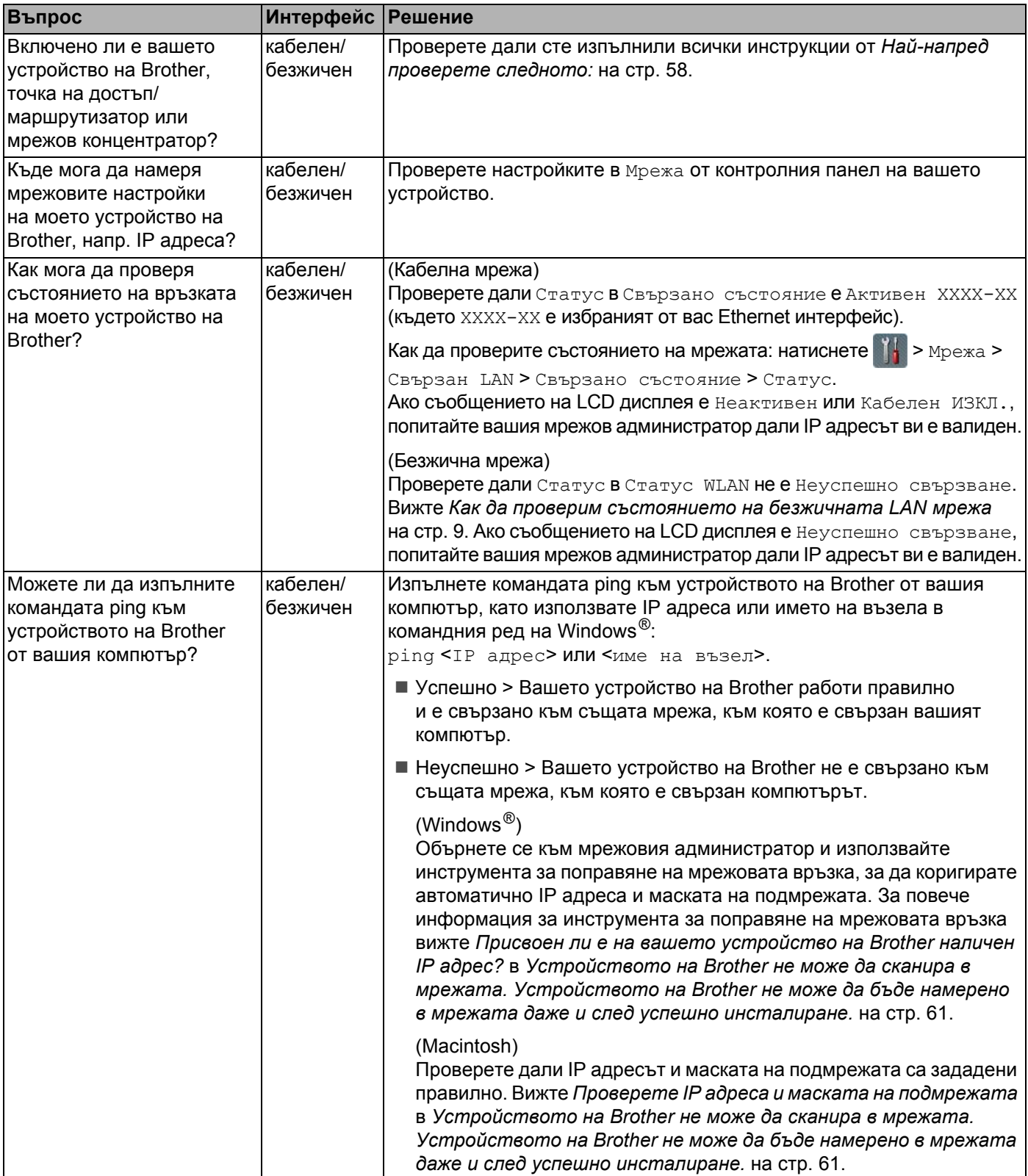

Отстраняване на неизправности

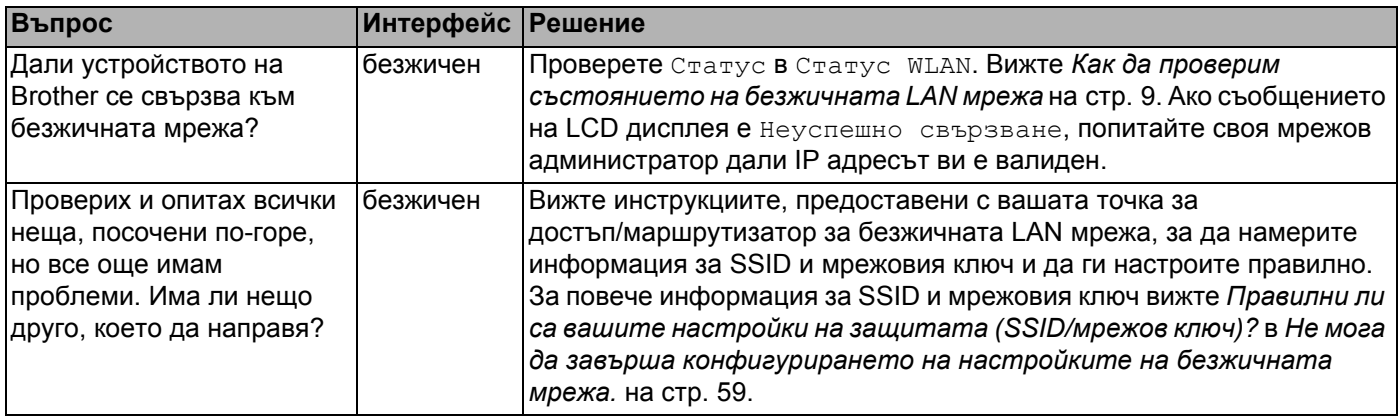

**8**

# **Допълнителни мрежови настройки (Windows®) <sup>8</sup>**

# **Типове настройки <sup>8</sup>**

Налични са също следните допълнителни мрежови функции:

- Уеб услуги за сканиране (Windows Vista®, Windows® 7 и Windows® 8)
- Vertical Pairing (Windows<sup>®</sup> 7 и Windows<sup>®</sup> 8)

### **ЗАБЕЛЕЖКА**

Уверете се, че хост компютърът и устройството са в една подмрежа или че маршрутизаторът е правилно конфигуриран да предава данни между двете устройства.

# **Инсталиране на драйвери, използвани за сканиране чрез уеб услуги (Windows Vista®, Windows® 7, Windows® 8) <sup>8</sup>**

Функцията за уеб услуги ви позволява да наблюдавате устройства в мрежата, което опростява процеса на инсталиране на драйверите. Драйверите, използвани за сканиране чрез уеб услуги, могат да бъдат инсталирани, като щракнете с десния бутон върху иконата на скенера на компютъра. Автоматично ще се създаде портът за уеб услуги на компютъра (WSD порт). (За повече информация за сканирането чрез уеб услуги вижте *Сканиране чрез уеб услуги (Windows Vista*® *SP2 или по-нова версия, Windows*® *7 и Windows*® *8) (ADS-2600We)* в Ръководството за потребителя.)

### **ЗАБЕЛЕЖКА**

Трябва да конфигурирате IP адреса на устройството, преди да конфигурирате тази настройка.

1 (Windows Vista<sup>®</sup>)

Щракнете върху (**Старт**) > **Мрежа**.

(Windows $^{\circledR}$  7)

Щракнете върху (**Старт**) > **Контролен панел** > **Мрежа и интернет** > **Преглед на компютри в мрежата и устройства**.

(Windows $^{\circledR}$  8)

Преместете мишката в долния десен ъгъл на работния ви плот. Когато се покаже лентата с менюта, щракнете върху **Настройки** > **Промяна на настройките на компютъра** > **Устройства** > **Добавяне на устройство**.

2) Името на уеб услугите на устройството ще се покаже с иконата на скенера. Щракнете с десния бутон върху устройството, което искате да инсталирате.

### **ЗАБЕЛЕЖКА**

Името на уеб услугите за устройството на Brother е името на модела ви и MAC адресът (Ethernet адресът) (напр. Brother ADS-XXXXX (име на модела) [XXXXXXXXXXXX] (MAC адрес/Ethernet адрес).

**3** (Windows Vista<sup>®</sup>/Windows<sup>®</sup> 7) Щракнете върху **Инсталирай** в падащото меню за устройството. (Windows $^{\circledR}$  8) Изберете устройството, което искате да инсталирате.

# **Инсталиране за мрежово сканиране за режим "Инфраструктура" при използване на Vertical Pairing (Windows® 7 и Windows® 8) <sup>8</sup>**

Vertical Pairing на Windows<sup>®</sup> е технология, която позволява вашето безжично устройство с поддръжка на Vertical Pairing да се свързва с вашата инфраструктурна мрежа, като използва ПИН метода на WPS и функцията за уеб услуги. Това също така позволява инсталиране на драйвера на скенера от иконата на скенера, която е на екрана **Добавяне на устройство**.

Ако сте в режим "Инфраструктура", чрез тази функция можете да свържете устройството към безжичната мрежа, след което да инсталирате драйвера на скенера. Следвайте стъпките, описани по-долу:

### **ЗАБЕЛЕЖКА**

- Ако сте изключили функцията за уеб услуги на вашето устройство, трябва да я включите отново. Настройката по подразбиране за уеб услугите за устройството на Brother е "Вкл.". Можете да промените настройката за уеб услугите, като използвате уеб-базираното управление (уеб браузър) или BRAdmin Professional 3.
- Уверете се, че точката за достъп/маршрутизаторът за безжична мрежа има емблемата за съвместимост с Windows® 7 или Windows® 8. Ако не сте сигурни за емблемата за съвместимост, се свържете с производителя на вашата точка за достъп/маршрутизатор.
- Уверете се, че вашият компютър има емблемата за съвместимост с Windows® 7 или Windows® 8. Ако не сте сигурни за емблемата за съвместимост, се свържете с производителя на вашия компютър.
- Ако конфигурирате безжичната мрежа, като използвате външна безжична мрежова интерфейсна карта, се уверете, че тя има емблемата за съвместимост с Windows $^\circledR$  7 или Windows $^\circledR$  8. За повече информация се свържете с производителя на вашата безжична мрежова интерфейсна карта.
- $\bullet~$  За да използвате компютър с Windows $^\circledR$  7 или Windows $^\circledR$  8 като регистратор, трябва предварително да го регистрирате във вашата мрежа. Вижте инструкциите, предоставени с вашата точка за достъп/маршрутизатор за WLAN.
- 1 Включете устройството.
- 2 Настройте вашето устройство на режим WPS (вижте *[Използване](#page-21-0) на ПИН метода на Wi-Fi [Protected Setup \(WPS\)](#page-21-0)* на стр. 19).
- $3$  (Windows  $^{\circledR}$  7)

Щракнете върху (**Старт**) > **Устройства и принтери** > **Добавяне на устройство**. (Windows $^{\circledR}$  8)

Преместете мишката в долния десен ъгъл на работния ви плот. Когато се покаже лентата с менюта, щракнете върху **Настройки** > **Контролен панел** > **Хардуер и звук** > **Устройства и принтери** > **Добавяне на устройство**.

- - 4 Изберете вашето устройство <sup>и</sup> въведете показния от него ПИН код.
- 5 Изберете инфраструктурната мрежа, към която искате да се свържете, <sup>и</sup> след това щракнете върху **Напред**.
- 6 Когато устройството ви се покаже <sup>в</sup> диалоговия прозорец **Устройства <sup>и</sup> принтери**, конфигурирането на безжичната мрежа и инсталирането на драйвера на скенера са завършили успешно.

 $\sqrt{\phantom{a}}$  Приложение

**A**

# **Поддържани протоколи и защитни функции**

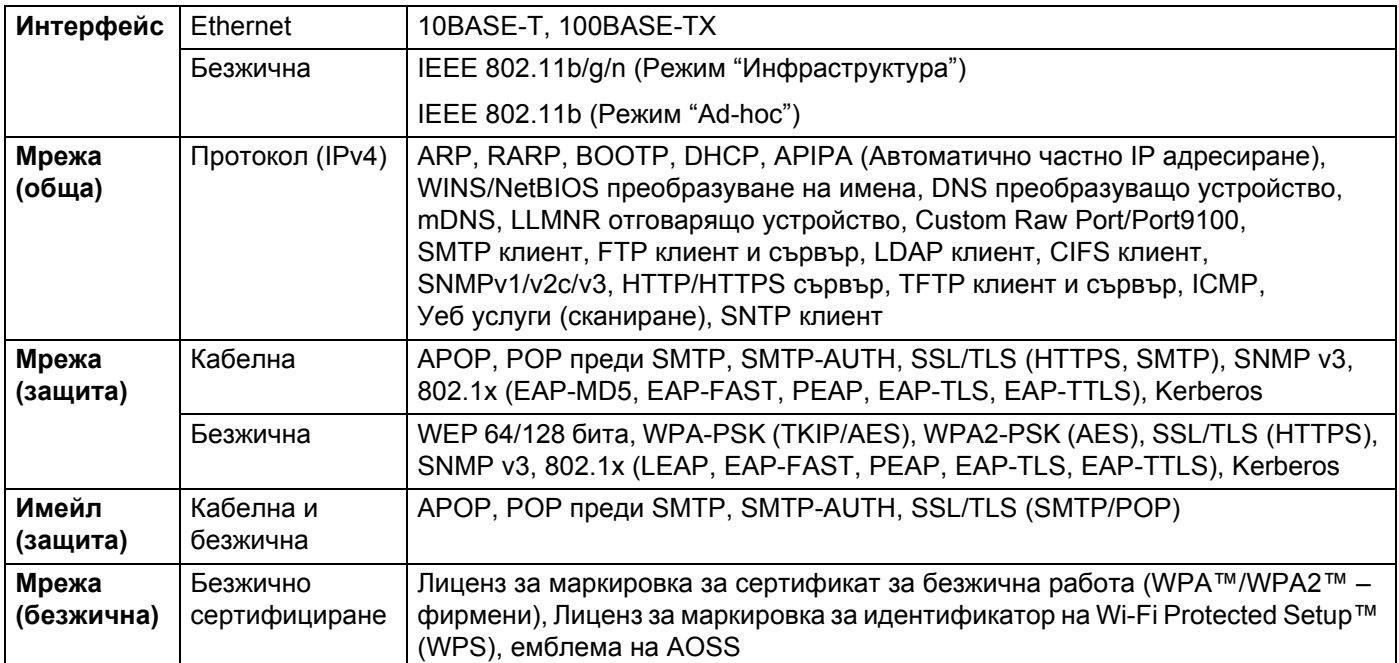

# **Уеб-базирано управление – таблица на функциите <sup>A</sup>**

### **ЗАБЕЛЕЖКА**

За повече информация щракнете върху  $\oslash$  дясната страна на всяка страница на интерфейса за уеб-базираното управление.

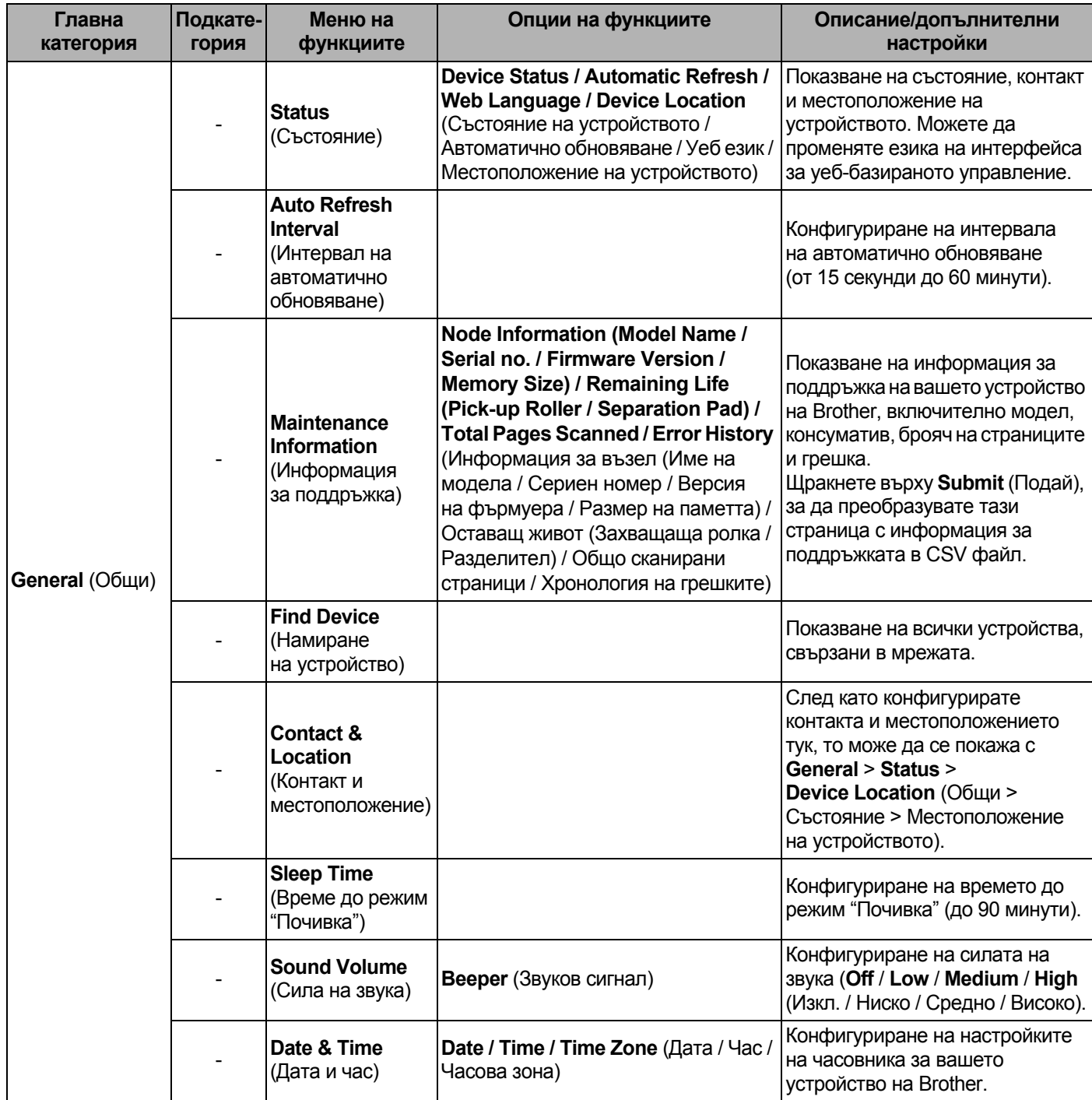
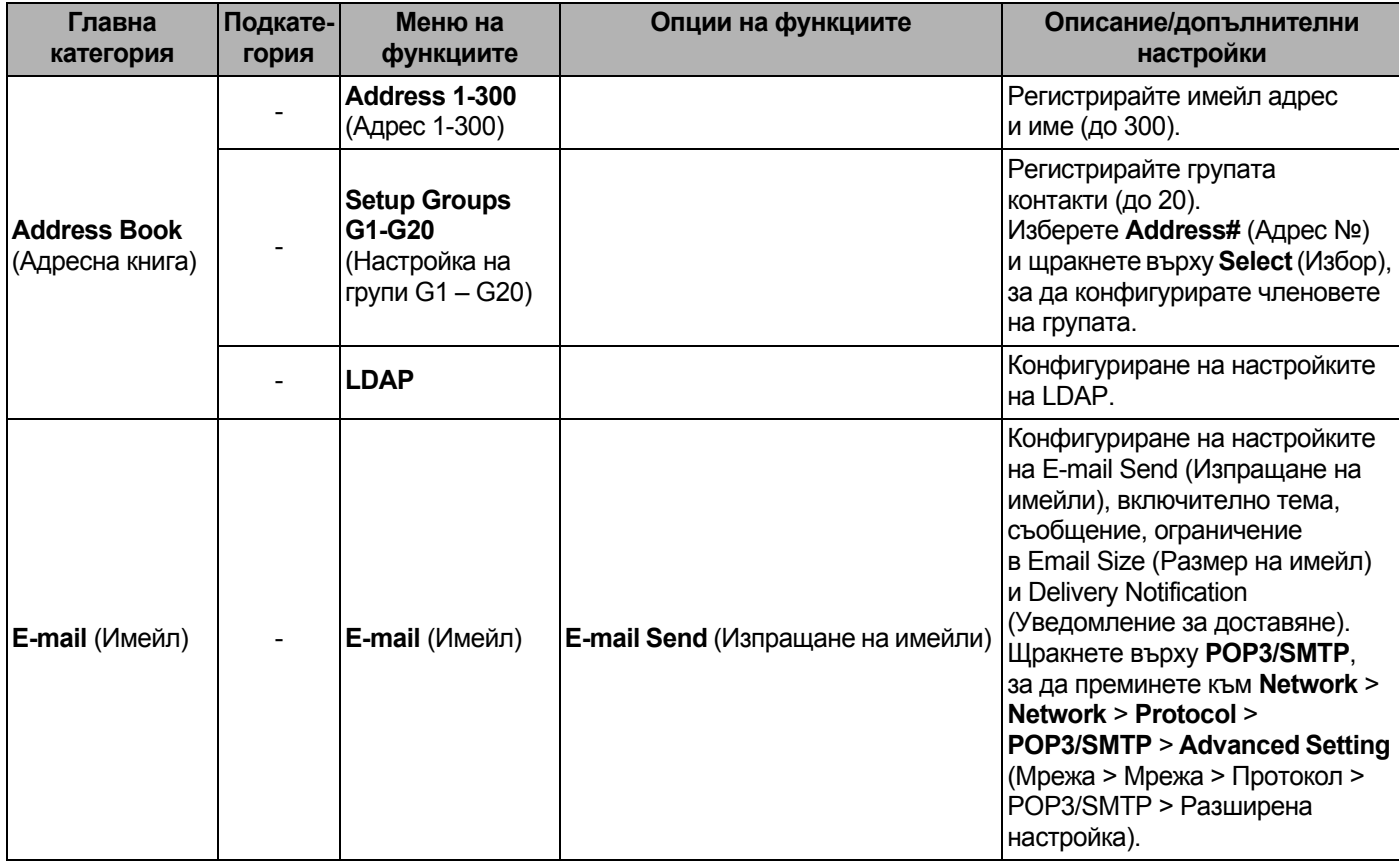

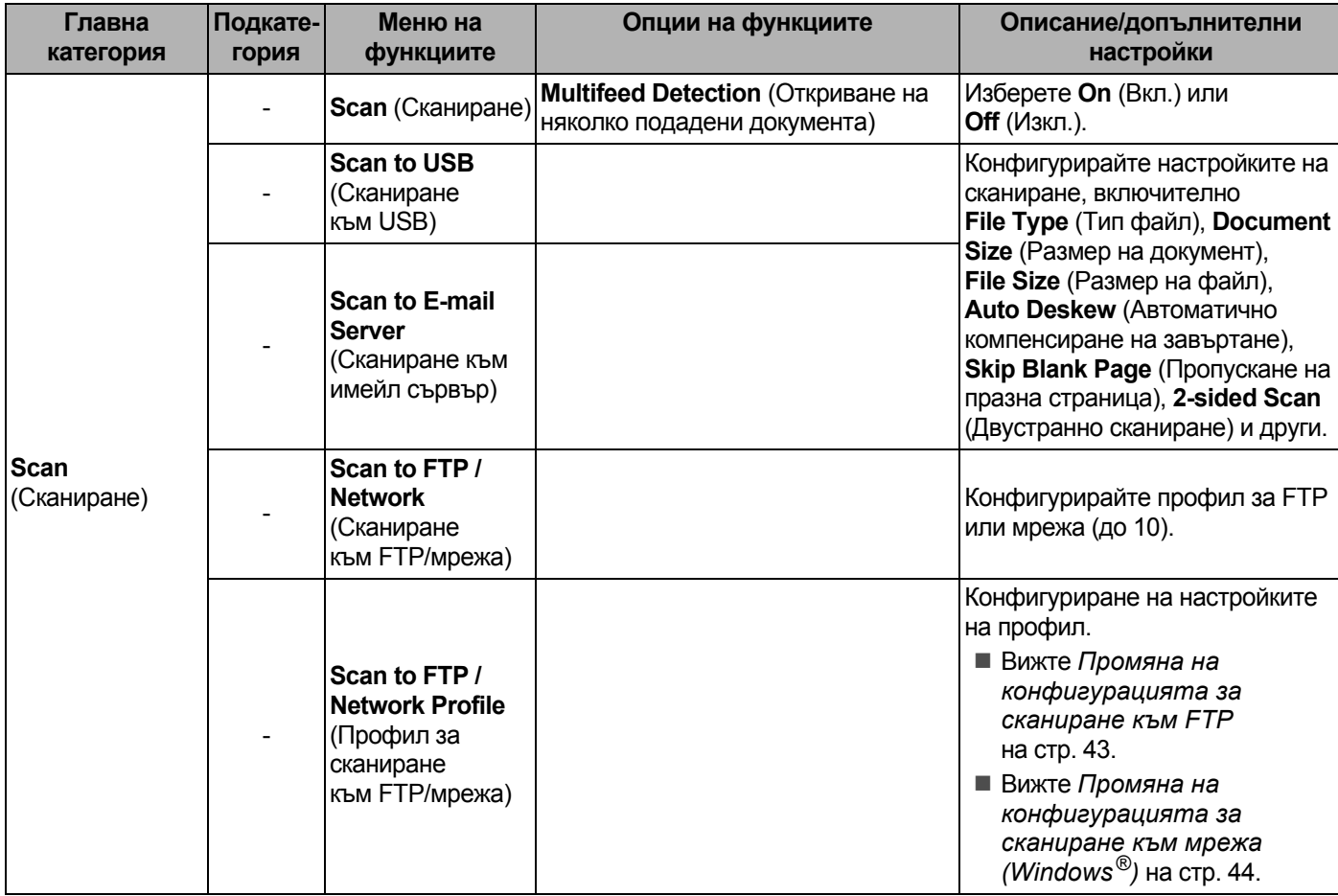

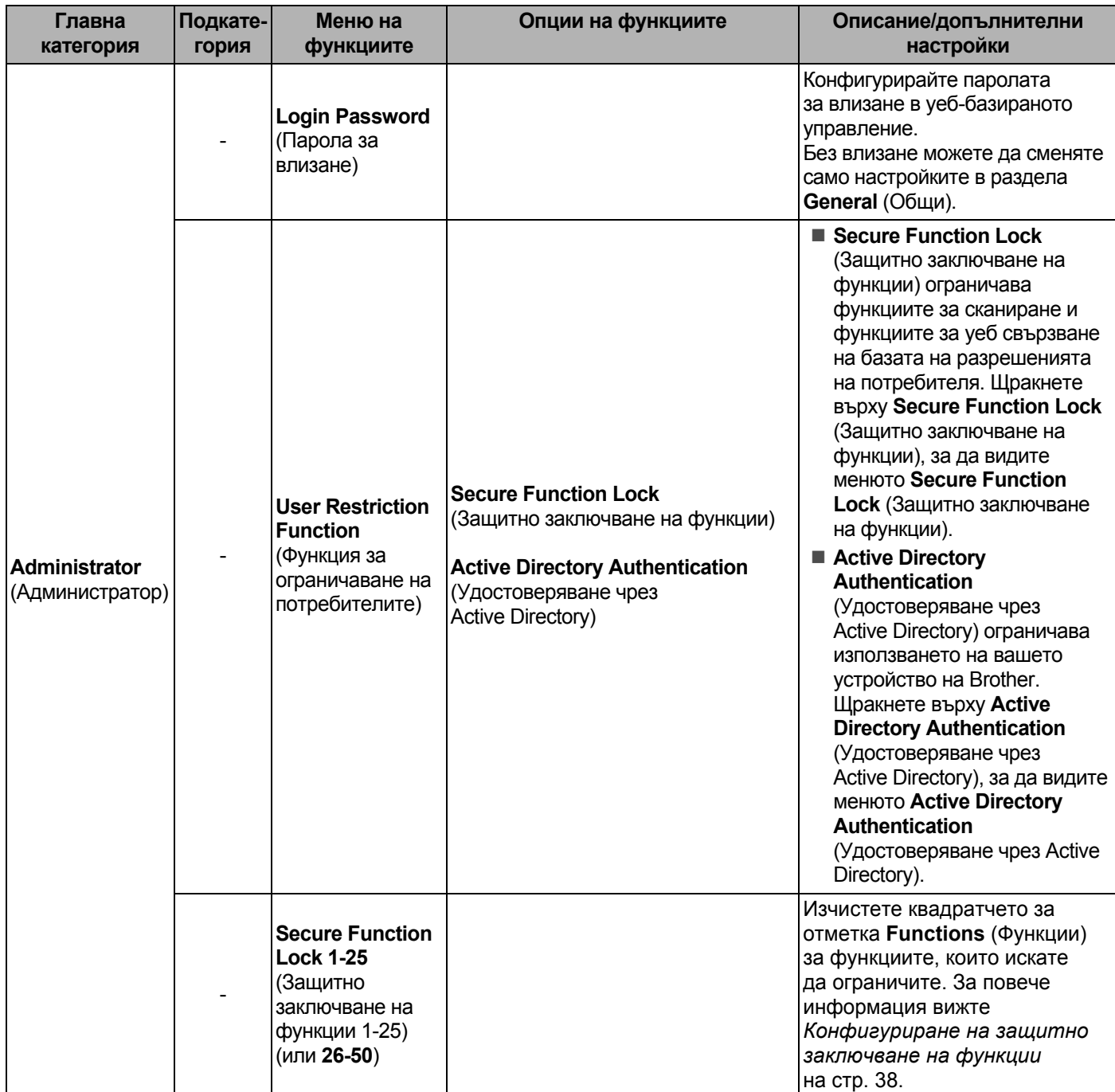

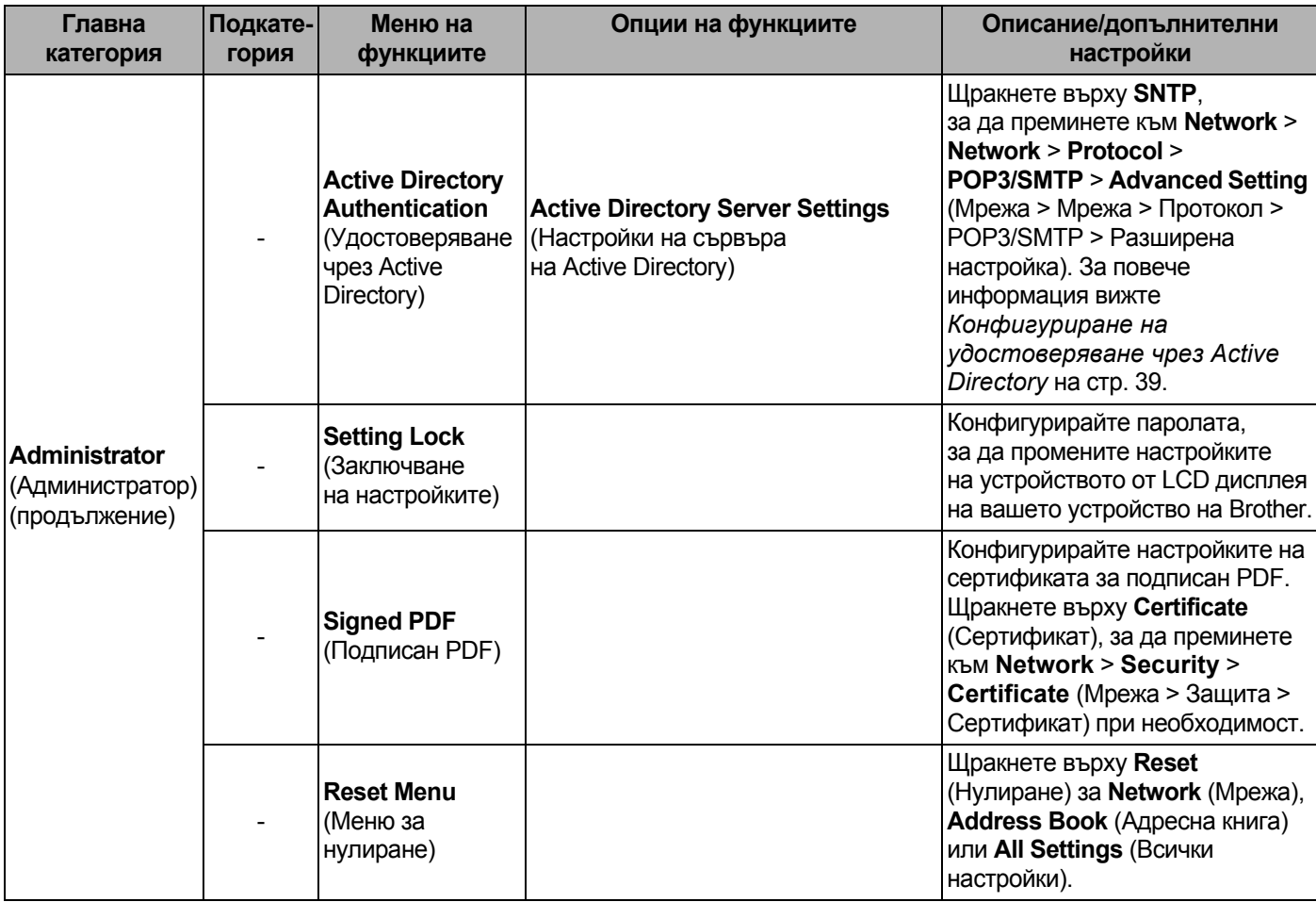

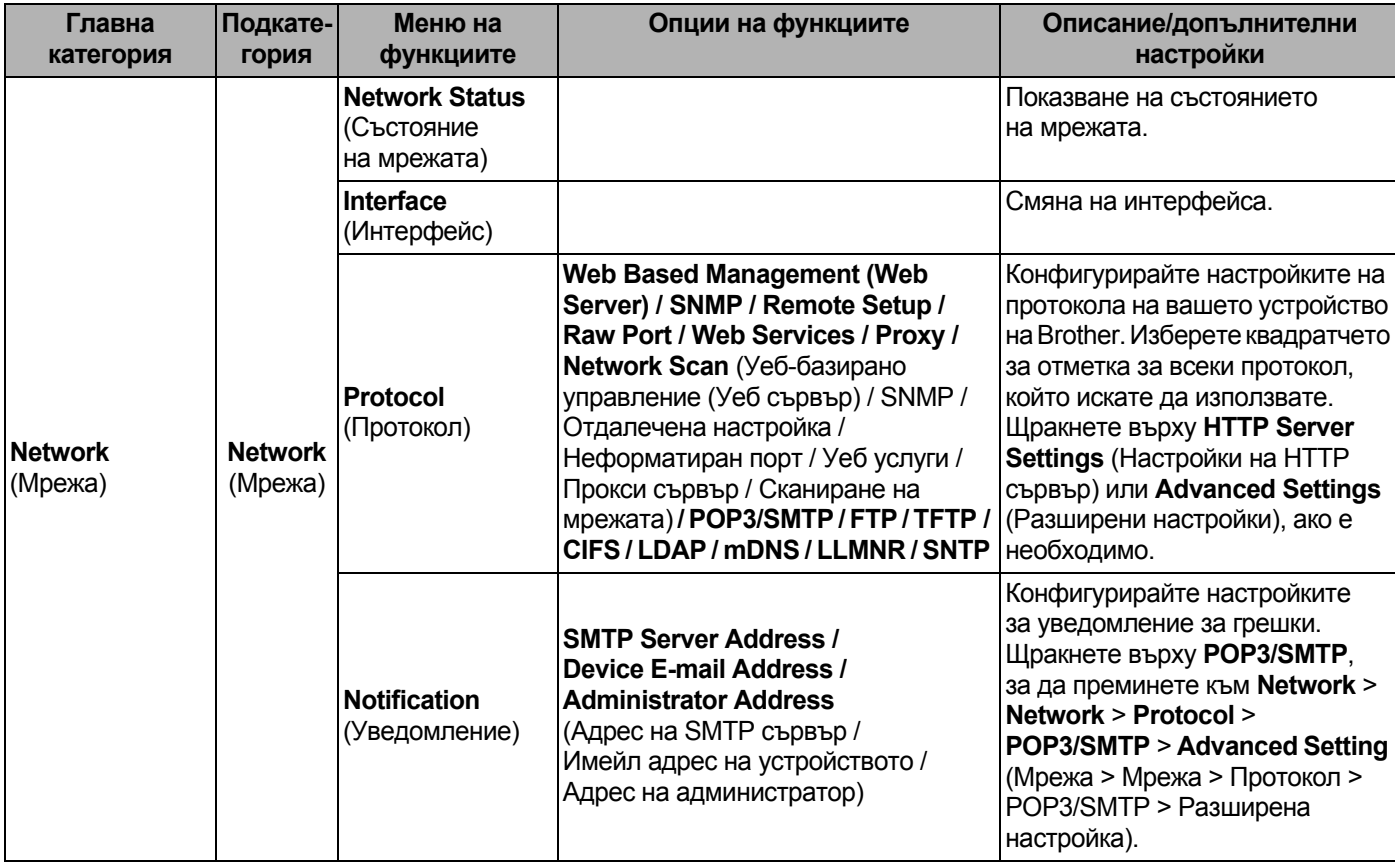

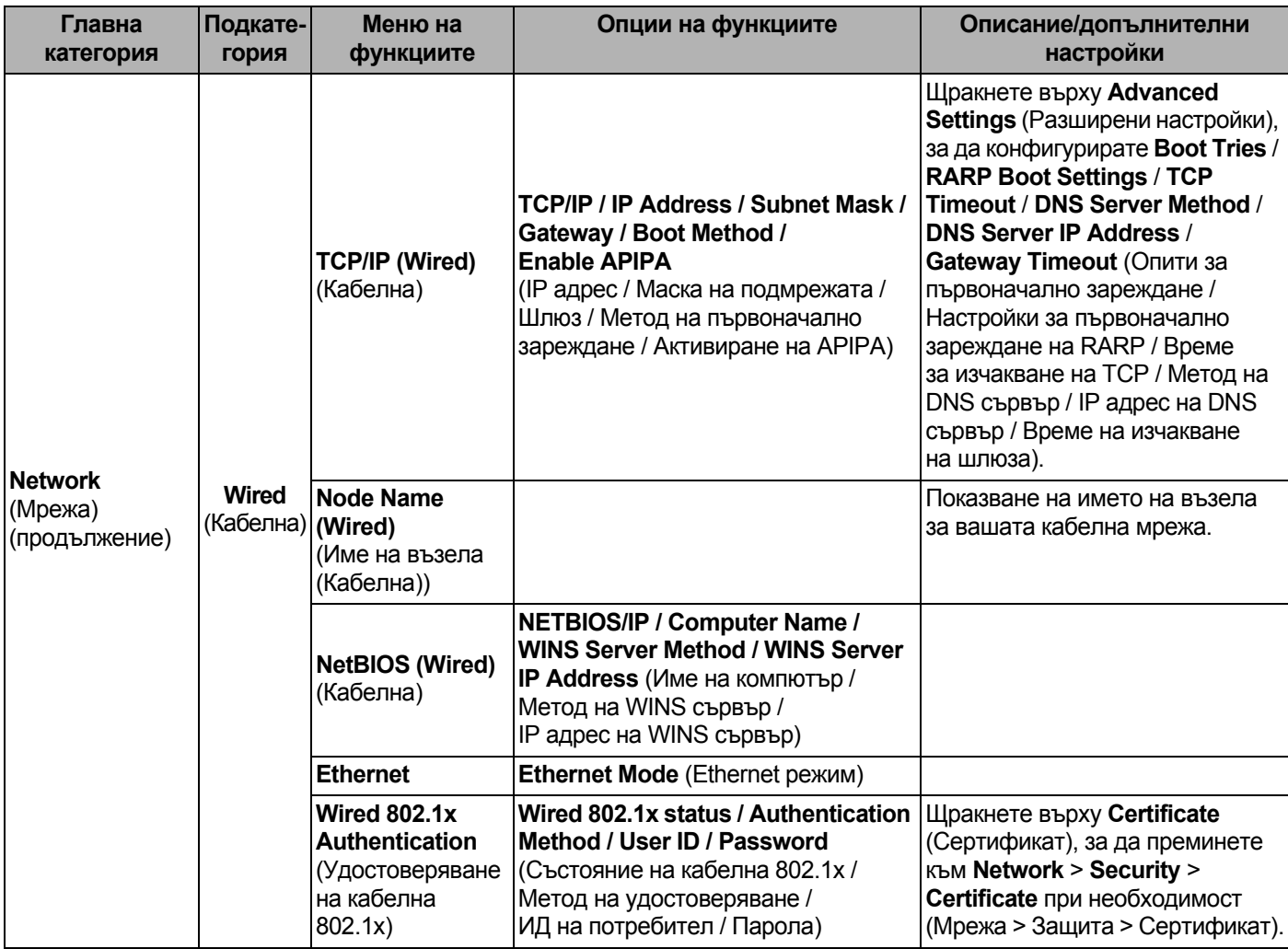

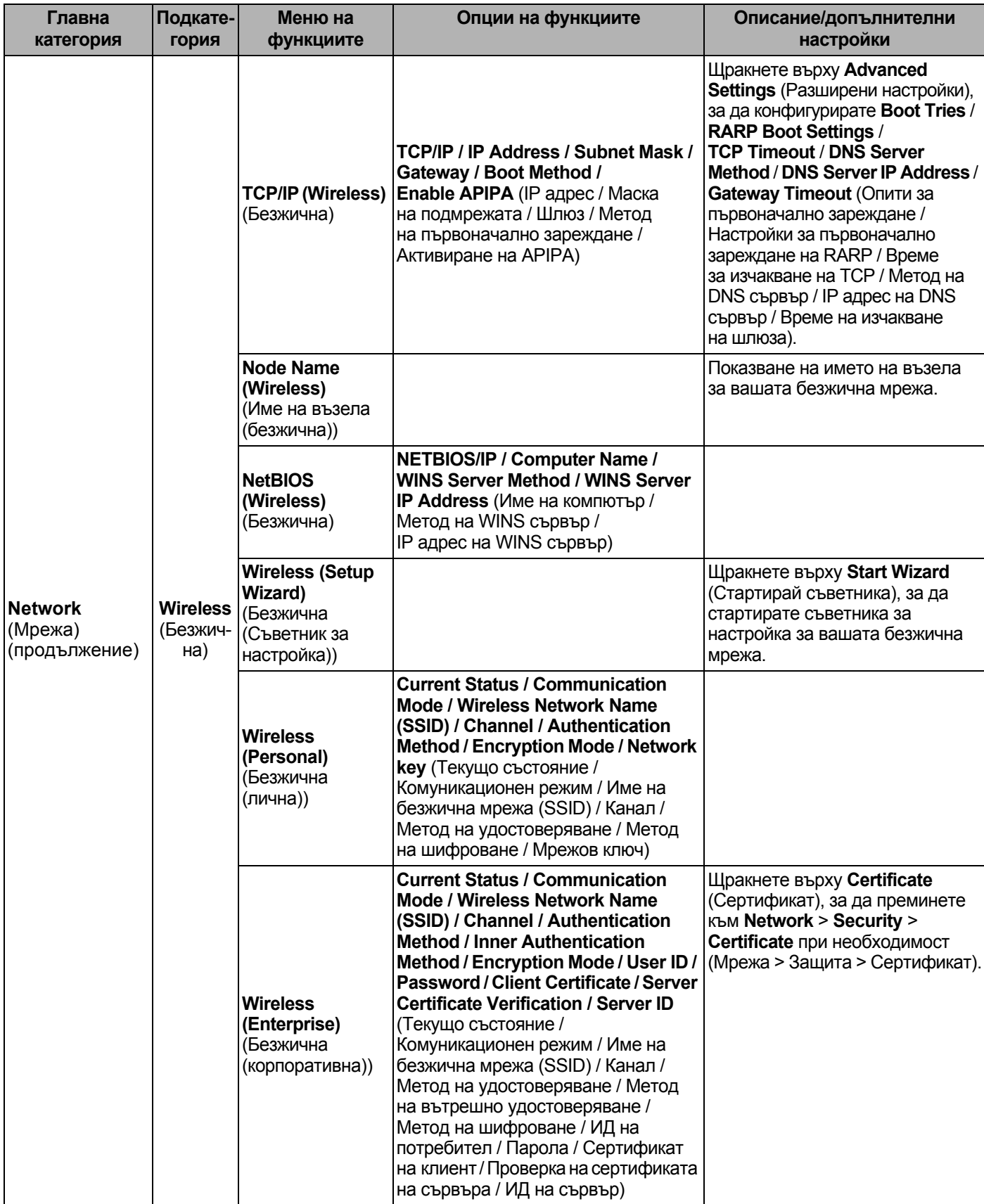

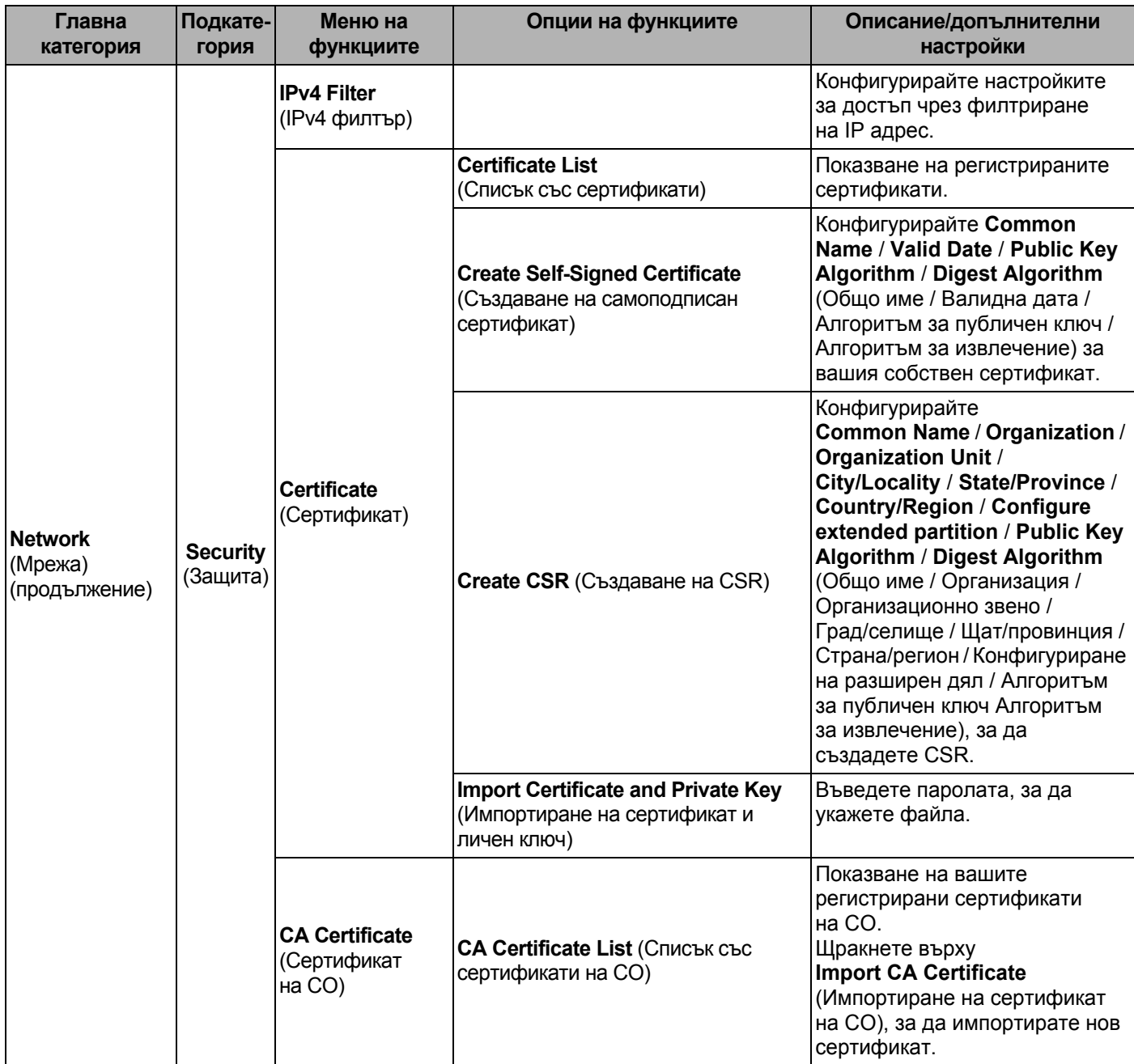

# В Индекс

## $\overline{B}$

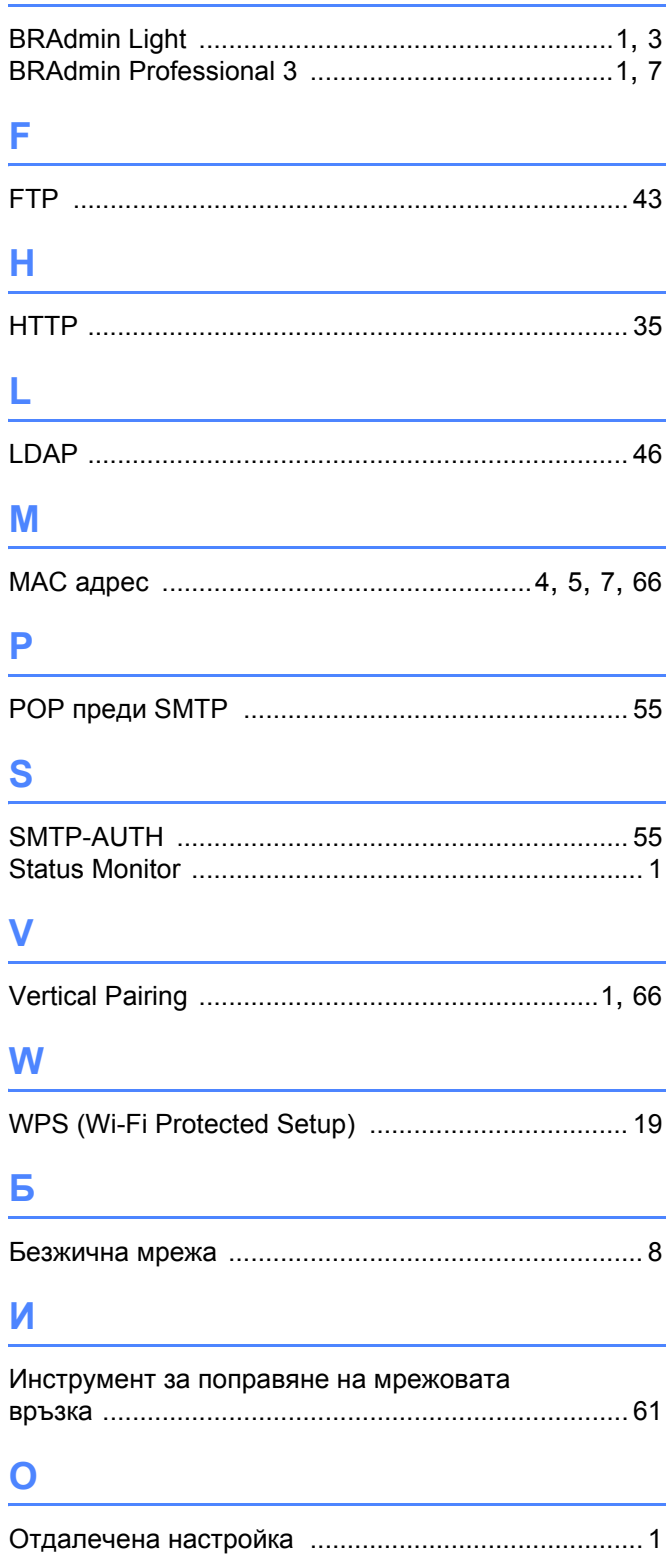

# **n** and the state of the

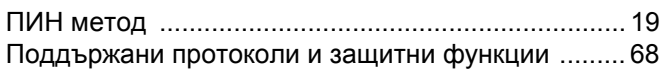

### P

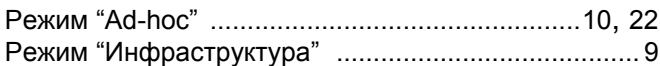

# $\mathsf y$

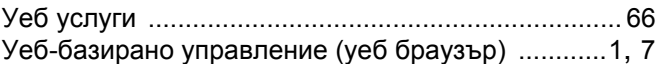